<span id="page-0-0"></span> $\bigoplus$  eth-titl Page 1 Thursday, March 6, 1997 5:04 PM

# **Digital Network Interface Card for Ethernet**

## **DNIC-E'NET Configuration Guide**

Order Number: EK–LN17E–CG. A02

Digital Equipment Corporation Maynard, Massachusetts

 $\oplus$ 

#### **Second Printing, May 1996**

Digital Equipment Corporation makes no representations that the use of its product in the manner described in this publication will not infringe on existing or future patent rights, nor do the descriptions contained in this publication imply the granting of licences to make, use, or sell equipment or software in accordance with the description.

Possession, use, or copying of the software described in this publication is authorized only pursuant to a valid written license from Digital or an authorized sublicensor.

© Digital Equipment Corporation 1996. All rights reserved.

Copyright protection claimed includes all forms of matters of copyrightable materials and information now allowed by statutory or judicial law or hereinafter granted, including without limitation, material generated from the software programs which are displayed on the screen such as styles, templates, icons, screen displays, looks, etc.

The following are trademarks of Digital Equipment Corporation: DECprint, Digital, Digital UNIX, LAT, OpenVMS, ULTRIX, VMS, VT100, and the DIGITAL logo.

Adobe and PostScript are trademarks of Adobe Systems Incorporated, which may be registered in certain jurisdictions. TrueRes is a trademark of DP-Tek. PCL, HP, and LaserJet are registered trademarks of Hewlett-Packard Company. Microsoft, Windows, and MS-DOS are registered trademarks of Microsoft Corporation. Univers is a trademark of Linotype AG or its subsidiaries. WordPerfect is a trademark of WordPerfect Corporation. Centronics is a trademark of Centronics Corporation. Macintosh and TrueType are trademarks or registered trademarks of Apple Computer, Incorporated.

*PCL* and *PCL 5e* are trademarks of Hewlett-Packard Company. This printer contains an emulation of the Hewlett-Packard PCL 5e command language, recognizes HP PCL 5e commands, and processes these commands in a manner comparable with Hewlett-Packard LaserJet printer products.

All other trademarks and registered trademarks are the property of their respective holders.

#### **Notice**

Specifications described in this publication are subject to change without notice. Use of some features may be limited by your hardware or software configuration. Contact your dealer or Digital for details.

# **Table of Contents**

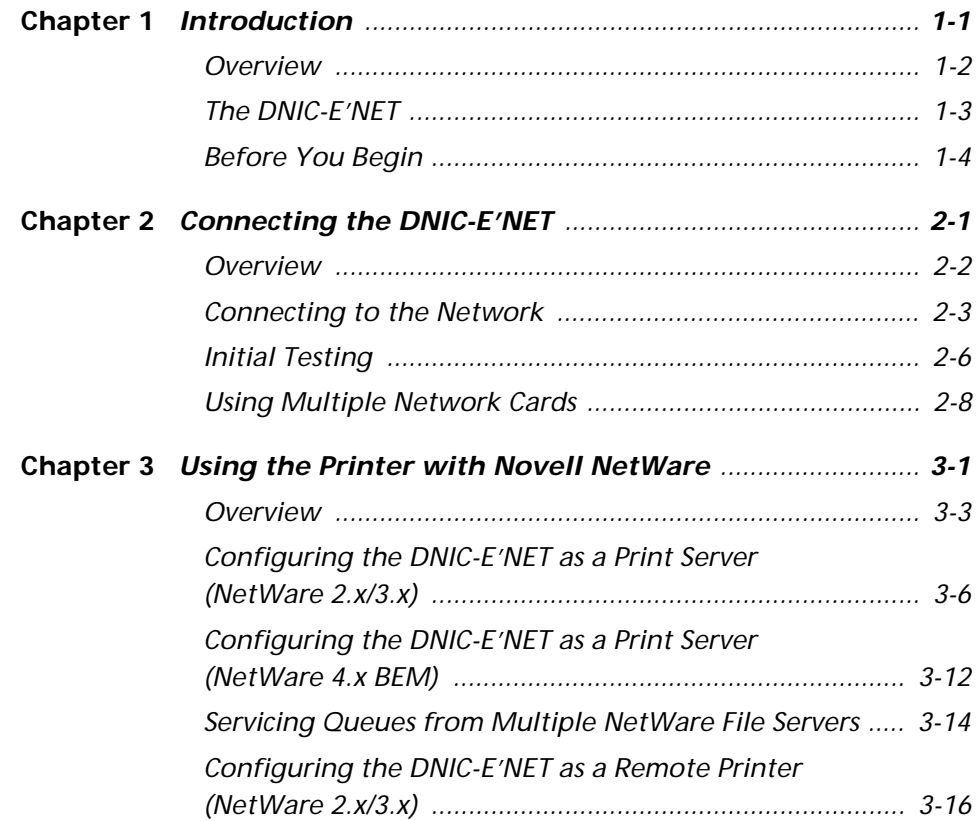

 $\Rightarrow$ 

*DNIC-E'NET Configuration Guide* ❖ *i*

*Table of Contents*

 $\overline{\bigoplus}$ 

€

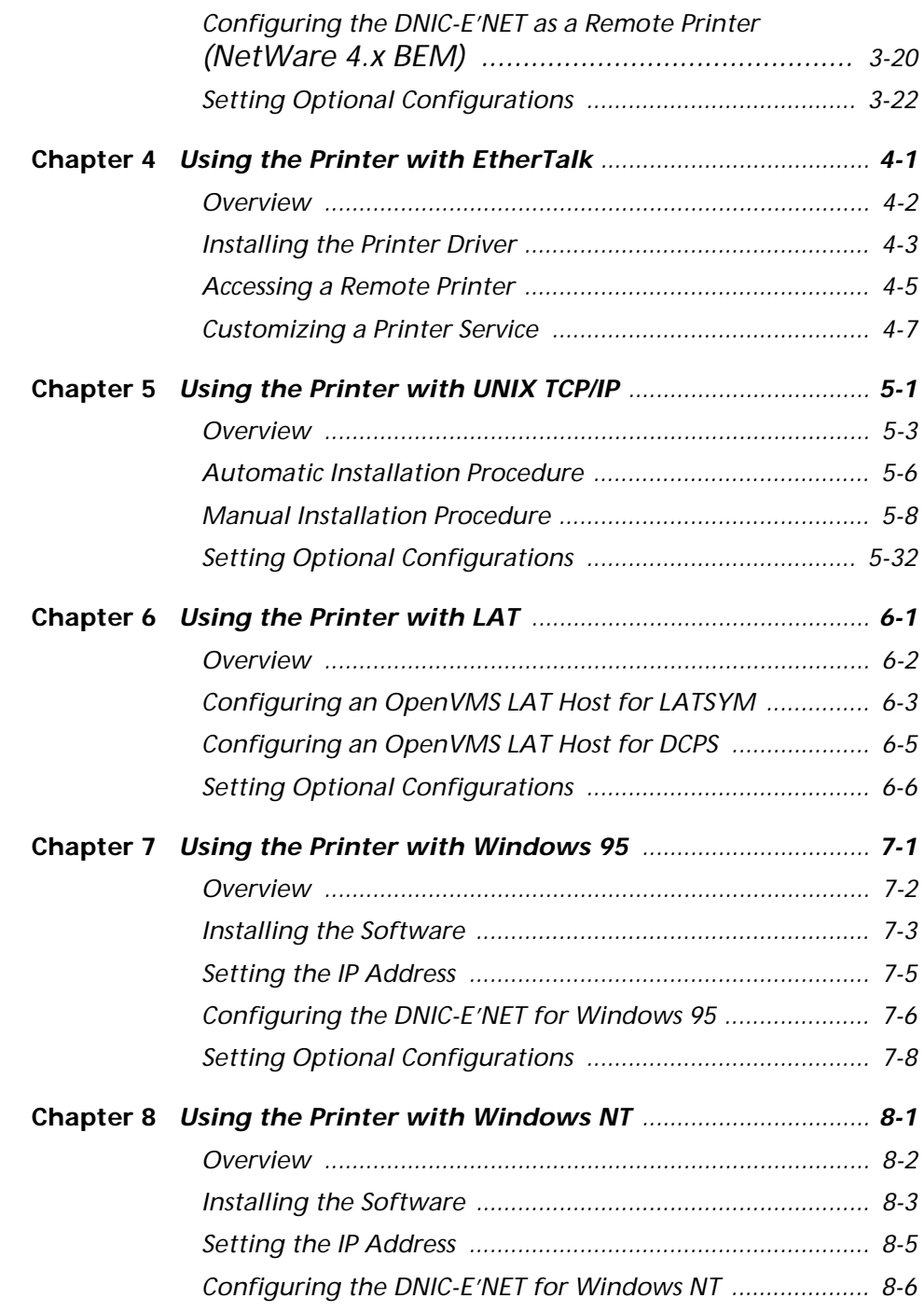

 $\overline{\bigoplus}$ 

*ii*  $\triangleleft$  *DNIC-E'NET Configuration Guide* 

eth-book.toc Page iii Thursday, March 6, 1997 5:04 PM

€

*Table of Contents*

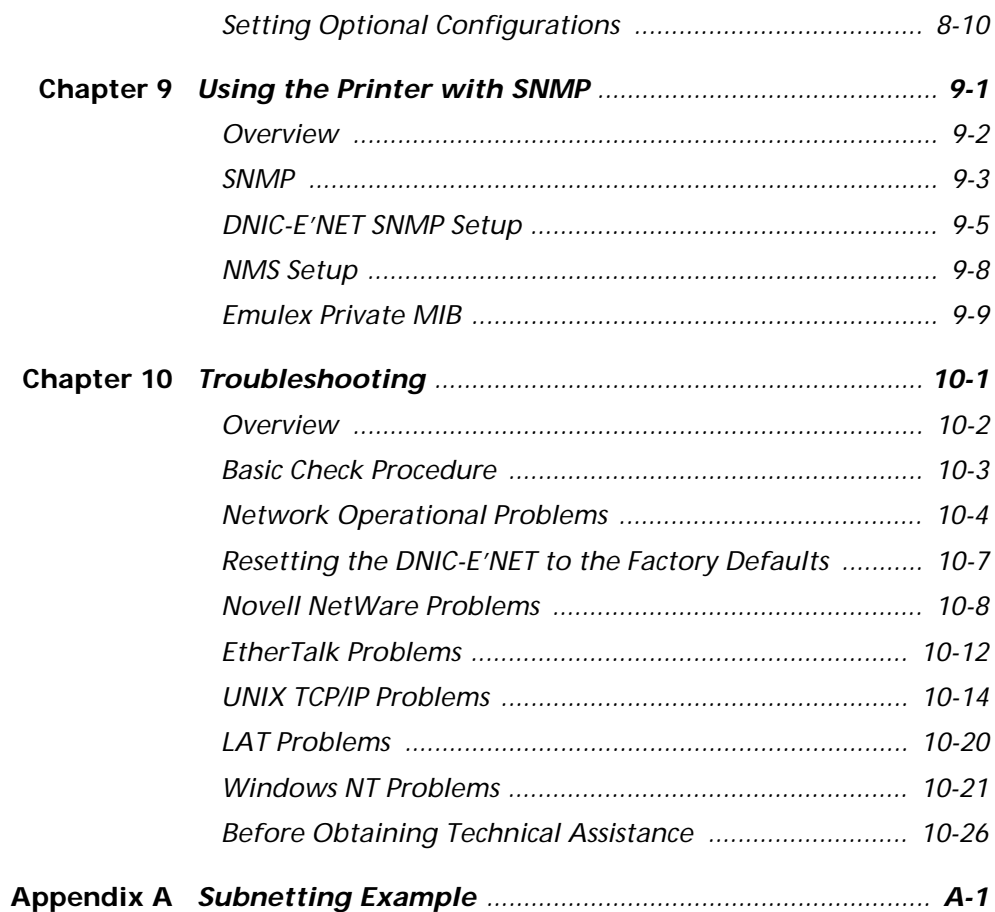

*DNIC-E'NET Configuration Guide* ❖ *iii*

 $\Rightarrow$ 

<span id="page-5-0"></span>eth-book.toc Page iv Thursday, March 6, 1997 5:04 PM

*iv* ❖ *DNIC-E'NET Configuration Guide*

 $\color{red} \bigoplus$ 

 $\overline{\bigoplus}$ 

 $\Rightarrow$ 

 $\oplus$ 

# **Chapter 1**

 $\oplus$ 

# *Introduction*

 $\Rightarrow$ 

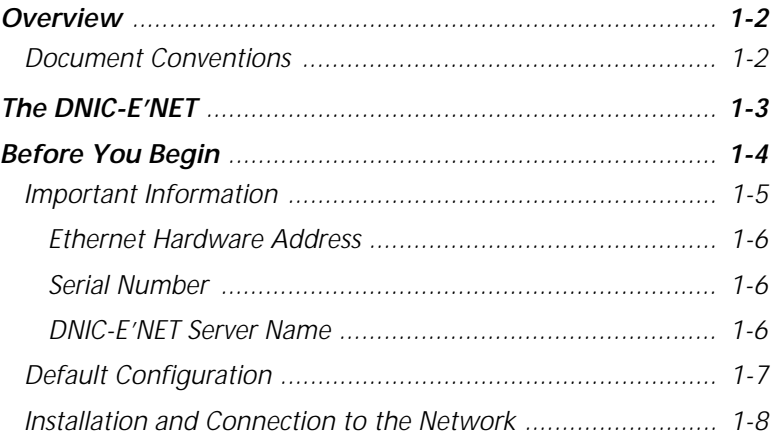

*Chapter 1: Introduction* ❖ *1-1*

*Introduction*

**Overview** Congratulations on choosing the Digital Network Interface Card for Ethernet (DNIC-E'NET) to upgrade your Digital laser printer to a network printer.

> This guide describes the DNIC-E'NET and tells you how to configure it on your network for remote printing.

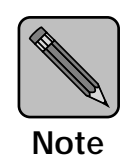

*It is not the purpose of this guide to provide instruction in the general design, configuration and use of local area networks. Use of this guide requires a working knowledge of networks and is therefore intended primarily for network administrators.*

### **Document Conventions**

This guide uses the following typographical conventions:

- Text that is displayed on the screen is presented in **bold typeface**, in English only.
	- Keywords that you enter via the keyboard are presented in computer typeface.
	- Variables that you enter via the keyboard are presented in *italic typeface*.
	- Function keys are shown in brackets. For example, <Esc> represents the Escape key and <Ctrl> represents the Control key.

*Introduction*

## **The DNIC-E'NET**

The DNIC-E'NET is an Ethernet interface card that plugs directly into the printer. Connection to the Ethernet network may be made using either Thinnet (10base2) cable (which uses a BNC connector), or unshielded twisted-pair (UTP/10baseT) cable (which uses an RJ-45 connector). Two LEDs on the connection panel provide immediate visual indication of network activity.

When your printer is attached to a network with the DNIC-E'NET, it may be used from virtually any computer on the network. If more than one system requests a print job at the same time, the DNIC-E'NET assures that each job is printed in the order it is received at the DNIC-E'NET.

The DNIC-E'NET includes protocol stacks for four Ethernet-based networking systems, which provide support for a variety of user networks: IPX/SPX (for Novell NetWare), EtherTalk (for Macintosh AppleTalk), TCP/IP (for UNIX, SNMP, Windows NT), and LAT (for Digital printing envirnoments). Your DNIC-E'NET supports all of them simultaneously.

The DNIC-E'NET connects your network directly to the printer's internal bus, making it faster than a printer connected via the serial or parallel port.

The default DNIC-E'NET configuration is applicable for most systems. It may be modified, however, from a host terminal via the DNIC-E'NET's Remote Console Facility (RCF) virtual port (except on EtherTalk networks).

The procedures described in this manual are the most common and direct approaches for each task. Because many networks have local modifications or run third-party print control software, the proper procedures for your specific network may be different. Also, some of the procedures in this manual may require the expertise and access privileges of a system administrator.

*Introduction*

## **Before You Begin**

Before you begin installation, take a moment to verify that you have received everything listed below:

- DNIC-E'NET Printer Server in an antistatic bag
- *DNIC-E'NET Configuration Guide* (this book)
- Four 3.5 inch diskettes:
	- Novell NetWare Diagnostic Utility
	- UNIX Installation Utility
	- SNMP MIB (DOS format)
	- SNMP MIB (tar format)

⊕

• The printer's User Guide for instructions on how to install the DNIC-E'NET

*1-4* ❖ *DNIC-E'NET Configuration Guide*

#### **Important Information** It is important that you make a note of the unique Ethernet hardware address of your DNIC-E'NET, its serial number, and other information. You will need this information during the

installation and if you contact Digital for assistance or upgrades. Figure 1.1 shows the location of the Ethernet hardware address and serial number on the DNIC-E'NET.

### **Figure 1.1 Location of Ethernet hardware address and serial number**

- **A** Serial number
- **B** Ethernet hardware address
- **C** JX1 pins

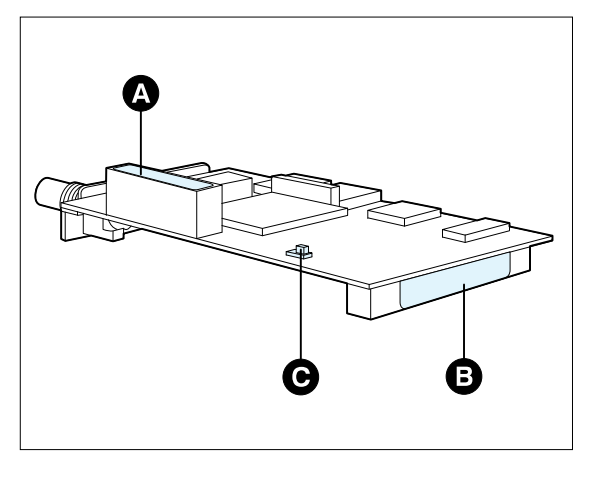

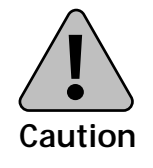

**Pins 2 and 3 on JX1 must be strapped together for proper operation of the DNIC-E'NET.**

Once the DNIC-E'NET is installed, the numbers will not be easily accessible. We suggest you note them here and on the back of this guide for later reference.

#### **Ethernet Hardware Address**

00-00-C9-**\_\_\_\_\_** \_\_\_\_\_-<sup>\_</sup>\_\_\_\_\_ \_\_\_\_<sup>\_</sup>\_\_\_\_\_\_

**Serial Number**

### **DNIC-E'NET Server Name**

Next, enter the last six characters of the Ethernet hardware address, but without the dashes, in the spaces below. This is the DNIC-E'NET's default name:

**DNE** \_\_\_\_\_ \_\_\_\_ \_\_\_\_ \_\_\_\_ \_\_\_\_ \_\_\_\_

*1-6* ❖ *DNIC-E'NET Configuration Guide*

#### **Default Configuration** The DNIC-E'NET is preconfigured with services for all protocols as well as a remote access port. Table 1.1 shows the default configuration. Except as indicated, the default settings can be changed by logging in to the DNIC-E'NET with privileged access.

### **Table 1.1 DNIC-E'NET default configuration**

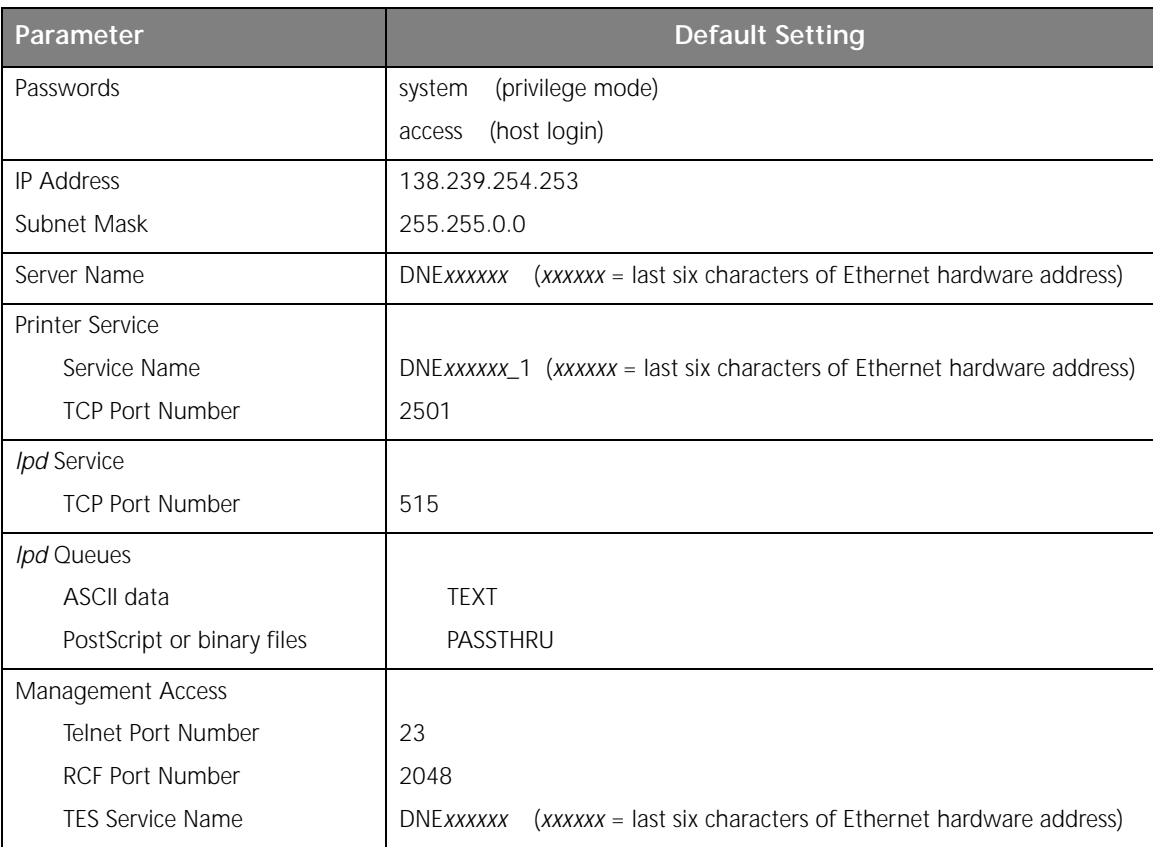

*Chapter 1: Introduction* ❖ *1-7*

### **Installation and Connection to the Network**

Before you move on to the physical installation of the DNIC-E'NET, make sure you have the proper cabling and software on your system before you proceed.

If your system has the required operating system, software, and cables, you are ready to move on to the physical installation of the DNIC-E'NET, as discussed in your printer's User Guide. After installation, return to this book with *Chapter 2: Connecting the DNIC-E'NET*.

*1-8* ❖ *DNIC-E'NET Configuration Guide*

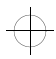

 $\bigoplus$  eth-ch02 Page 1 Thursday, March 6, 1997 5:05 PM

# **Chapter 2**

# *Connecting the*  **DNIC-E'NET**

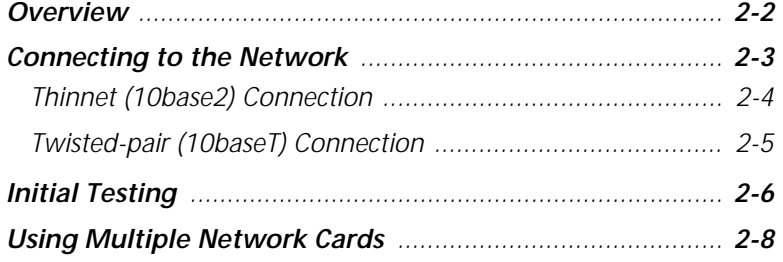

*Chapter 2: Connecting the DNIC-E'NET* ❖ *2-1*

 $\Rightarrow$ 

*Connecting the DNIC-E'NET*

**OVERVIEW** This chapter discusses connecting the DNIC-E'NET to the network after you have installed it in the printer. For installation instructions, refer to your Digital printer's User Guide.

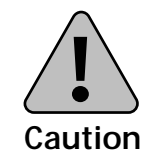

**Before connecting to the network, power the printer off.**

*2-2* ❖ *DNIC-E'NET Configuration Guide*

 $\oplus$ 

*Connecting the DNIC-E'NET*

# **Connecting to the Network**

The DNIC-E'NET may be connected to your network using Thinnet (10base2) cable with a BNC connector, or UTP (Unshielded Twisted Pair, 10baseT) cable with an RJ-45 connector. Figure 2.1 shows the location of the ports on the DNIC-E'NET.

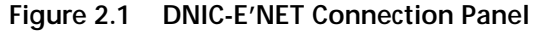

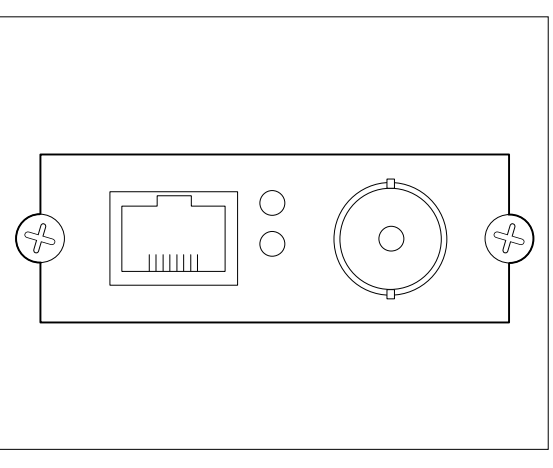

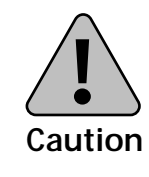

**Never connect network cables to both the BNC and UTP ports on the DNIC-E'NET at the same time.**

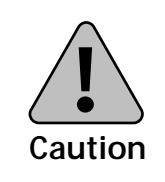

**If you are connecting to an active Ethernet network, the connection must be performed quickly to avoid interrupting the network for a long period.**

*Connecting to the Network*

### **Thinnet (10base2) Connection**

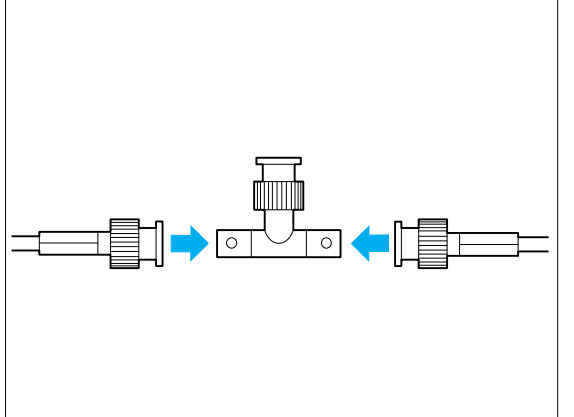

**1 If you are patching into the middle of the cable, use a BNC T-adapter to connect to the Ethernet cable.**

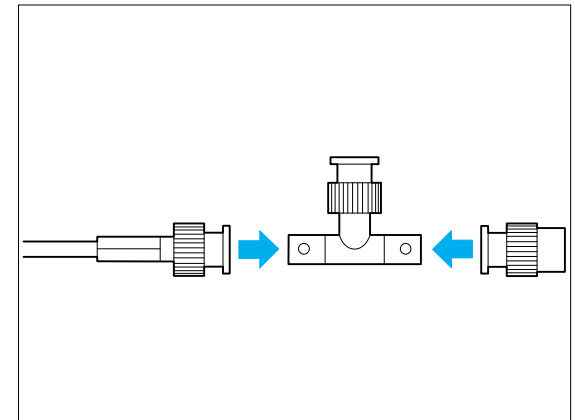

**2 If you are connecting to the end of a cable segment, connect the Ethernet cable to one side of the BNC T-adapter and connect a 50 Ohm Ethernet terminator to the other side.**

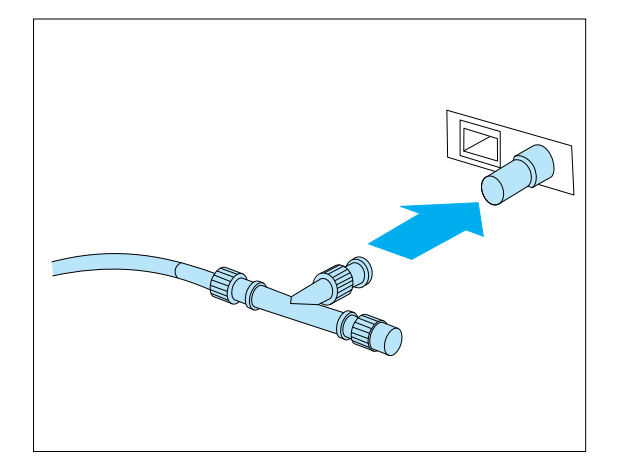

**3 Attach the BNC T-adapter to the BNC port on the DNIC-E'NET.**

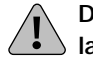

 $\oplus$ 

**Do not attach anything to the port labeled UTP.**

#### *2-4* ❖ *DNIC-E'NET Configuration Guide*

 $\oplus$ 

### **Twisted-pair (10baseT) Connection**

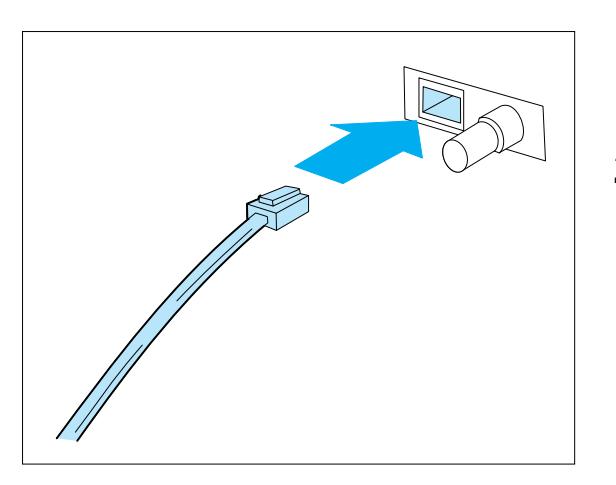

- **1 Attach one end of the twisted-pair cable to the UTP port on the DNIC-E'NET, using a standard RJ-45 connector.**
- **2 Attach the other end of the cable to a UTP wall outlet adapter, or other 10baseT Ethernet source.**
	- **Do not attach anything to the port marked BNC.**

*Chapter 2: Connecting the DNIC-E'NET* ❖ *2-5*

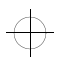

*Connecting the DNIC-E'NET*

**Initial Testing** After installing the DNIC-E'NET and connecting the Ethernet cable, you are ready to power up and test the system as follows:

- **1 Verify that the Ethernet cable is connected to only one port (BNC or UTP).**
- **2 Power ON the printer.**

Wait for the printer to complete its self-tests.

**3 If the DNIC-E'NET powers up properly and is connected to the network via UTP (10baseT), the green LED on the DNIC-E'NET's faceplate will be lit (for BNC connection the green LED will be off).**

**The yellow LAN LED will flash in accordance with any network activity. If the yellow LED is not flashing and you know there is network activity, verify that the DNIC-E'NET is properly connected to the network and the printer is powered up.**

**4 Print a Configuration Sheet and check that the card is present on the Configuration Sheet.**

See the printer's User Guide for instructions on printing a Configuration Sheet, if necessary.

**5 Configure your DNIC as described in the following chapters (see the table on the next page).**

 $\bigoplus$  eth-ch02 Page 7 Thursday, March 6, 1997 5:05 PM

 $\overline{\bigoplus}$ 

€

*Initial Testing*

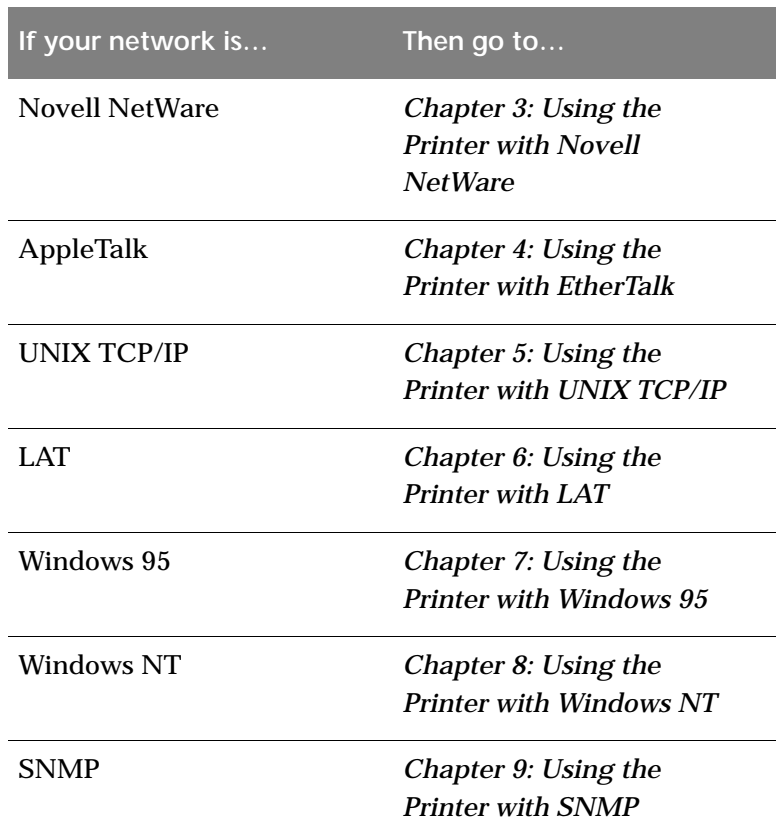

*Chapter 2: Connecting the DNIC-E'NET* ❖ *2-7*

 $\overline{\bigoplus}$ 

*Connecting the DNIC-E'NET*

# **Using Multiple Network Cards**

Depending on the model of your printer, combinations of optional network cards may be installed (i.e., Ethernet and LocalTalk).

For information about the DNIC-L'TALK, refer to the *Digital Network Interface Card for LocalTalk DNIC-L'TALK Configuration Guide*.

*2-8* ❖ *DNIC-E'NET Configuration Guide*

 $\oplus$ 

# **Chapter 3**

# *Using the Printer with*  **Novell NetWare**

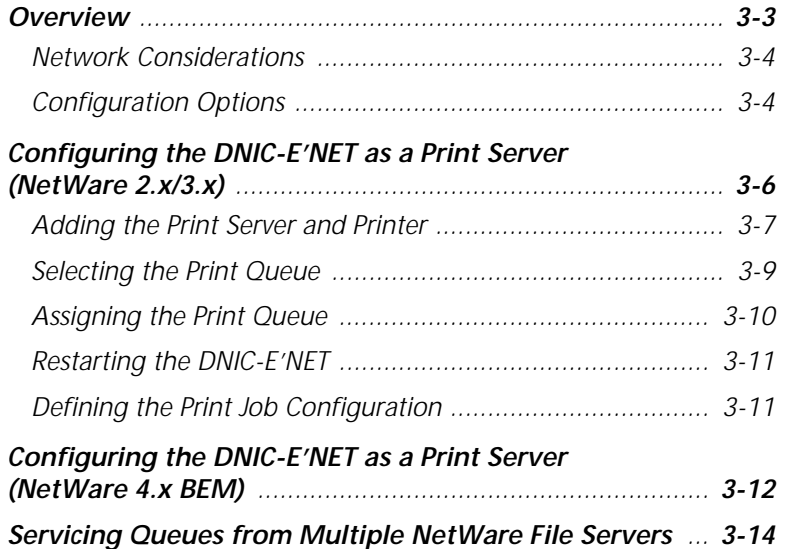

*Chapter 3: Using the Printer with Novell NetWare* ❖ *3-1*

 $\overline{\bigoplus}$ 

*Using the Printer with Novell NetWare*

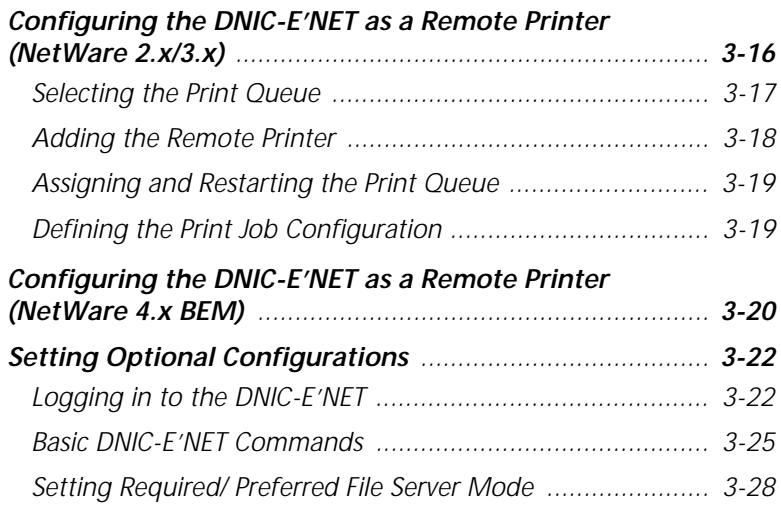

*3-2* ❖ *DNIC-E'NET Configuration Guide*

 $\Rightarrow$ 

#### *Using the Printer with Novell NetWare*

**Overview** This chapter provides an overview and step-by-step procedures for setting up the printer on a Novell NetWare network. These procedures require that you have NetWare Print Server v1.22 or later and the NetWare access privileges of the system supervisor if you elect to use the printer as a Novell Remote Printer.

> While the instructions in this section are complete, setting up a printer on a Novell network is not a trivial task. You may need to consult your system supervisor or network administrator, or refer to *Chapter 10: Troubleshooting*.

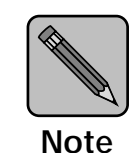

*To avoid confusion, you should remember that the DNIC-E'NET is a printer server, while the Print Server is a Novell software utility that manages the operation of printers on the NetWare network.*

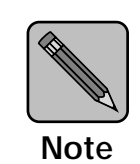

*If you plan to use the Document Services for Printing (DS/P) Status and Management Services (SMS) software in Novell NetWare, refer to the* Document Services for Printing User Guide*.*

*Overview*

### **Network Considerations**

Novell NetWare RPRINTER mode requires one of the following:

- PSERVER.VAP for v2.x NetWare file servers
- PSERVER.NLM for NetWare file servers
- PSERVER.EXE for a stand-alone PC-based print server

PSERVER mode has no additional requirements.

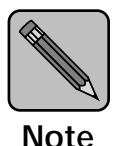

*The DNIC-E'NET supports NetWare 4.x BEM (Bindery Emulation Mode) only and not native NetWare 4.x.* 

*When running native NetWare 4.x, RPRINTER is supported using Novell's Pserver.NLM and Pserver.EXE.*

### **Configuration Options**

The DNIC-E'NET-equipped printer can be configured in any of the following modes:

- PSERVER mode
- RPRINTER mode
- Both modes simultaneously

Figure 3.1 on page 3-5 shows the options for configuring the DNIC-E'NET.

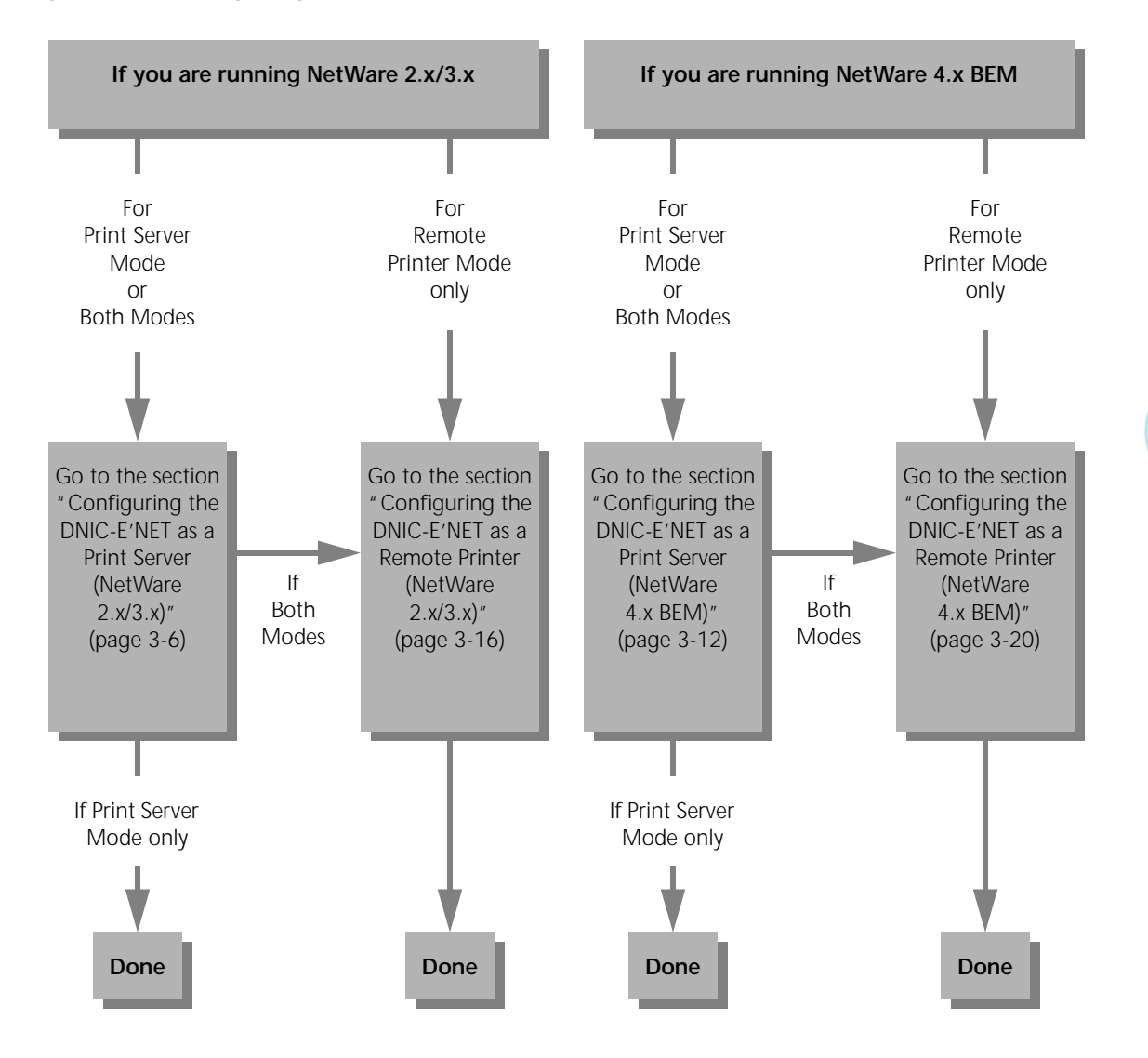

### **Figure 3.1 Configuring the DNIC-E'NET**

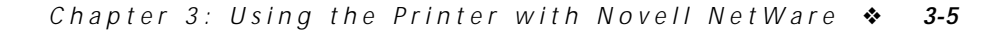

*Using the Printer with Novell NetWare*

# **Configuring the DNIC-E'NET as a Print Server**

NetWare 2.x/3.x, complete each of the following procedures in this section:

To configure your DNIC-E'NET as a Print Server under

- Adding the Print Server and Printer
- Selecting the Print Queue

**(NetWare 2.x/3.x)**

- 
- Assigning the Print Queue
- Restarting the DNIC-E'NET
- Defining the Print Job Configuration

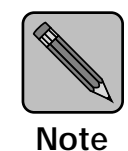

*DS/P provides an automatic set-up procedure for configuring the printer in PSERVER mode. You may find it much easier to use than configuring the printer manually.*

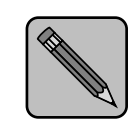

*After configuring your DNIC-E'NET as a Print Server, go to "Setting Required/ Preferred File Server Mode" (page 3-28) if your network has more than 25 file servers.*

**Note**

```
Configuring the DNIC-E'NET as a Print Server (NetWare 2.x/3.x)
Adding the
Print Server
and Printer
                    These procedures use the commands for Novell NetWare 2.x 
                    or 3.x. Unless noted, commands can be upper or lower case. 
                    Typed commands should be entered by pressing the 
                    <ENTER> key.
                      1 Log in to the Novell file server so that you have supervisor 
                         privileges. At the prompt, enter: 
                         LOGIN fileserver\SUPERVISOR
                         At the prompt, enter the password.
                      2 At the system prompt, enter: PCONSOLE.
                      3 Select Print Server Information from the Available 
                         Options menu.
                         To select an item from a menu in PCONSOLE, use the arrow 
                         keys to highlight the item, then press <Enter>.
                      4 Press <Insert> to define the DNIC-E'NET.
                      5 Enter the server name as: DNEXXXXXX
                         where xxxxxx is the last six characters of the Ethernet 
                         hardware address.
                      6 Select the Print Server you just defined.
                      7 Select Print Server Configuration from the menu.
                      8 Select Printer Configuration.
                      9 Select one of the Not Installed printers from the list of 
                         printers displayed.
```
*Chapter 3: Using the Printer with Novell NetWare* ❖ *3-7*

**10 Enter the printer name: DNEXXXXXX\_1** where *xxxxxx* represents the last six characters of the

DNIC-E'NET's Ethernet hardware address. Upper and lower case letters aren't important. For example, a valid name would be: DNE123456\_1

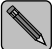

*If the printer name has been changed using the DS/P UTILITY, then print the Configuration Sheet to get the printer's name. The printer's name is the print server's name followed by "\_1".*

**11 Press the** <Dn-arrow> **key to select Type, and press**  <Enter> **to display the printer types.**

Select the printer type **Defined Elsewhere**.

- **12 Save your changes by pressing** <Esc> **and selecting Yes to confirm the save.**
- **13 Press** <Esc> **to return to the Print Server Configuration menu.**
- **14 Press** <Esc> **several times until the Available Options menu is again displayed.**

*3-8* ❖ *DNIC-E'NET Configuration Guide*

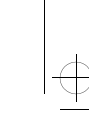

# **Selecting the**

#### **Print Queue 1 Select Print Queue Information from the Available Options menu.**

To select an item from a menu in PCONSOLE, use the arrow keys to highlight the item, then press <Enter>.

**2 Select an existing Print Queue from the list (or create a new Print Queue following the instructions below, and then select it).**

To create a new print queue, press <Insert> and a dialog box opens. Enter a name for the print queue and press <Enter>. Press <Esc> until you return to the **Available Options** menu where you can select the new print queue.

Selecting a print queue brings up the **Print Queue Information** menu.

**3 Select the Queue Servers menu, and select the Print Server you defined in Step 5 on page 3-7.**

Press <Insert>, select the server, then press <Enter>. This adds it to the list.

**4 Press** <Esc> **several times until the Available Options menu is again displayed.**

# **Assigning the**

- **Print Queue 1 Select Print Server Information from the Available Options menu.**
	- **2 Select the print server from the list.**
	- **3 Select Print Server Configuration from the menu.**
	- **4 Select Queues Serviced by Printer from the Print Server Configuration menu.**
	- **5 Select the Digital printer name (for example, DNE123456\_1).**
	- **6 Press** <Insert> **to display the list of available queues. Select the queue to be serviced by the Digital printer.**
	- **7 Enter a Priority level number for the printer (default is 1, highest) and press** <Enter>**.**
	- **8 If you wish to service several queues with the Digital printer, repeat Steps 6 and 7 for each additional queue.**
	- **9 Press** <Esc> **until the Available Options menu is displayed.**

#### **Restarting the DNIC-E'NET** The following procedure restarts the DNIC-E'NET to read the new configuration.

- **1 Select Print Server Information from the Available Options menu.**
- **2 Select your DNIC-E'NET Print Server name.**
- **3 Select Print Server Status and Control.**
- **4 Select Server Info.**
- **5 Select the current server status field.**
- **6 Select Going down after current jobs.**

## **Defining the Print Job Configuration**

The last task is to define a print job for special configuration for the printer. There are many utility and add-on programs that do this. Refer to your documentation for those programs for further information.

If you wish also to configure the DNIC-E'NET for Remote Printer mode, go to the section *"Configuring the DNIC-E'NET as a Remote Printer (NetWare 2.x/3.x)"* (page 3-16).

*Using the Printer with Novell NetWare*

# **Configuring the DNIC-E'NET as a Print Server**

These procedures use the commands for Novell NetWare 4.x BEM. Unless noted, commands can be upper or lower case. Typed commands should be entered by pressing the <ENTER> key.

**(NetWare 4.x BEM)**

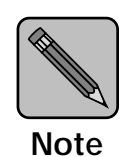

*After configuring your DNIC-E'NET as a print server, go to "Setting Required/ Preferred File Server Mode" (page 3-28) if your network has more than 25 file servers.*

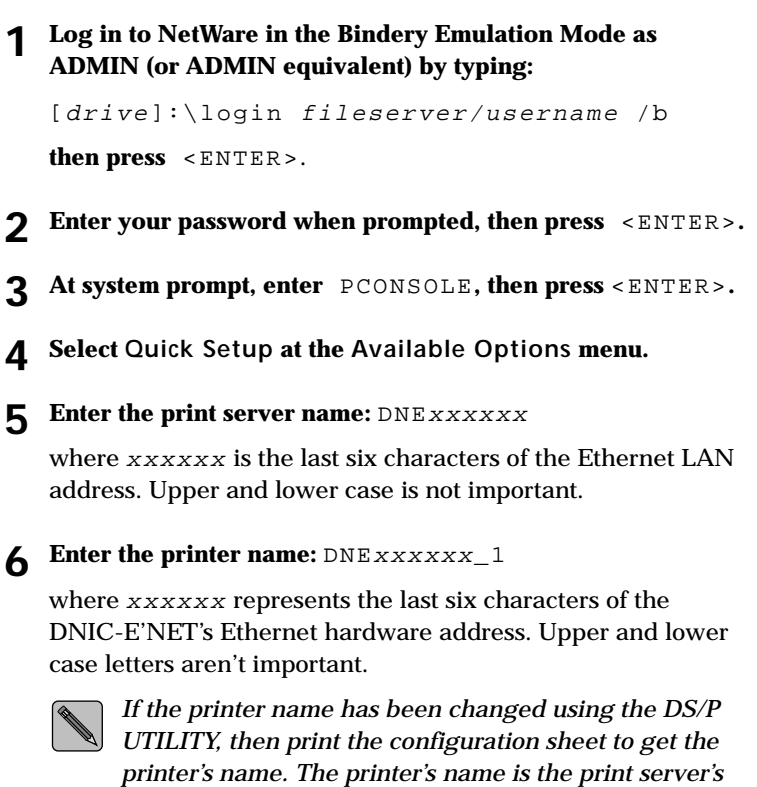

*name followed by "\_1".*

#### *3-12* ❖ *DNIC-E'NET Configuration Guide*

- **7 Enter the Queue Name.**
- **8 Save your changes by pressing** <Esc> **and selecting Yes to confirm.**
- **9 Press** <Esc> **until you have exited PCONSOLE.**
- **10 Power the printer OFF, then back ON.**

**The DNIC-E'NET will not create a connection if PCONSOLE is running during power up.**

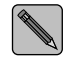

*Printer type does not affect this setup.*

If you also wish to configure the DNIC-E'NET for Remote Printer mode, go to the section *"Configuring the DNIC-E'NET as a Remote Printer (NetWare 4.x BEM)"* (page 3-20).

*Using the Printer with Novell NetWare*

# **Servicing Queues from Multiple NetWare File Servers**

When the DNIC-E'NET is configured as a Print Server (PSERVER mode) and that same Print Server is configured to service print queues from more than one Novell NetWare file server, the multiple file servers must be cross linked. To cross link these file servers, follow the procedure below.

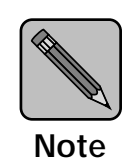

*Depending on how you log in to the 4.x file server, the menu titles may have different names.* 

**1 Log in with supervisor privileges to a NetWare file server where a Print Server already exists. At the prompt, enter:** 

LOGIN fileserver\SUPERVISOR

At the prompt, enter the password.

- **2 At the system prompt, enter** PCONSOLE**.**
- **3 From the Available Options menu, select Print Server Information (Print Servers Information in 4.x).**

**To select an item from a menu in PCONSOLE, use the arrow keys to highlight the item, then press** <Enter>.
*Servicing Queues from Multiple NetWare File Servers*

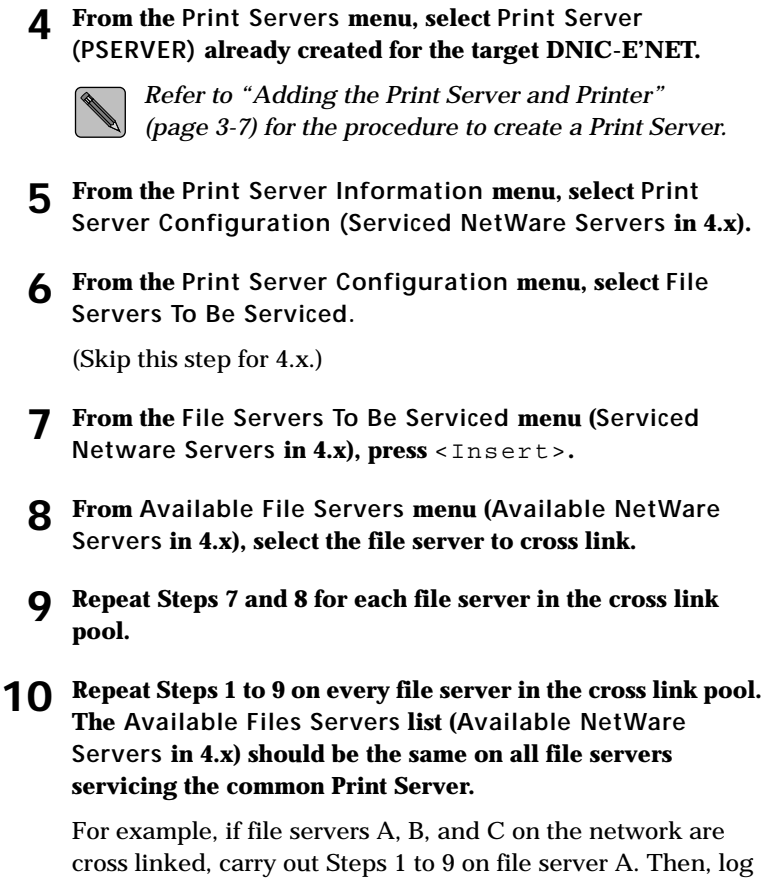

in to file server B, and repeat Steps 1 to 9. Finally, log in to file server C, and repeat Steps 1 to 9.

*Configuring the DNIC-E'NET as a Remote Printer (NetWare 2.x/3.x)*

# **Configuring the DNIC-E'NET as a Remote Printer (NetWare 2.x/3.x)**

To configure your DNIC-E'NET as a remote printer under NetWare 2.x/3.x, complete each of the following procedures in this section:

- Selecting the Print Queue
- Adding the Remote Printer
- Assigning and Restarting the Print Queue
- Defining the Print Job Configuration

These procedures use the commands for Novell NetWare 2.x or 3.x. For other systems, the procedures may differ. Unless noted, commands can be upper or lower case, and typed commands should be entered by pressing the <Enter> key.

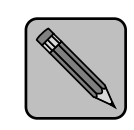

*After configuring your DNIC-E'NET as a remote printer, go to "Setting Required/ Preferred File Server Mode" (page 3-28) if your network has more than 25 file servers.*

**Note**

*3-16* ❖ *DNIC-E'NET Configuration Guide*

*Configuring the DNIC-E'NET as a Remote Printer (NetWare 2.x/3.x)*

# **Selecting the**

**Print Queue 1** Log in to the Novell file server so that you have supervisor **privileges.**

> At the prompt, enter: LOGIN fileserver\SUPERVISOR

At the prompt, enter the password.

- **2 At the system prompt, enter:** PCONSOLE**.**
- **3 Select Print Queue Information from the Available Options menu.**

To select an item from a menu in PCONSOLE, use the arrow keys to highlight the item, then press <Enter>.

**4 Select an existing Print Queue from the list (or create a new Print Queue and then select it).**

To create a new item, press <Insert>, which opens a dialog box. Type in a name and press  $\leq$  Enter>, and the new item will appear on the list. Press <Enter>.

This brings up the **Print Queue Information** menu.

**5 Press** <Esc> **several times until the Available Options menu is again displayed.**

*Using the Printer with Novell NetWare*

# **Adding the**

- **Remote Printer 1 Select Print Server Information from the Available Options menu.**
	- **2 If several Print Servers are displayed, select the one you want to service the Digital printer.**

You may also create a new Print Server and select it.

**3 Write down the names of the Print Queue and Print Server assigned to the DNIC-E'NET.**

You'll need to know these names later.

- **4 Select Print Server Configuration from the menu.**
- **5 Select Printer Configuration.**
- **6 Select one of the Not Installed printers from the list of printers displayed.**
- **7 Enter the printer name:**  $DNExxxxxx_1$

where *xxxxxx* represents the last six characters of the DNIC-E'NET's Ethernet hardware address. Upper and lower case letters aren't important. For example, a valid name would be: DNE005008\_1

**8 Press the** <Dn-arrow> **key to select Type, and press**  <Enter> **to display the printer types.**

Select **Remote Other/Unknown** from the list.

- **9 Save your changes by pressing** <Esc> **and selecting Yes to confirm the save.**
- **10 Press** <Esc> **to return to the Print Server Configuration menu.**

#### *3-18* ❖ *DNIC-E'NET Configuration Guide*

*Configuring the DNIC-E'NET as a Remote Printer (NetWare 2.x/3.x)*

### **Assigning and Restarting the Print Queue**

- **1 Select Queues Serviced by Printer from the Print Server Configuration menu.**
- **2 Select the Digital printer name (for example, DNE123456\_1).**
- **3 Press** <Insert> **to display the list of available queues.** Select the queue to be serviced by the Digital printer.
- **4 Enter a Priority level number for the printer (default is 1, highest) and press** <Enter>**.**
- **5 Press** <Esc> **until the Available Options menu is displayed.**
- **6 If you wish to service several queues with the Digital printer, repeat Steps 3 and 4 for each additional queue.**
- **7 Press** <Esc> **until the message Exit PCONSOLE appears.** Select **Yes** to exit PCONSOLE.
- **8 Shut down and restart the Print Server per Novell procedures.**

## **Defining the Print Job Configuration**

There are many utility and add-on programs that define special printer configurations. Refer to the respective program's documentation for further information.

eth-ch03 Page 20 Thursday, March 6, 1997 5:06 PM

*Using the Printer with Novell NetWare*

# **Configuring the DNIC-E'NET as a Remote Printer**

These procedures use the commands for Novell NetWare 4.x BEM. Unless noted, commands can be upper or lower case. Typed commands should be entered by pressing the <ENTER> key.

**(NetWare 4.x BEM)**

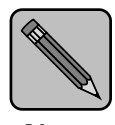

*After configuring your DNIC-E'NET as a remote printer, go to "Setting Required/Preferred Server Mode" if your network has more than 25 file servers.*

**1 Log in to NetWare in the Network Directory Services Mode** 

**Note**

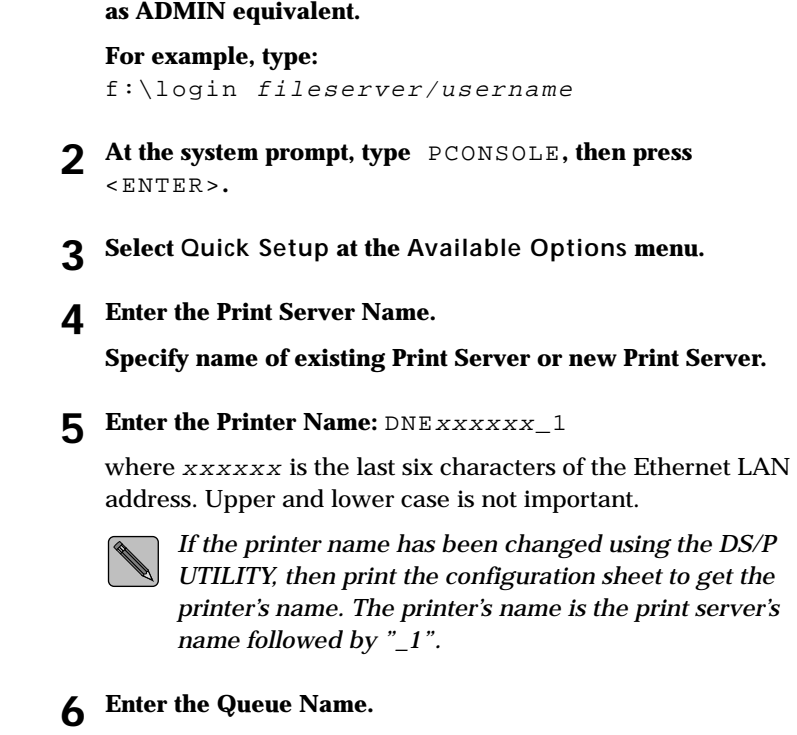

#### *3-20* ❖ *DNIC-E'NET Configuration Guide*

⊕

*Configuring the DNIC-E'NET as a Remote Printer (NetWare 4.x BEM)*

- **7 Set printer type to OTHER / UNKNOWN.**
- **8 Save your changes by pressing** <Esc> **and selecting Yes to confirm.**
- **9 Press** <Esc> **until you have exited PCONSOLE.**
- **10 Power the printer OFF, then back ON.**

**The DNIC-E'NET will not create a connection if PCONSOLE is running during power up.**

- **11 Down the PSERVER using the Status and Information selection in PCONSOLE.**
- **12 At the server system console prompt (or the DOS prompt of the printer server) load the PSERVER.**
	- **If you are running the NLM, the command to start the PSERVER is: load PSERVER** name
	- **If you are running PSERVER.EXE, use: PSERVER** name

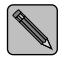

*Bindery Emulation Mode must be enabled on the file server.*

**Logging in to the DNIC-E'NET**

This section describes optional procedures for communicating with the DNIC-E'NET to monitor system parameters or to change the parameters from their factory defaults.

To monitor or change configuration parameters on the DNIC-E'NET, you must first log in to the Remote Console Facility (RCF) port from your host.

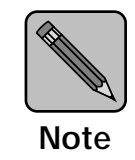

*The RCF port is a pseudo port on the DNIC-E'NET; there is no physical connector to attach a terminal. The only intended purpose of the RCF port is to allow for remote management of the server, and therefore the port can only be accessed from the network side.*

Novell hosts require the terminal emulation program, *TES*, and the *Kermit* protocol to access the DNIC-E'NET's RCF port. Both of these are furnished on the Novell NetWare Diagnostic Utility diskette.

*TES* is a terminate-and-stay-resident (TSR) program that can be loaded from any DOS prompt or loaded at boot time from an *AUTOEXEC.BAT* file. It must be loaded before you start *Kermit*.

*3-22* ❖ *DNIC-E'NET Configuration Guide*

The following procedure installs the software on your system and establishes a connection.

- **1 Insert the Novell NetWare Diagnostic Utility diskette in your disk drive and enter the following to install the files from the diskette in drive A: to drive C:**
	- a:install a: c:
- **2 Run TES by entering:**
	- cd c:\tes-krmt

tes

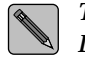

*To display information about TES commands, at the DOS prompt, enter:* tes help

#### **3 Run Kermit by entering:**

kermit

The following prompt will appear:

**MS-Kermit>**

**4 Specify which port to use. In the name** DNE*xxxxxx***, the x's stand for the last six characters of the DNIC-E'NET's Ethernet hardware address. Enter:**

set port tes DNE*xxxxxx* For example:

set port tes DNE123456

**5 To connect to the DNIC-E'NET, enter:**

connect

*Chapter 3: Using the Printer with Novell NetWare* ❖ *3-23*

#### **6 When the Kermit connection screen appears, press**  <Enter> **until the DNIC-E'NET login banner is displayed.**

Before executing various server commands (Table 3.1 on page 3-26 shows many of the most common), you must first follow the instructions below:

- At the Enter username, or HELP> prompt, type first\_name, and press <ENTER>.
- At the Server> prompt type su, and press <ENTER>.
- At the Password> prompt, type system, and press <ENTER>.

The Server>> prompt is returned and you can now enter server commands. See the section *"Basic DNIC-E'NET Commands"* (page 3-25).

**7 To end the connection, press:**

 $<$ Alt> $<$ X>

### **Basic DNIC-E'NET Commands**

The basic DNIC-E'NET commands are as follows:

• **SHOW** displays the DNIC-E'NET's current information. Display screens vary according to the specific SHOW parameter. The syntax is:

show *parameter*

• **MONITOR** is the same as SHOW, except the display screen is updated every 10 seconds (every 1 second in privileged mode). Press any key to exit the display. The syntax is:

monitor *parameter*

• **LIST** displays the DNIC-E'NET's NVRAM (non-volatile RAM) parameter settings. Display screens vary according to the specific LIST parameter. The syntax is:

list *parameter*

**SET** temporarily changes a parameter to a given value. The change is valid until you log out from the DNIC-E'NET or turn OFF the printer. The syntax is:

#### set *parameter value*

• **DEFINE** permanently changes an NVRAM parameter to a given value. The change takes effect when you reinitialize the DNIC-E'NET (power OFF, power ON the printer). The syntax is:

define *parameter value*

• **CHANGE** is a combination of **SET** and **DEFINE**; it immediately changes a parameter and permanently updates it in the NVRAM as well. The syntax is:

#### change *parameter value*

• **HELP** displays instructions on the use of the various commands. The syntax is:

help *commandname*

*Chapter 3: Using the Printer with Novell NetWare* ❖ *3-25*

Table 3.1 lists the most useful DNIC-E'NET commands, organized by task.

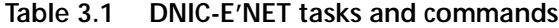

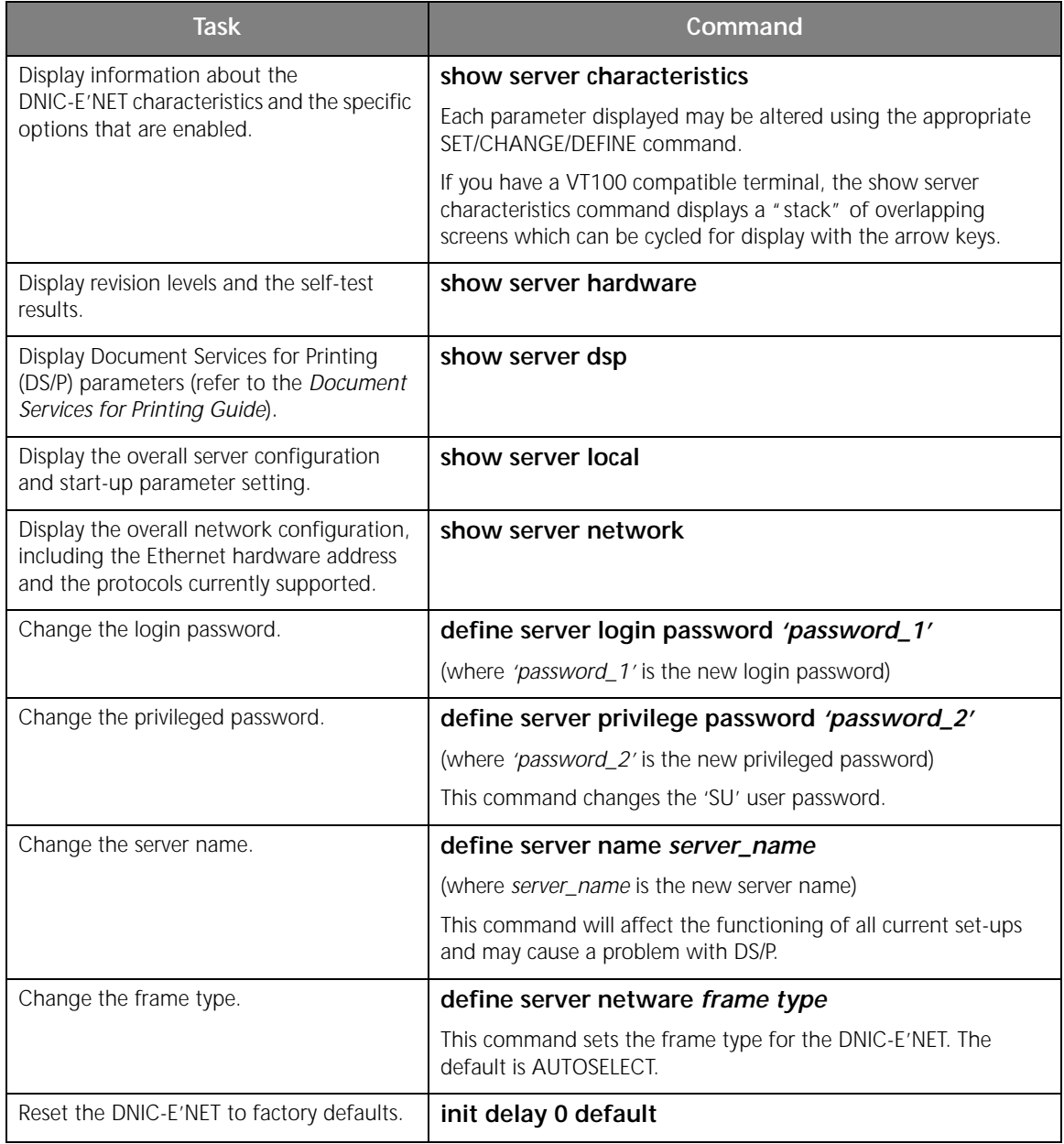

 $\Rightarrow$ 

*3-26* ❖ *DNIC-E'NET Configuration Guide*

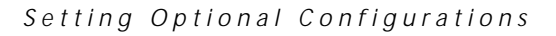

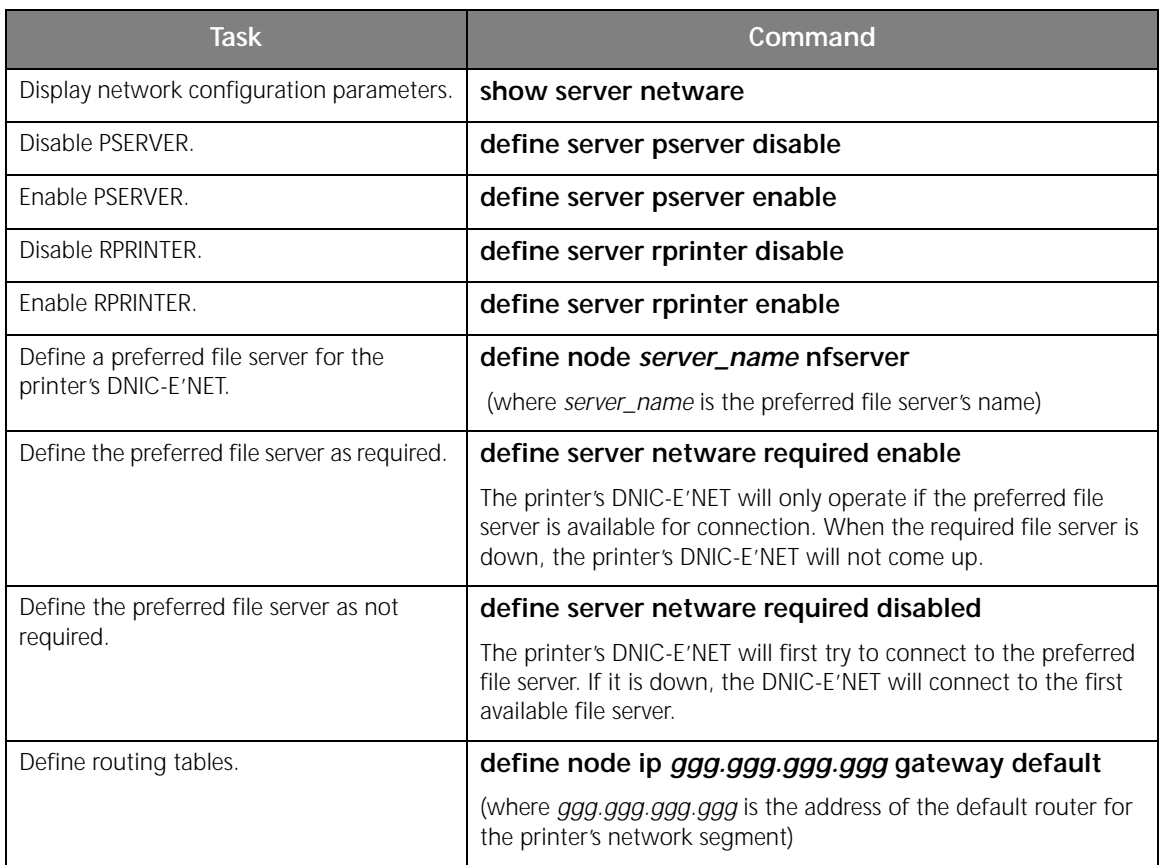

#### **Table 3.1 DNIC-E'NET tasks and commands** *(continued)*

 $\overline{\bigoplus}$ 

### **Setting Required/ Preferred File Server Mode**

Within networks that have more than 25 file servers, Digital recommends that a "Required File Server" be established for each DNIC-E'NET card to speed up the initialization process. When you set a required file server, the DNIC-E'NET will attach itself to that server and will only come up when the required file server is up and a connection between the two has been established. The DNIC-E'NET will not come up when the required file server is down.

Setting a required file server is important for two reasons:

- First, if the required file server crashes (or is downed for routine maintenance) the DNIC-E'NET card will have the information it needs to recover.
- Second, in large networks (25 or more file servers) the DNIC-E'NET will not broadcast itself to the whole network (to reduce network traffic).

It is also possible to specify a file server as "preferred" (instead of required). When a preferred file server is set, the DNIC-E'NET first tries to establish a connection with the preferred file server. If it cannot connect to the preferred file server, it searches for the next available file server.

The commands for setting Required/Preferred File Server mode are listed in Table 3.1 on page 3-27.

*3-28* ❖ *DNIC-E'NET Configuration Guide*

# **Chapter 4**

 $\Rightarrow$ 

# *Using the Printer with*   $E$ *therTalk*

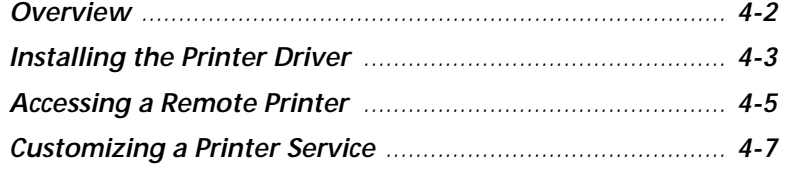

*Chapter 4: Using the Printer with EtherTalk* ❖ *4-1*

```
Using the Printer with EtherTalk
```
**Overview** This chapter tells you how to configure an EtherTalk network to print files to the Digital printer.

- *To use the EtherTalk protocol, your Macintosh must be running AppleTalk Phase 2.*
	- *EtherTalk on the DNIC-E'NET is not enabled unless PostScript is installed in the printer. Make sure your printer has the PostScript Option kit installed.*

The printer's AppleTalk services are visible from the Chooser of a Macintosh running AppleTalk Phase 2 networking whenever the Digital printer is powered up and the network hardware installation (i.e. cabling, etc.) is installed correctly. The DNIC-E'NET automatically configures its network parameters (address, network number, zone, etc.) when it powers up.

You can also use the DECprint Supervisor (DCPS) for OpenVMS to access the printer using the EtherTalk protocol.

You may wish to customize the configuration to your needs. This is explained in the section *"Customizing a Printer Service"* (page 4-7).

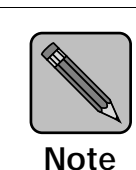

# **Installing the Printer Driver**

Your printer requires the installation of two types of software before printing can begin. The first is a PostScript printer driver that is optimized for use with the Digital LN17ps printer. The second is known as a PostScript Printer Description (PPD) file and is written to take advantage of your printer's unique printing capabilities.

To install the printer driver, follow the steps below.

- **1 Insert the PostScript Printer Driver for Macintosh diskette into your Macintosh.**
- **2 When the window appears, double-click on the OnPAGE™ II installation icon.**

The credits screen will appear.

**3 Click the Continue button to enter the installer section.**

An installation "Notes screen" will appear describing the various installation options available along with any late breaking news about the installation procedure.

#### **4 Click the Continue button.**

The software install screen appears.

**5 For a complete installation, select All Software from the menu.**

#### **6 Click the Install button.**

The following automatic sequence takes place:

- The OnPAGE™ II driver is placed in the Extensions folder in the System folder.
- A "PPD Folder" is created in the System folder.
- An "OnPAGE™ Extras" folder is created on the desktop. Contained in this folder are the "OnPAGE™ Printer Utility," OnPAGE™ "ReadMe" files (late breaking news) and any vendor printer specific "Notes."

 $\bigoplus$ 

#### *Installing the Printer Driver*

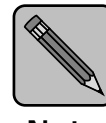

*If you wish to rename your printer, it should be done before selecting the driver in the Chooser. See "Customizing a Printer Service" (page 4-7).*

**Note**

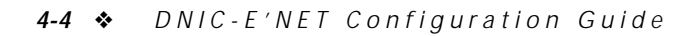

#### *Using the Printer with EtherTalk*

## **Accessing a Remote Printer**

As explained in the previous section, the DNIC-E'NET is preconfigured with AppleTalk services. Use the following procedure to access your printer.

If your Macintosh is connected to additional types of networks, such as LocalTalk or Token Ring, you may need to select the Ethernet network before you can access your printer's Ethernet card.

- **1 Select Control Panels from the Apple menu.**
- **2 Double-click the Network icon.**
- **3 If the EtherTalk icon isn't already selected, click on the EtherTalk icon.**
- **4 Click OK.**
- **5 If your network administrator has divided your EtherTalk network into zones, another dialog box will appear. Select the appropriate zone for your computer.**
- **6 Verify that you are connected to a Phase 2 AppleTalk network and that PostScript is installed in the printer.**
- **7 Select Chooser from the Apple menu.**
- **8 Click the OnPAGE icon.**
- **9 If the AppleTalk Active button isn't already on, click the Active button to turn AppleTalk ON.**
- **10 If your network administrator has divided your AppleTalk network into zones, click the zone that includes your printer. All of the AppleTalk printers that are on your network (or in**

**the current zone) will appear in a list box. Select the name of** 

**11 Click the Setup button.**

**your printer).**

*Chapter 4: Using the Printer with EtherTalk* ❖ *4-5*

*Accessing a Remote Printer*

#### **12 Choose the PostScript Printer Definition (PPD) utility that corresponds to your printer.**

## **13 Close the Chooser and return to your application.**

The computer will indicate that you have changed your current printer. Click **OK** to return to your application.

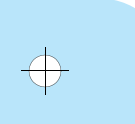

*4-6* ❖ *DNIC-E'NET Configuration Guide*

 $\overline{\bigoplus}$ 

*Using the Printer with EtherTalk*

# **Customizing a Printer Service**

To change the AppleTalk configuration of your printer server, use the OnPAGE utility. This utility is in a folder named "OnPAGE Extras" and can be installed when the OnPAGE driver is installed. The utility has the following functions:

- Receive printer information
- Retrieve the printer's font list
- Download a PostScript file
- Download PostScript fonts to the printer
- Rezone a printer on an AppleTalk network
- Rename a printer

The instructions for these functions are contained in the OnPAGE documentation which comes with the driver.

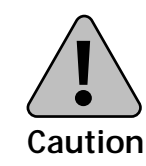

**If combinations of network interface cards are installed in the printer, be aware that any changes to the printer name, printer device type and zone name will propagate through all AppleTalk capable cards (i.e., Ethernet and LocalTalk).**

 $\bigoplus$  eth-ch04 Page 8 Thursday, March 6, 1997 5:07 PM

*4-8* ❖ *DNIC-E'NET Configuration Guide*

 $\color{red} \bigoplus$ 

 $\overline{\bigoplus}$ 

# **Chapter 5**

# *Using the Printer with UNIX*  **TCP/IP**

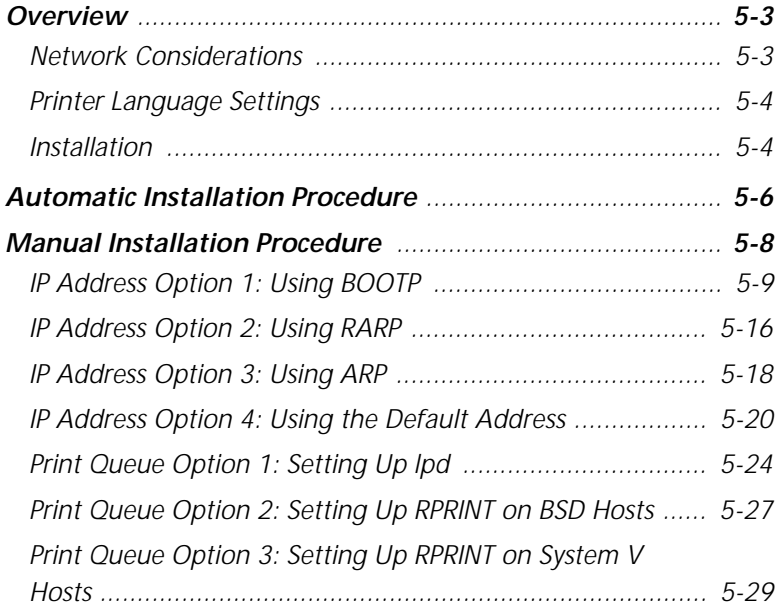

*Chapter 5: Using the Printer with UNIX TCP/IP* ❖ *5-1*

*Using the Printer with UNIX TCP/IP*

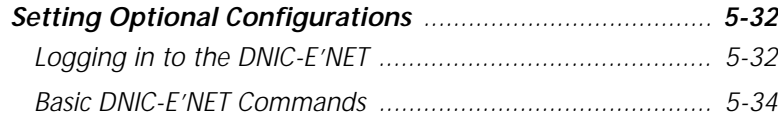

*5-2* ❖ *DNIC-E'NET Configuration Guide*

C

*Overview*

**Overview** The UNIX operating system comes in many different varieties. The following environments are supported:

- SunOS releases 4.0, 4.1, 4.1.x, and 5.x
- Solaris releases 1.1 (SunOS 4.1.x) and 2.x (SunOS 5.x) and 3.x
- IBM AIX releases 3.1, 3.2.x, and 4.1
- ULTRIX-32 releases 3.0, 4.0, and 4.3
- Interactive UNIX System v/386 release 3.2
- SCO UNIX release 3.2
- Hewlett Packard HP-UX releases A.B8.05 and A.09.x (SVR5)
- AT&T System V release 4.0 with NCR TCP/IP
- USL System V release 4.2

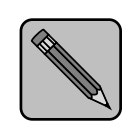

*The DNIC-E'NET does not support UNIX FTP (File Transfer Protocol).*

**Note**

#### **Network UNIX TCP/IP** systems require:

**Considerations**

- Support for lpd or Digital-supplied rprint
- Client support of TCP/IP, TELNET, and UDP

*Chapter 5: Using the Printer with UNIX TCP/IP* ❖ *5-3*

*Overview*

#### **Printer Language Settings** Refer to Table 5.1 for the correct printer language settings.

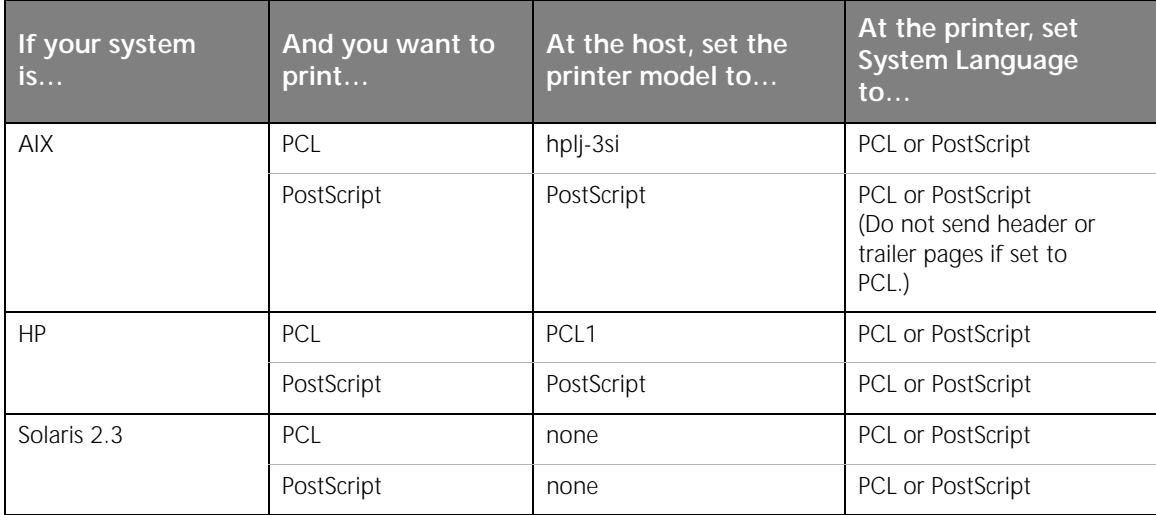

#### **Table 5.1 Printer language settings**

**Installation** Installing a printer in the UNIX environment can be a bit complex. The DNIC-E'NET supports *lpd*, which is the most common print protocol, as well as *rprint*, a printer interface program supplied by Digital. Essentially, the installation of a network printer under TCP/IP involves:

- Copying certain files to the host system and altering some configuration files.
- Setting up either the *lpd* print protocol, or the Digital-supplied *rprint* print filter.

Before proceeding, you should check with your network administrator to assign a new IP address and subnet mask (if necessary) for the DNIC-E'NET.

Because this is a time-consuming process for even experienced UNIX administrators, we have furnished an automated installation program, called *Enstall*, that will do most of the

*Using the Printer with UNIX TCP/IP*

work for you. Use of this program is described in the section *"Automatic Installation Procedure"* (page 5-6).

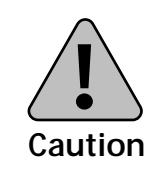

**Do not attempt to use printer setup or administration tools that are provided with the host operating system software to configure the DNIC-E'NET card.**

We recommend that you use *Enstall*, which is discussed in the section *"Automatic Installation Procedure"* (page 5-6). However, if you prefer to install the DNIC-E'NET software manually, refer to the section *"Manual Installation Procedure"*  (page 5-8).

*Chapter 5: Using the Printer with UNIX TCP/IP* ❖ *5-5*

*Automatic Installation Procedure*

# **Automatic Installation Procedure**

The *Enstall* program automatically installs the required files and configures the DNIC-E'NET for you by asking a few simple questions.

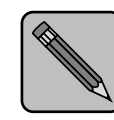

Enstall will not work if the printer and the workstation on which Enstall is running are on different networks or subnets.

**Note**

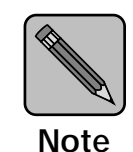

*A minimum of five to ten megabytes of disk space is required on the UNIX system for the Enstall software and spool queues.*

*Enstall* supports installation of pre-compiled host utilities for the following UNIX systems:

- AIX/RS6000
- AT&T 386
- SCO 386
- SUN/SPARC
- SOLARIS/SPARC
- USL UnixWare 386
- ULTRIX MicroVax

*5-6* ❖ *DNIC-E'NET Configuration Guide*

#### *Automatic Installation Procedure*

Installing binary files is quicker and less sensitive to system variations. If your system is not listed above, the system is required to have a C compiler to enable *Enstall* to compile the *RPRINT.C* and *TELRCF.C* files, also included on the diskette.

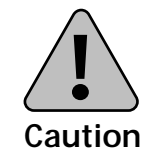

**If you are unsure whether or not your UNIX host is 100% hardware and software compatible with the supplied pre-compiled host utilities, you should compile the utilities on your host.**

- **1 Insert the UNIX Installation Utility diskette in your disk drive.**
- **2 Change to the working directory under which the files will be installed.**
- **3 At the system prompt, enter the command:**

tar xvf device\_name

where  $device$  name refers to the drive in which the diskette was inserted.

For example:

tar xvf /dev/fd0

This installs the files in the current working directory.

**4 Enter the commands:**

cd dec enstall -s

#### **5 Read and follow the instructions on the screen.**

The DNIC-E'NET is now ready for use on your UNIX TCP/IP network.

**6 If necessary, repeat this procedure for each UNIX system requiring access to the printer.**

*Chapter 5: Using the Printer with UNIX TCP/IP* ❖ *5-7*

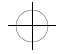

*Using the Printer with UNIX TCP/IP*

# **Manual Installation Procedure**

If you wish to install the Digital printer manually, you must assign the IP address, configure some system files, and then configure the print queue. Assigning the IP address is easiest if you have the BOOTP (Bootstrap Protocol) or RARP (Reverse Address Resolution Protocol) daemon running on your system. You may also use the standard UNIX ARP command to assign the IP address. Figure 5.1 shows the options for manual installation.

#### **Figure 5.1 Manual installation procedure**

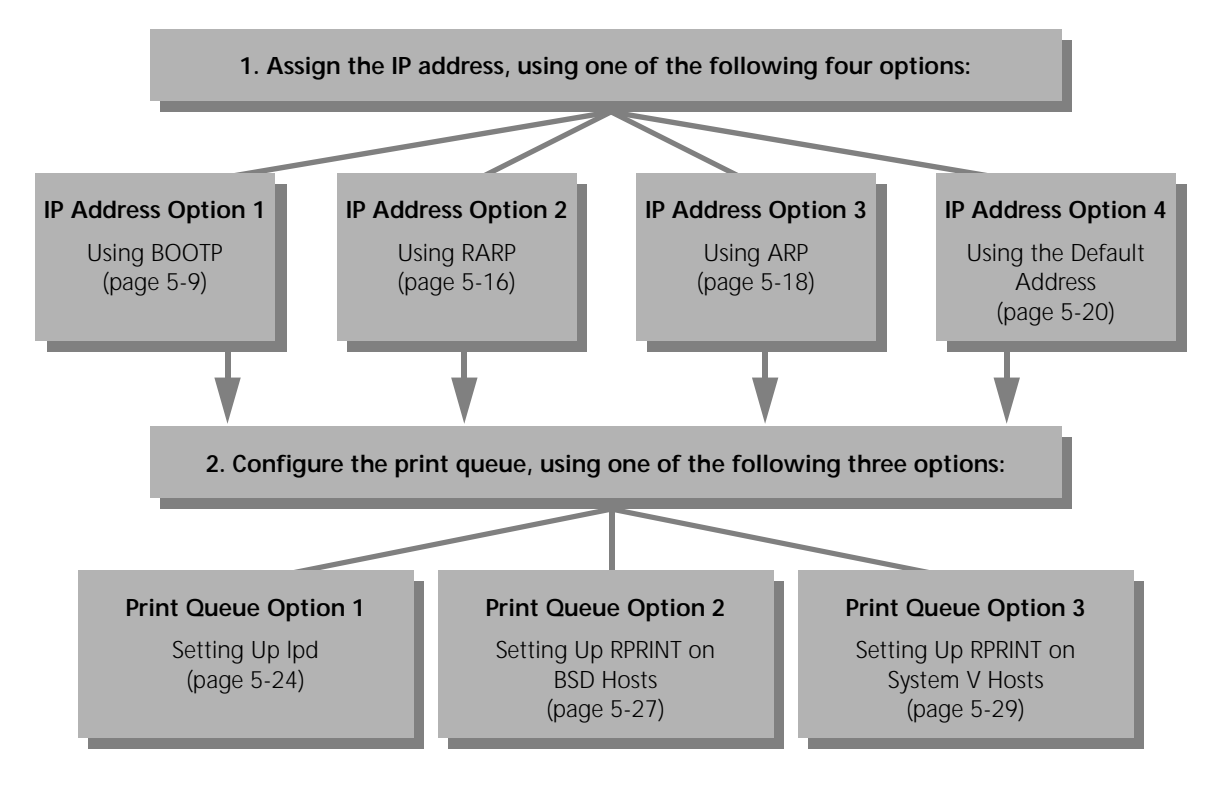

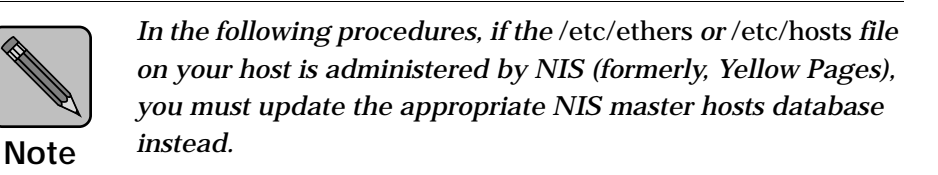

#### *5-8* ❖ *DNIC-E'NET Configuration Guide*

### **IP Address Option 1: Using BOOTP**

#### **Overview**

BOOTP (Bootstrap Protocol) is a service provided under TCP/IP. Implementing BOOTP allows it to find the following information from the network based on its hardware address upon powering on the printer:

- Server IP Address
- Server Subnet Mask
- Server Network Load Path Name and File Name
- Host IP Address
- Gateway IP Address
- Time Server IP Address
- Domain Name Server IP Address
- Server Node Name
- Server Domain Name

The DNIC-E'NET acts as a BOOTP client and sends a BOOTP request packet onto the network at a set interval time. This broadcast continues until a BOOTP server receives and acknowledge its request. Once the BOOTP server receives the request, it attempts to service the request by trying to provide any information that it may have based on the BOOTP client hardware address. If no information is available on the server, no acknowledgment is sent back to the client and the BOOTP request packet continues to be broadcasted. If information is found on the server, an acknowledgment is sent back to the client along with the information and the client ceases any further BOOTP request packet broadcast.

In most cases, BOOTP will be used in the following way:

The client will broadcast its hardware address looking for a server that might know what its assigned IP address is. On the server, there will be a bootptab (a bootp file) which has a list of hardware addresses and the corresponding IP addresses that are assigned to each of them as a one to one

relation. If the client's hardware address is found on the server's bootptab, an acknowledgment is sent back to the client telling that I know who you are and here is your IP address. Once a IP address is stored onto the DNIC, any host using TCP/IP can communicate to it.

In another case, BOOTP can be a way to assign an IP address and to do a FLASH download of the latest firmware onto the card. If a FLASH download is being used, the directory and file names would be included in the same table information where the IP address is being assigned in the BOOTPTAB file. Once the IP address is sent back to the client from the server along with the name of the boot file (e.g. DNE10068), the client will send another request for the boot file.

Here is an example of what a BOOTPTAB file may look like on your Unix System under the /etc directory:

ClientName:ht=ether:ha=000812342A7B:ip=13.241.4.10: PrinterName:ht=tr:ha=00012A3B4D22:ip=13.241.4.22: DigitalPrinter:ht=ether:ha=1234567890AB:ip=13.241.4.44:\ :hd=/usr/tftpboot:bf=DNE10068:

The first field is the name that you want the client to be called. The colon separates each identifiers and the slash is a line continuation.

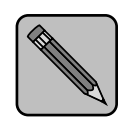

*BOOTP works only on a DNIC-E'NET running at a firmware level of 4.14 or above.*

**Note**

Table 5.2 describes the BOOTPTAB identifiers. It is not complete, however, and additional identifiers may be available on different UNIX platforms. Use UNIX's man page command on bootpd to find out more about your particular system.

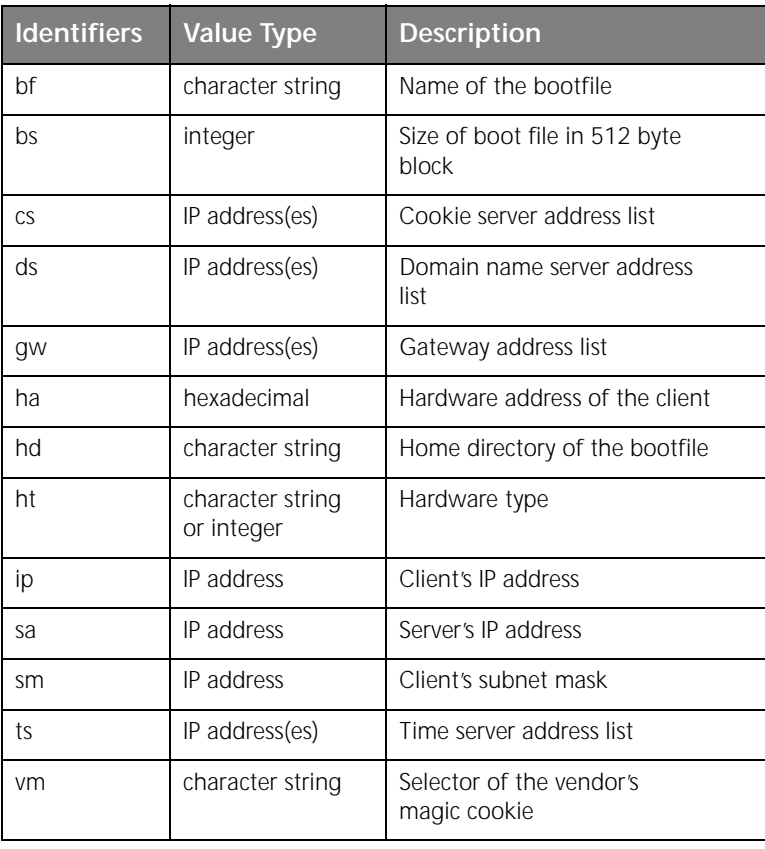

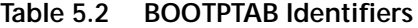

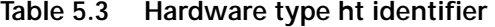

 $\overline{\bigoplus}$ 

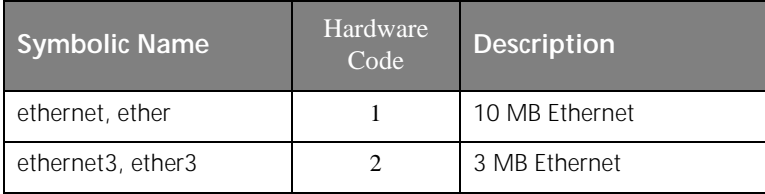

### **Configuring the DNIC-E'NET Using BOOTP**

No initial configuration settings are required to get BOOTP working on the DNIC. Just install the DNIC into the printer and have a network cable attached to the card. Power down and then back up. Before powering up, you need to follow the instructions in installing the BOOTP server.

The DNIC is defaulted with BOOTP on with the following variables set:

- 2 network hops if no IP address is known
- 0 network hops if an IP address is known

*5-12* ❖ *DNIC-E'NET Configuration Guide*

 $\bigoplus$ 

#### **Installing the BOOTP Server on the Same Segment**

#### **1 Identify which UNIX platform will be the BOOTP server.**

#### **2 Check to be sure that TCP/IP is running on the server:**

ps -ef | grep inetd

If TCP/IP is not running don't continue any further until you get it up and running. Bootp will not work since its activated by the inetd (internet daemon).

#### **3 Check to see if the bootpd is running:**

ps -ef | grep bootpd

If the bootpd is not running then you need to uncomment a line in the /etc/inetd.conf file. Look for a line with the beginning string of bootpd or bootps, uncomment that line.

#### **4 Add entries into the bootptab file. Use an editor and edit the /etc/bootptab file.**

Here is an example of what a BOOTPTAB file may look like on your Unix System under the /etc directory:

ClientName:ht=ether:ha=000812342A7B:ip=13.241.4.10: PrinterName:ht=tr:ha=00012A3B4D22:ip=13.241.4.22: DigitalPrinter:ht=ether:ha=1234567890AB:ip=13.241.4.44:\ :hd=/usr/tftpboot:bf=DNE10068:

The first field is the name that you want the client to be called. The colon separates each identifier and the backslash is a line continuation.

Find out the hardware address of the DNIC by printing out a configuration sheet on the printer.

Add that hardware address to the /etc/bootptab file with an IP address that you what to assign. Also include the hardware type like ether. If you are also doing a FLASH download, following the instructions mentioned in the overview section of this chapter.

*Chapter 5: Using the Printer with UNIX TCP/IP* ❖ *5-13*

**Installing the BOOTP Server on a Different Segment and Using a Router**

- **1 Do Step 1 through Step 4 on page 5-13.**
- **2 Determine which router is between the Bootp server and the Bootp client (DNIC).**
- **3 Telnet into that router and enable Bootp service. This will allow Bootp requests to be passed from the router.**
- **4 While still logged in on the router, you will specify the address of the Bootp server or the network segment where a Bootp server can be found.**
- **5 On the UNIX Platform that is being the Bootp server, be sure you include the routing path to the router by using the UNIX command:**

route add host router\_IPaddress host\_IPaddress For example:

route add host 200.1.106.11 200.1.106.4

**6 Verify that the routing path has taken by doing the following Unix command:**

netstat -r

**7 Check the communication to the router by Pinging to the router:**

ping router's IP address For example: ping 200.1.106.11

*5-14* ❖ *DNIC-E'NET Configuration Guide*
### **Checking to See If BOOTP Worked on the DNIC**

- **1 Power ON the printer so that it can send out a BOOTP request.**
- **2 Check that it received the IP address by entering**

arp -a

on the Unix machine. This will show you the entries made into the ARP Static Table.

**3 You can also verify that the Bootp client received the IP address by printing out a Configuration Sheet.**

Next you will need to configure the print queue, using one of the following three options:

- *"Print Queue Option 1: Setting Up lpd"* (page 5-24)
- *"Print Queue Option 2: Setting Up RPRINT on BSD Hosts"*  (page 5-27)
- *"Print Queue Option 3: Setting Up RPRINT on System V Hosts"* (page 5-29)

```
Manual Installation Procedure
```
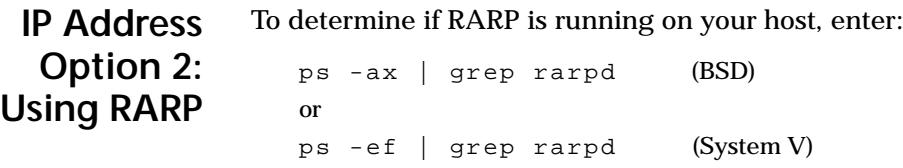

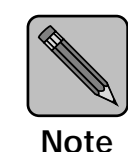

*If the system does not display a process number for the RARP daemon, skip to the section "IP Address Option 3: Using ARP" (page 5-18).*

**Note**

If RARP is running on your host, proceed as follows:

**1 Edit the file** */etc/ethers* **(or** */usr/etc/ethers***) by adding a line describing the server as follows:**

00:00:c9:xx:xx:xx server\_node\_name

where  $00:00:cz9:xx:xx:xx$  represents the Ethernet hardware address of the DNIC-E'NET. The default server\_node\_name is DNExxxxxx, where xxxxxx is the last six characters of the Ethernet hardware address.

For example, if the Ethernet hardware address is 00-00-c9-12-34-56, enter the following line in the *ethers* file:

00:00:c9:12:34:56 DNE123456

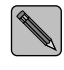

*You may change the server node name to a more convenient name if desired. Refer to the section "Setting Optional Configurations" (page 5-32).*

*5-16* ❖ *DNIC-E'NET Configuration Guide*

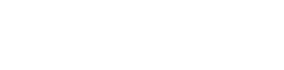

#### **2 Edit the file** */etc/hosts* **(or** */usr/etc/hosts***) by adding a line describing the server as follows:**

ddd.ddd.ddd.ddd server\_node\_name

where  $d\,dd$ .  $d\,dd$ .  $d\,dd$ .  $d\,dd$  is the IP address assigned by your network administrator. The server\_node\_name must match the name entered in the */etc/ethers* file.

For example, if the IP address is 138.239.111.111, enter:

138.239.111.111 DNE123456

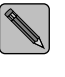

*On some systems, such as those using a Domain Name Service, you may have to update the NIS master hosts database. Update the DNS database instead of /etc/hosts in this case.*

When the server is booted, the host receives the RARP request from the server and sends the IP address in the */etc/hosts* file to the DNIC-E'NET, which then stores it in memory.

**3 Turn the printer OFF, then back ON.**

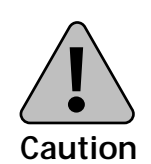

**Be sure to write down the new IP address. Without it, you will not be able to locate the printer on the network.**

Next you will need to configure the print queue, using one of the following three options:

- *"Print Queue Option 1: Setting Up lpd"* (page 5-24)
- *"Print Queue Option 2: Setting Up RPRINT on BSD Hosts"*  (page 5-27)
- *"Print Queue Option 3: Setting Up RPRINT on System V Hosts"* (page 5-29)

# **IP Address Option 3: Using ARP**

This method offers a convenient means of assigning or reassigning an IP address to the DNIC-E'NET. The IP address assigned with this method is stored in the DNIC-E'NET's permanent memory as well as RAM. The ARP command is standard on all UNIX platforms, although its syntax may vary from one system to another. You will need the DNIC-E'NET's Ethernet hardware address and the IP address you wish to assign for this procedure.

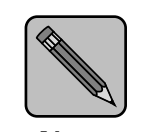

To start this procedure, the IP address on the DNIC-E'NET should be either "None" or the factory default (138.239.254.253).

**Note**

#### **1 Logon to your UNIX host as root user.**

#### **2 Issue the ARP command. On most UNIX platforms, the syntax is:**

arp -s ddd.ddd.ddd.ddd xx:xx:xx:xx:xx:xx ping ddd.ddd.ddd.ddd

where ddd.ddd.ddd.ddd is the newly assigned IP address in decimal dot notation and  $xx:xx:xx:xx:xx:xx$  is the Ethernet hardware address in hexadecimal notation.

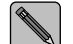

*Do not use leading zeros in the IP or Ethernet hardware address.*

For example:

arp -s 126.16.1.2 0:0:c9:0:8:2a

On AIX you will need to include an additional argument to indicate which type of LAN interface is being used. For Ethernet, the command is:

arp -s *HostName ddd.ddd.ddd.ddd xx:xx:xx:xx:xx:xx*

For example:

arp -s HostName 126.16.1.2 0:0:c9:0:8:2a

*5-18* ❖ *DNIC-E'NET Configuration Guide*

On some systems, such as AT&T System V, the ARP command is implemented as "arpbypass" with the following syntax:

arpbypass -f1 set ddd.ddd.ddd.ddd 0xnn.0xnn.0xnn.0xnn.0xnn.0xnn.0xnn

where the nn's are hexadecimal digits.

For example:

arpbypass -f1 set 126.16.1.2 0x0.0x0.0xc9.0x0.0x8.0x2a

**3 Reboot the DNIC-E'NET by powering the printer OFF and then ON.**

#### **4 From the UNIX command prompt type:**

ping ddd.ddd.ddd.ddd

where ddd.ddd.ddd.ddd is the newly assigned IP address.

You should see response packets from the DNIC-E'NET displayed on your screen. Your DNIC-E'NET now has the new IP address in both permanent memory and RAM.

If there is no response, even after a few minutes, type the command interrupt key (usually <Ctrl><C>) to stop the ping command.

Next you will need to configure the print queue, using one of the following three options:

- *"Print Queue Option 1: Setting Up lpd"* (page 5-24)
- *"Print Queue Option 2: Setting Up RPRINT on BSD Hosts"*  (page 5-27)
- *"Print Queue Option 3: Setting Up RPRINT on System V Hosts"* (page 5-29)

# **IP Address Option 4: Using the Default Address**

If the RARP daemon was not found on your system, and the ARP method failed to assign the IP address, you must log in directly to the DNIC-E'NET.

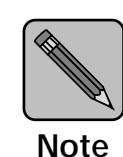

*The IP address, subnet mask, and routing table can be set up through the telnet utility, provided that the printer can be accessed from a workstation on the same network. This procedure will NOT work if the printer is on a different network, which may be the case if you are using subnetting to divide your network. An example explaining how to install a printer on a network with subnetting is provided in Appendix B.*

#### **1 Print a Configuration Sheet to identify the IP address of the printer.**

If the IP address is "none", then reset it to the default by first powering the printer OFF, unplugging the Ethernet cable, then powering the printer back ON. Wait 2-3 minutes, then print a Configuration Sheet. The default IP address (138.239.254.253) should be printed on it. Then reconnect the cable.

#### **2 Set up a routing table entry to the DNIC-E'NET card for the printer on the UNIX workstation.**

On the UNIX workstation, type:

route add host 138.239.254.253 aaa.aaa.aaa.aaa 0

(where aaa.aaa.aaa.aaa is the IP address of the UNIX workstation), then press <ENTER>.

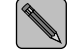

*You may check the routing table by typing*  netstat -r*, then pressing* <ENTER>.

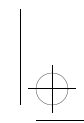

#### **3 Log in to the DNIC-E'NET card on the printer through telnet by typing:**

telnet 138.239.254.253 2048

then press <ENTER>.

The port number "2048" is important for proper terminal emulation.

- **4 At the "#" prompt type** access **then press** <ENTER>**.** This password ("access") will not appear on the screen.
- **5 At the Local> prompt, type** su
- **6 At the Password> prompt type** system **then press**  <ENTER>**.**

This password will not appear on the screen.

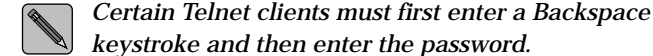

#### **7 Define the printer's IP address by typing:**

define server ip ddd.ddd.ddd.ddd

(where ddd.ddd.ddd.ddd is the IP address of the printer), then press <ENTER>.

#### **8 If necessary, redefine the subnet mask (if your network uses subnet routing). Otherwise, skip to Step 9.**

To redefine the subnet mask, type:

define server subnet mmm.mmm.mmm.mmm

(where mmm.mmm.mmm.mmm is the subnet mask for the network), then press <ENTER>.

```
Manual Installation Procedure
```

```
9 Define routing tables in the DNIC-E'NET card if the 
   printer needs to know the address of routers in the 
   system. Otherwise, skip to the next step.
```
Type:

define node ip ggg.ggg.ggg.ggg gateway default

(where ggg.ggg.ggg.ggg is the address of the default router for the printer's network segment).

Then press <ENTER>.

#### **10 To enable the parameters set above, reset the DNIC-E'NET by typing:**

init delay 0

#### **11 Log out of the DNIC-E'NET by typing:**

logout

then press <ENTER>.

#### **12 Log in to the host and edit the file** */etc/hosts* **(or**  */usr/etc/hosts***) by adding a line describing the server as follows:**

ddd.ddd.ddd.ddd server\_node\_name where ddd.ddd.ddd.ddd is the IP address you assigned in Step 7.

For example, if the IP address is 138.239.111.111, enter:

138.239.111.111 DNE123456

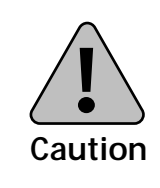

**After you change the default IP address, be sure to write down the new IP address. You will need it in order to locate the printer on the network.**

*5-22* ❖ *DNIC-E'NET Configuration Guide*

Next you will need to configure the print queue, using one of the following three options:

- *"Print Queue Option 1: Setting Up lpd"* (page 5-24)
- *"Print Queue Option 2: Setting Up RPRINT on BSD Hosts"*  (page 5-27)
- *"Print Queue Option 3: Setting Up RPRINT on System V Hosts"* (page 5-29)

# **Print Queue Option 1: Setting Up** *lpd*

Follow this procedure to use the native *lpd* print protocol on a BSD host with the DNIC-E'NET. Exact syntax may vary from one UNIX system to another. First, determine if *lpd* is supported on your system by entering:

ps -ax | grep lpd

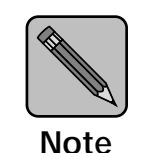

*The* lpd *service is only defined for the DNIO port (port 1) on the DNIC-E'NET.*

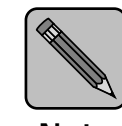

*If the system does not return a process number for* lpd*, you must use* rprint *as described in the section "Print Queue Option 2: Setting Up RPRINT on BSD Hosts" (page 5-27).*

**Note**

*5-24* ❖ *DNIC-E'NET Configuration Guide*

If *lpd* is supported, proceed as follows:

**1 On your host, check to see if an error log exists. If not, create it. Then edit the** */etc/printcap* **file to contain an entry similar to the following:**

```
XRX_PCL|DigitalLN17|DNIO port:\
    : 1p = : \setminus:rm=node_name:\
    :rp=queue_name:\
    :mx#0:\
    :lf=/usr/spool/lpd/errorlog:\
    :sd=/usr/spool/lpd/xrx_pcl:
```
where  $XRX\_PCL$  is the printer name,  $node\_name$  is the machine name for the remote printer, and queue\_name is the queue name. Valid queue names are:

- TEXT Adds a carriage return after each linefeed in the file. Use this queue for standard document files.
- PASSTHRU Passes the file directly to the printer without modification. Use this queue for binary files such as PostScript, PCL, and HPGL, as well as screen dumps and graphics.

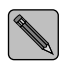

*If the TEXT queue is used, PostScript and HPGL files*  **cannot be sent using this entry. However, a second printer** *definition can be used for PostScript and/or HPGL files.*

**2 Create the spooling directory. For example:**

mkdir /usr/spool/lpd/xrx\_pcl

**3 Add the server's node\_name to the** */etc/hosts* **file. The node\_name must match the name entered in the printcap file in step 1.** 

For example:

138.239.111.111 node\_name

Be sure that node\_name is the same name you entered in the */etc/printcap* file in step 1.

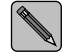

*Update the DNS database instead of /etc/hosts if the system uses a Domain Name Service.*

#### **4 Start the printer queue by entering:**

lpc start printer\_name

#### **5 To print via the spooler, use the command:**

lpr -Pprinter\_name file\_name

Refer to your host system documentation for a list of spooler commands.

# **Print Queue Option 2: Setting Up RPRINT on BSD Hosts**

To configure your BSD host with *rprint*, so that it can initiate a print job, do the following:

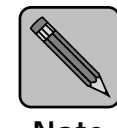

*A C compiler is required to perform this procedure, or you may use one of the pre-compiled binary sets on the UNIX Installation Utility diskette (if applicable).*

**Note**

- **1** *tar* **the Digital utility** *rprint.c* **from the UNIX Installation Utility diskette to your host system and change to the subdirectory where it is loaded (for example,** */usr/xrx***).**
- **2 Edit the file** *environ.h* **to reflect the appropriate system type.**

The following are typical system parameters for Sun SparcStations:

#define SOCK 1 #define SYSV 0 (0 because a BSD system) #define LING 1 #define ROBUST 1

**3 Compile and link** *rprint.c* **by entering the command (your compiler commands may differ):**

cc rprint.c -o rprint

**4 Create a dummy device file with the following commands:**

```
touch /dev/xrx
chown daemon /dev/xrx
chmod 666 /dev/xrx
```
where  $xrx$  is the name of the printer.

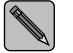

*Some systems may also require a* chgrp *command. Refer to your system manuals.*

#### **5 Create the directory for the spooled files.**

For example:

```
mkdir /usr/spool/xrx
chown daemon /usr/spool/xrx
chmod 666 /usr/spool/xrx
```
where  $xrx$  is the name of the spooler.

**6 Edit** */etc/printcap* **to add an entry for the Digital printer.**

For example, the following entry defines a printer with the PostScript option, on the DNIO port (port 1, TCP port 2501), the rprint program residing in the usr/xrx directory, and the spooler residing in the usr/spool/xrx directory.:

```
xrx|xrx|DNIO printer:\
:lp=/dev/xrx:\ (dummy device name)
:sd=/usr/spool/xrx:\ (dir for spooled files)
:of = /usr/xrx/rprint:\ (location of rprint program)
:xrx_n=138.239.111.111:\ (server IP address)
: xrx\_p = 2501: \qquad \text{(TCP port number)}
```
The following additional entries are recommended for PostScript printers:

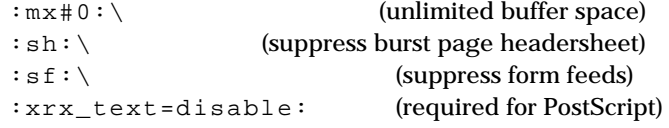

*The last line should not end with the backslash (\). All preceding lines do.*

**7 Initialize the new spool device. For example:**

lpc start xrx (printer name in printcap file)

**8 Print a PostScript test file using a command similar to the following:**

lpr -Pxrx ps\_file

*5-28* ❖ *DNIC-E'NET Configuration Guide*

# **Print Queue Option 3: Setting Up RPRINT on System V Hosts**

To configure your System V host so that it can initiate a print job, do the following:

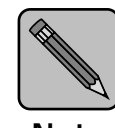

*A C compiler is required to perform this procedure, or you may use one of the pre-compiled binary sets on the UNIX Installation Utility diskette (if applicable).*

**Note**

**1 tar the Digital utility** *rprint.c* **from the UNIX Installation Utility diskette to your host system and change to the subdirectory where it is loaded (for example,**  */usr/xrx***).**

#### **2 Edit the file** *environ.h* **for the appropriate system type.**

The following are typical system parameters for a generic System V system:

#define SOCK 1 (0 if sockets are not supported) #define SYSV 1 (1 because System V UNIX) #define LING 1 #define ROBUST 1 #define PRINTCAP "/usr/xrx/printcap"

#### **3 Compile and link** *rprint.c* **as follows:**

(your compiler commands may differ)

cc rprint.c -o rprint

```
Manual Installation Procedure
```
**4 Edit the** */usr/xrx/printcap* **file to include an entry for the Digital printer(s).**

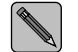

*If you are using the rprint precompiled binary, the printcap file must be in the* /etc *directory.*

For example, the following entry defines a printer on the DNIO port (port 1, TCP port 2501):

```
xrx_pcl|xrx_1|DNIO printer:\
   :lp=xrx_pcl:\ (dummy device name)
   :xrx_n=138.239.111.111:\ (IP address)
   :xrx_p=2501: (TCP port number)
```
If this printer will be used for PostScript or graphic image files, include the following line in the printcap entry:

:xrx\_text=disable:\

**5 Edit the printer interface script file. First copy the sample Digital printer interface file,** *lp\_dumb***, to another file that corresponds to the printer name you selected.**

For example:

cp lp\_dumb lp\_xrx\_pcl

**6 Edit the** *lp\_xrx\_pcl* **file to specify the correct path to the rprint program. Assuming that the rprint program is kept in** */usr/xrx***, enter the second to the last line of the**  *lp\_xrx\_pcl* **file as follows:**

```
(shell commands)
| /usr/xrx/rprint `basename $0` $1 $5
exit $?
```
If you are familiar with UNIX bourne shell script programming, you can edit the *lp\_xrx\_pcl* file and modify the banner page that precedes the printed output to suit your needs.

*5-30* ❖ *DNIC-E'NET Configuration Guide*

**7 Install the printer into the System V spooler system. Before shutting down the spooling system, check to see**  that there are no print jobs running (enter lpstat -o**). If jobs are running, wait until they are completed. Then, enter the following:**

```
/usr/lib/lpshut
/usr/lib/lpadmin -pxrx_pcl -v/dev/null
  -i/usr/xrx/lp_xrx_pcl
/usr/lib/lpsched
/usr/lib/accept xrx_pcl
enable xrx_pcl
```
### **8 To make the printer the default system printer, enter:**

```
/usr/lib/lpadmin -dxrx_pcl
```
#### **9 Test the printer spooler operation by entering:**

lp -dxrx\_pcl test.dat

If the host is configured correctly, a banner page and the contents of the *test.dat* file will be printed.

If the test fails, check to see if the printer is in proper emulation mode, or refer to your UNIX system administration manual for information on printer spooler operation.

*Using the Printer with UNIX TCP/IP*

# **Setting Optional Configurations**

# **Logging in to the DNIC-E'NET**

This section describes optional procedures for communicating with the DNIC-E'NET to monitor system parameters or to change the parameters from their factory defaults.

To monitor or change configuration parameters on the DNIC-E'NET, you must first log in to the Remote Console Facility (RCF) port from your host.

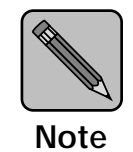

*The RCF port is a pseudo port on the DNIC-E'NET; there is no physical connector to attach a terminal. The only intended purpose of the RCF port is to allow for remote management of the server, and therefore the port can only be accessed from the network side.*

Use the following procedure to log in to the DNIC-E'NET:

#### **1 Log in to the DNIC-E'NET using the following command:**

telnet ddd.ddd.ddd.ddd 2048

where ddd.ddd.ddd.ddd is the IP address. The default IP address is 138.239.254.253.

If you are using the default address, identify the DNIC-E'NET to your host by entering:

route add host 138.239.254.253 host\_ip 0

where *host\_ip* is the IP address of your UNIX host.

**2 At the # prompt, enter the password.**

The default is access. You will not see what you type.

**3 At the Local> prompt, enter:**

 $511$ 

*5-32* ❖ *DNIC-E'NET Configuration Guide*

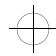

## The default is system. You will not see what you type. *Certain Telnet clients must first enter a Backspace keystroke and then enter the password.* **5 At the Local> prompt, enter the DNIC-E'NET commands you want to use.** See the next section for a list of the basic commands. See Table 5.4 on page 5-35 for more details about the commands. In general, the commands you use most often are: define server subnet mmm.mmm.mmm.mmm

**4 At the Password> prompt, enter the password.**

define node ip ggg.ggg.ggg.ggg gateway default

**6 Enter** logout **at the Local> prompt.**

#### **7 Turn the printer off and back on.**

To verify your settings, log in to the DNIC-E'NET again and use the SHOW SERVER command.

### **Basic DNIC-E'NET Commands**

The basic DNIC-E'NET commands are as follows:

• **SHOW** displays the DNIC-E'NET's current information. Display screens vary according to the specific SHOW parameter. The syntax is:

show *parameter*

**MONITOR** is the same as SHOW, except the display screen is updated every 10 seconds (every 1 second in privileged mode). Press any key to exit the display. The syntax is:

monitor *parameter*

• **LIST** displays the DNIC-E'NET's NVRAM (non-volatile RAM) parameter settings. Display screens vary according to the specific LIST parameter. The syntax is:

list *parameter*

• **SET** temporarily changes a parameter to a given value. The change is valid until you log out from the DNIC-E'NET or turn OFF the printer. The syntax is:

#### set *parameter value*

**DEFINE** permanently changes an NVRAM parameter to a given value. The change takes effect when you reinitialize the DNIC-E'NET (power OFF, power ON the printer). The syntax is:

define *parameter value*

• **CHANGE** is a combination of **SET** and **DEFINE**; it immediately changes a parameter and permanently updates it in the NVRAM as well. The syntax is:

#### change *parameter value*

• **HELP** displays instructions on the use of the various commands. The syntax is:

help *commandname*

*5-34* ❖ *DNIC-E'NET Configuration Guide*

Table 5.4 lists the most useful DNIC-E'NET commands, organized by network environment and task.

#### **Table 5.4 DNIC-E'NET tasks and commands**

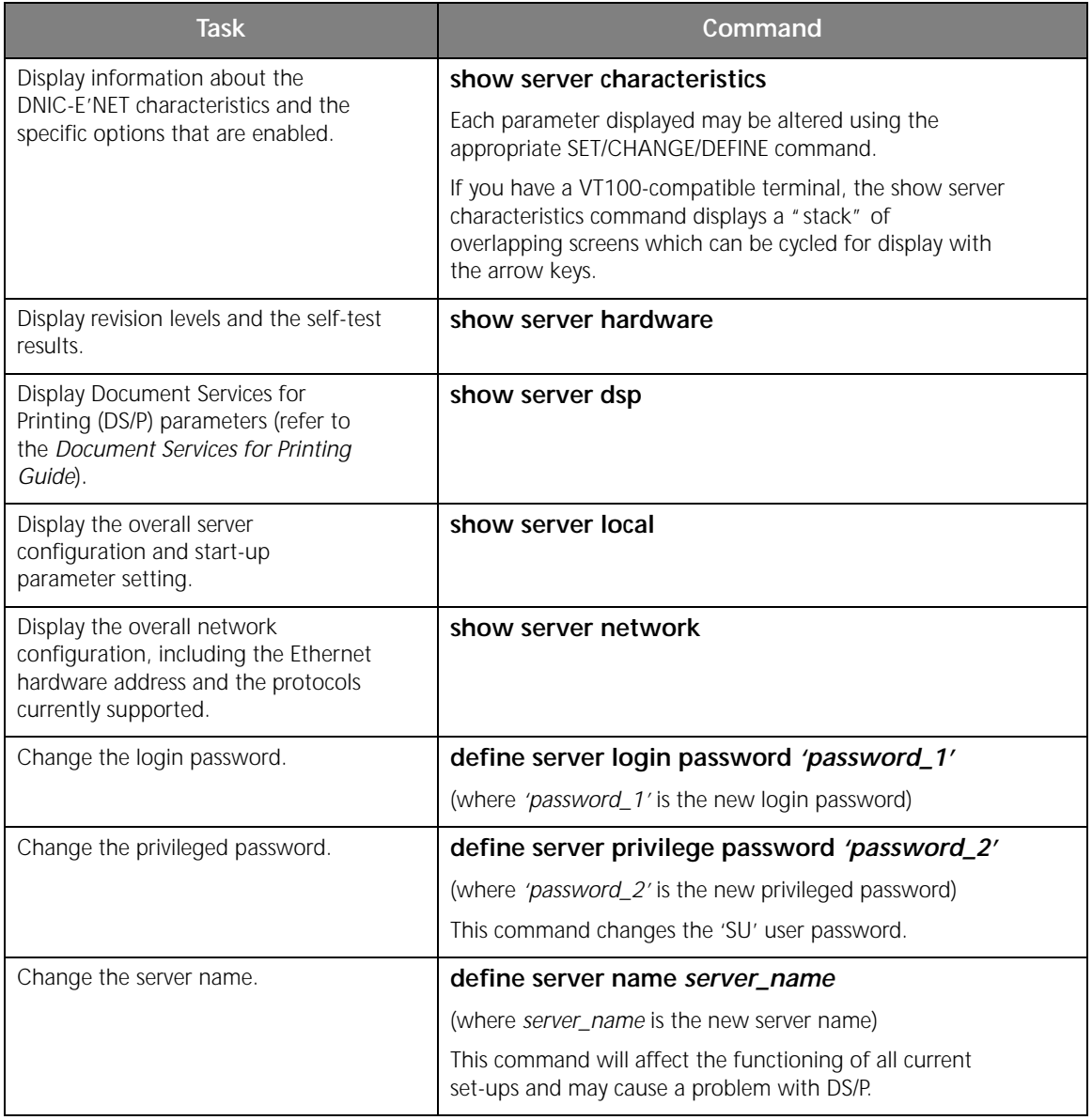

*Chapter 5: Using the Printer with UNIX TCP/IP* ❖ *5-35*

 $\overline{\bigoplus}$ 

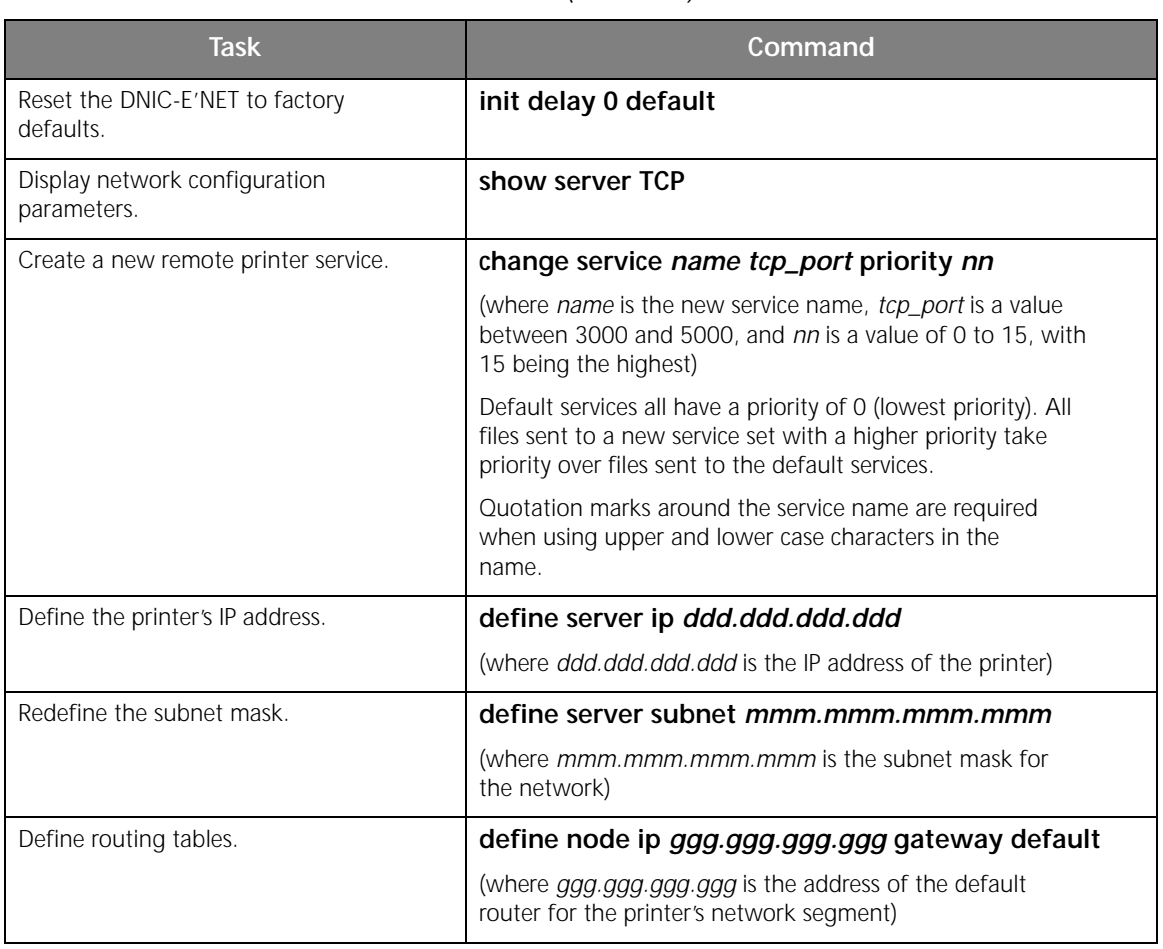

 $\overline{\bigoplus}$ 

#### **Table 5.4 DNIC-E'NET tasks and commands** *(continued)*

*5-36* ❖ *DNIC-E'NET Configuration Guide*

# **Chapter 6**

# *Using the Printer with*  LAT

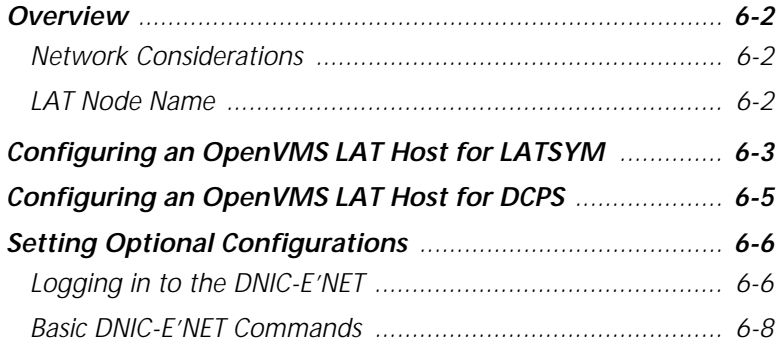

*Chapter 6: Using the Printer with LAT* ❖ *6-1*

 $\Rightarrow$ 

 $\oplus$ 

 $\bigoplus$ 

*Using the Printer with LAT*

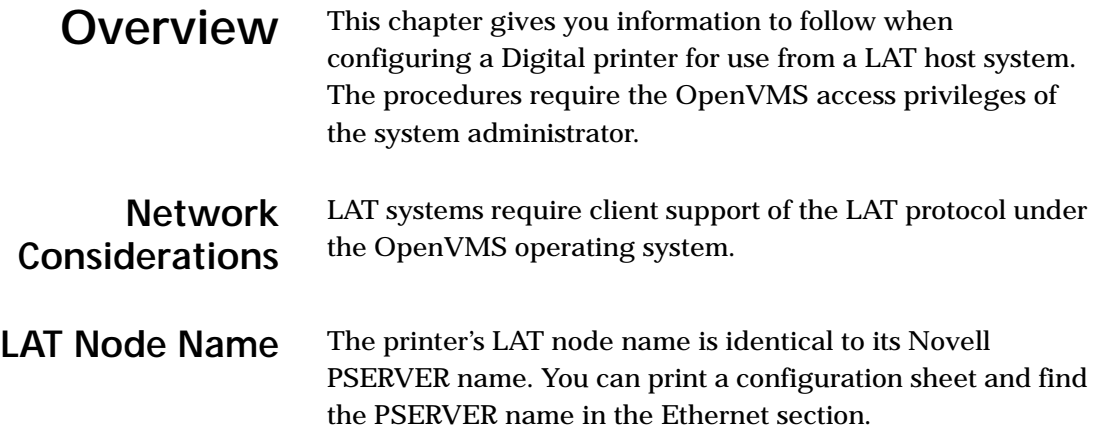

*6-2* ❖ *DNIC-E'NET Configuration Guide*

 $\color{black}\boldsymbol{\bigoplus}$ 

eth-ch06 Page 3 Thursday, March 6, 1997 5:09 PM

*Using the Printer with LAT*

# **Configuring an OpenVMS LAT Host for LATSYM**

The following is an example that your system administrator may use to set up the printer queue on the host for PCL printing with the LN17 printer. The actual commands will vary according to system configuration, type of printer, and application requirements. LATSYM is the LAT symbiont.

See *"Configuring an OpenVMS LAT Host for DCPS"*  (page 6-5) for information on PostScript printing from a LAT host.

**1 At the \$ prompt enter the following command:**

run sys\$system:latcp

**2 To set up a LAT application port, at the LATCP> prompt enter the following sequence of commands:**

```
create port ltannn: /log
set port ltannn: /application -
    /node=DNExxxxxx /port=PORT_1
```
exit

where  $l \tan n$  is the port name assigned by the network administrator.

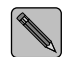

*The qualifier* /node *represents the DNIC-E'NET's server name. If the name was changed, the new name must be used instead. Be sure you match the case (upper / lower) of the node name and port name (to preserve case, use quotation marks).*

*Chapter 6: Using the Printer with LAT* ❖ *6-3*

*Configuring an OpenVMS LAT Host for LATSYM*

**3 To set up the terminal parameters, at the \$ prompt enter the following sequence of commands:**

```
set terminal ltannn: /perm - 
/device=la36 /width=80 /page=66 - 
/lowercase /nobroadcast
set protection=(s:rwlp,o,g,w:rwlp) -
/device ltannn:
set device ltannn: -
/spooled=(queue_name, -
sys$sysdevice:)
```
where queue\_name is defined by you or the system administrator.

**4 To initialize the printer queue, at the \$ prompt enter the following command:**

```
initialize /queue /start - 
 /processor=latsym -
 /retain=error -
 /on=ltannn: -
 /default=(noburst, flag=one, - 
notrailer) -
 /record_blocking -
 queue_name
```
### **5 Print a file.**

For example:

print /queue=queue\_name file\_name.ext

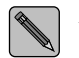

*If you do not use* /noflag *in the print command, a banner page will print at a width of 132 characters.*

*Using the Printer with LAT*

# **Configuring an OpenVMS LAT Host for DCPS**

You can send PostScript jobs to the LN17ps printer using either LATSYM (see *"Configuring an OpenVMS LAT Host for LATSYM"* (page 6-3)) or the DECprint Supervisor (DCPS) for OpenVMS software. Using the DCPS software for PostScipt printing provides several advantages over using LATSYM. These advantages include:

- Translation of ANSI text to PostScript
- Tray selection and page rotation features
- Printing of separator pages
- Robust handling of printer communication and error conditions

For information on configuring an OpenVMS LAT host to communicate with your PostScript LN17ps printer, see the *DECprint Supervisor for OpenVMS Software Installation Guide.*

*Chapter 6: Using the Printer with LAT* ❖ *6-5*

**Logging in to the DNIC-E'NET**

This section describes optional procedures for communicating with the DNIC-E'NET to monitor system parameters or to change the parameters from their factory defaults.

To monitor or change configuration parameters on the DNIC-E'NET, you must first log in to the Remote Console Facility (RCF) port from your host.

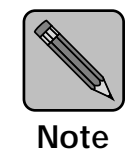

*The RCF port is a pseudo port on the DNIC-E'NET; there is no physical connector to attach a terminal. The only intended purpose of the RCF port is to allow for remote management of the server, and therefore the port can only be accessed from the network side.*

Use the following procedure to log in to the DNIC-E'NET:

**1 Run the NCP utility on the OpenVMS system by entering:**

run sys\$system:NCP (or mcr ncp)

**2 Connect to the DNIC-E'NET RCF port by entering:**

connect via *qna-0* physic addr *nn-nn-nn-nn-nn-nn*

where *qna-0* is your actual circuit type, and *nn-nn-nn-nn-nn-nn* is the DNIC-E'NET's Ethernet hardware address.

#### **3 At the # prompt, enter the password.**

The default is access. You will not see what you type.

*6-6* ❖ *DNIC-E'NET Configuration Guide*

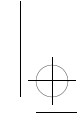

# **4 Enter your user name if the following prompt is displayed:**

#### **Enter username or HELP>**

(Any name is acceptable as a user name.)

You can now enter commands. You must be in privileged command mode to enter privileged commands (Steps 5 and 6). The most useful commands are discussed in the section *"Basic DNIC-E'NET Commands"* (page 6-8).

**5 At the Local> prompt, enter:** su

## **6 At the Password> prompt, enter the password.**

The default is system. You won't see what you type. See Table 6.1 on page 6-9 for a list of basic commands.

#### **7 To end the connection, press:**

 $<$ Ctrl> $<$ D>

*Chapter 6: Using the Printer with LAT* ❖ *6-7*

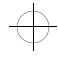

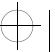

### **Basic DNIC-E'NET Commands**

The basic DNIC-E'NET commands are as follows:

• **SHOW** displays the DNIC-E'NET's current information. Display screens vary according to the specific SHOW parameter. The syntax is:

show *parameter*

**MONITOR** is the same as SHOW, except the display screen is updated every 10 seconds (every 1 second in privileged mode). Press any key to exit the display. The syntax is:

monitor *parameter*

• **LIST** displays the DNIC-E'NET's NVRAM (non-volatile RAM) parameter settings. Display screens vary according to the specific LIST parameter. The syntax is:

list *parameter*

• **SET** temporarily changes a parameter to a given value. The change is valid until you log out from the DNIC-E'NET or turn OFF the printer. The syntax is:

set *parameter value*

• **DEFINE** permanently changes an NVRAM parameter to a given value. The change takes effect when you reinitialize the DNIC-E'NET (power OFF, power ON the printer). The syntax is:

define *parameter value*

• **CHANGE** is a combination of **SET** and **DEFINE**; it immediately changes a parameter and permanently updates it in the NVRAM as well. The syntax is:

change *parameter value*

• **HELP** displays instructions on the use of the various commands. The syntax is:

help *commandname*

*6-8* ❖ *DNIC-E'NET Configuration Guide*

Table 6.1 lists the most useful DNIC-E'NET commands, organized by network environment and task.

#### **Table 6.1 DNIC-E'NET tasks and commands**

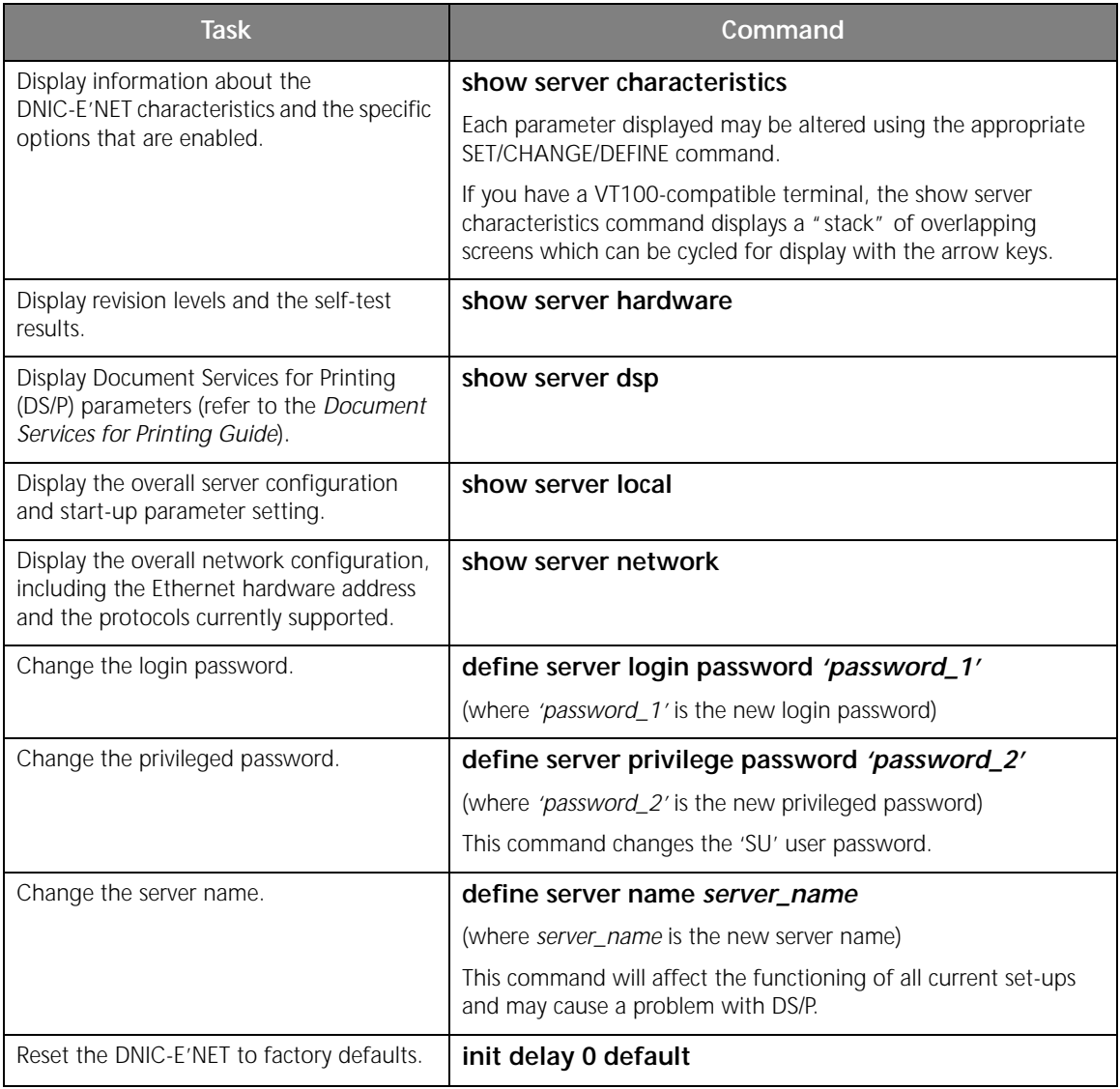

*Chapter 6: Using the Printer with LAT* ❖ *6-9*

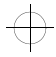

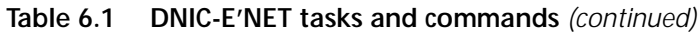

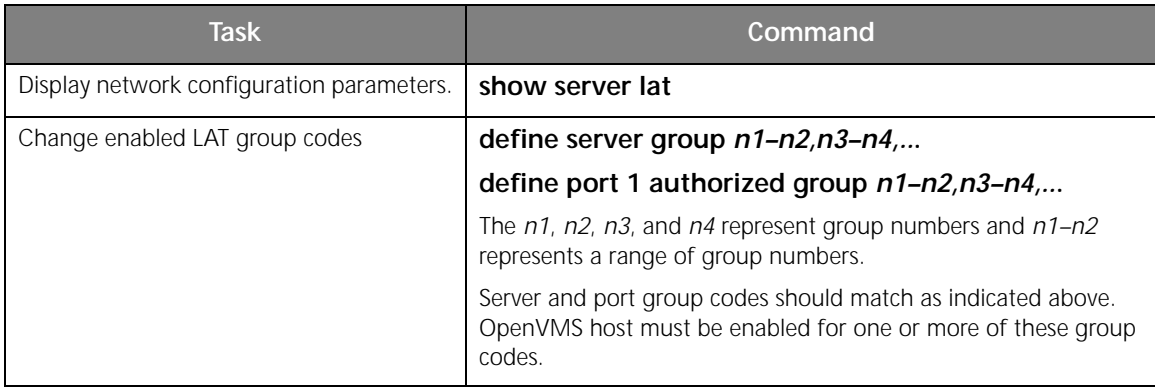

 $\Rightarrow$ 

*6-10* ❖ *DNIC-E'NET Configuration Guide*

 $\bigoplus$  eth-ch07 Page 1 Thursday, March 6, 1997 5:09 PM

# **Chapter 7**

# *Using the Printer with*  **Windows 95**

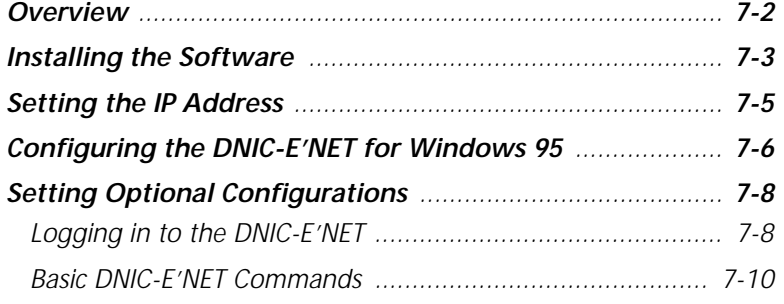

*Chapter 7: Using the Printer with Windows 95* ❖ *7-1*

 $\Rightarrow$ 

*Using the Printer with Windows 95*

**Overview** This chapter describes the process needed to enable printing on a Windows 95 system:

- **1 Install TCP/IP software, if not already installed.**
- **2 Using the Windows 95 arp and ping commands, set the IP address of the DNIC-E'NET.**

Optionally, set a subnet mask and default gateway address by Telnet to port 2048 of the DNIC-E'NET.

- **3 Use the Add Printer Wizard to do the following:**
	- **A Select Digital as your printer manufacturer and Digital DEClaser 5100/Net for your printer type.**
	- **B Select the Digital Network Port for your printer. Define the port type as Digital RapidPrint Server (via TCP/IP) and enter the port number as 2501.**
- **4 Install the Digital LN17 PostScript driver for use with your new LN17 printer.**

This chapter also provides optional procedures for changing configuration parameters on the DNIC-E'NET.

*Using the Printer with Windows 95*

# **Installing the Software**

All the software necessary to the DNIC-E'NET is included in the Windows 95 operating system. Follow the steps below to install the software. You do not need to perform the following procedure if TCP/IP Protocol and TCP Printing are already installed. Skip to the section *"Setting the IP Address"*  (page 7-5).

- **1 Run Windows 95.**
- **2 From the Start button, select Settings, then Control Panel.**
- **3 Double-click the Network icon in the Control Panel window.**
- **4 In the Network dialog box, select the Configuration tab. Click Add.**
- **5 Select Protocol from the network components list and click Add.**
- **6 In the Select Network Protocol dialog box, select Microsoft as the manufacturer and TCP/IP as the protocol. Click OK.**
- **7 Select TCP/IP. In the Network dialog box, click Properties to specify TCP/IP properties:**
	- **Select the IP Address tab. Specify the IP address of the PC (obtain from your system administrator). Specify the subnet mask (if applicable).**
	- **Select the Gateway tab and enter the appropriate IP address (if applicable).**
	- **Select the DNS Configuration tab and enable DNS (if applicable). Specify a host name and domain.**
	- **Click OK.**
- **8 Restart the PC.**

*Chapter 7: Using the Printer with Windows 95* ❖ *7-3*

 $\bigoplus$  eth-ch07 Page 4 Thursday, March 6, 1997 5:09 PM

*Installing the Software*

To verify that the TCP/IP software is installed, open the **Network** dialog box again and check that **TCP/IP** appears in the **Installed Network Components** list.

*7-4* ❖ *DNIC-E'NET Configuration Guide*

 $\overline{\bigoplus}$
*Using the Printer with Windows 95*

# **Setting the IP Address**

This section describes how to set the IP address of the DNIC-E'NET. Check with your system administrator for an IP address.

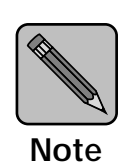

*When initially setting the IP address, your client system and printer must be on the same subnet.* 

**1 From the Start button, select Programs, then MS-DOS Prompt to open an MS-DOS window.**

#### **2 From the command line, set the IP address:**

arp -s ddd.ddd.ddd.ddd xx-xx-xx-xx-xx-xx ping ddd.ddd.ddd.ddd

where ddd.ddd.ddd.ddd is the printer's IP address and  $xx - xx - xx - xx - xx - xx$  is the DNIC-E'NET hardware address. This information can be found on the printer's Configuration Sheet.

- **3 Wait 2 to 3 minutes and enter the ping command again to test your setting:**
	- ping ddd.ddd.ddd.ddd
- **4 Type** exit **to close the MS-DOS window.**
- **5 Turn the printer off, then back on.**
- **6 When the printer is online, print a new Configuration Sheet to verify the new IP address.**

Proceed to the section *"Configuring the DNIC-E'NET for Windows 95"* (page 7-6)*.*

*Chapter 7: Using the Printer with Windows 95* ❖ *7-5*

eth-ch07 Page 6 Thursday, March 6, 1997 5:09 PM

*Using the Printer with Windows 95*

## **Configuring the DNIC-E'NET for Windows 95**

This section describes how to configure the DNIC-E'NET in the Windows 95 environment. It is assumed that the permanent IP address has already been set on the DNIC-E'NET. If the permanent IP address has not been set, go to the previous section *"Setting the IP Address"*  (page 7-5)*.*

In Windows 95, local printers that are attached to the network require a network port driver. Windows 95 includes a port driver that is suitable for use with the LN17 printer. To install the port driver, you need to add the Digital DEClaser 5100/Net printer. This printer includes the port driver. After installing the port driver to enable access to all features of your printer, install the LN17 printer type using the Windows driver disk that comes with your printer. Do the following steps for this procedure:

- **1 From the Start button, select Settings, then Printers.**
- **2 Open the Add Printer icon.**
- **3 Click Next on the Add Printer Wizard.**
- **4 Choose Local Printer and click Next.**
- **5 Select Digital in the Manufacturer list box, and Digital DEClaser 5100/Net in the Printer list box. Click Next.**
- **6 Insert the Windows 95 CD-ROM disc or floppy diskette, if necessary. Then click OK to copy the files.**
- **7 In the Add Printer Wizard, click Add Port.**
- **8 In the Add Port Digital Network Port dialog box:** 
	- **A Select port type Digital RapidPrint Server (via TCP/IP).**
	- **B Under Port Information, enter the IP address.**
	- **C Enter the port name.**
	- **D Click Options.**

*7-6* ❖ *DNIC-E'NET Configuration Guide*

*Configuring the DNIC-E'NET for Windows 95*

- **9 In the Digital RapidPrint Server Options dialog box:**
	- **A Enable Print Banner Page (optional for use with PostScript printing only).**
	- **B Under Additional Port Information, select Other and enter port number 2501. (Do not use the Configure button. This step applies only to the RapidPrint server, not the LN17 printer.)**
	- **C Click OK.**
- **10 Click OK in the Add Port Digital Network Port dialog box.**
- **11 In the Add Printer Wizard, check that the port you created is available and selected. Click Next.**
- **12 Enter a name for your printer and click Next, then click Finish on the next screen.**
- **13 Select the new printer icon in the Printers window, and from the File menu, select Properties.**
- **14 Select the Details tab from the Properties dialog box, and click New Driver.**
- **15 Respond Yes in the Printers warning box.**
- **16 In the Select Device dialog box:**
	- **A Click Have Disk to install the LN17 driver for Windows 95.**
	- **B Make sure that a Digital LN17 driver is listed in the Models box.**
	- **C Click OK. The Copying Files message box appears.**

To verify that the printer is ready to accept jobs, open the **Properties** dialog box for the printer, select the **General** tab, and click **Print Test Page.** 

*Chapter 7: Using the Printer with Windows 95* ❖ *7-7*

*Using the Printer with Windows 95*

## **Setting Optional Configurations**

## **Logging in to the DNIC-E'NET**

This section describes optional procedures for communicating with the DNIC-E'NET to monitor system parameters or to change the parameters from their factory defaults.

To monitor or change configuration parameters on the DNIC-E'NET, you must first log in to the Remote Console Facility (RCF) port from your host.

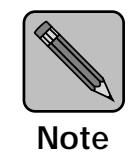

*The RCF port is a pseudo port on the DNIC-E'NET; there is no physical connector to attach a terminal. The only intended purpose of the RCF port is to allow for remote management of the server, and therefore the port can only be accessed from the network side.*

Use the following procedure to log in to the DNIC-E'NET:

**1 At the DOS prompt, enter:** Telnet print\_server\_ip\_address 2048 **2 At the # prompt, enter the password.** The default is access. You will not see what you type. **3 At the Local> prompt, enter:**  su or set priv **4 At the Password> prompt, enter the password.** The default is system. You will not see what you type.

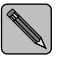

*Certain Telnet clients first need to enter a Backspace keystroke and then enter a password.*

#### *7-8* ❖ *DNIC-E'NET Configuration Guide*

#### **5 At the Local> prompt, enter the DNIC-E'NET commands you want to use.**

See Table 7.1 on page 7-12 for more details about the commands. In general, the commands you need to use are:

define server subnet mmm.mmm.mmm.mmm

define node ip ggg.ggg.ggg.ggg gateway default

**6 Enter** logout **at the Local> prompt.**

**7 Turn the printer off and back on.**

To verify your settings, log in to DNIC-E'NET again and use the SHOW SERVER command.

*Chapter 7: Using the Printer with Windows 95* ❖ *7-9*

#### **Basic DNIC-E'NET Commands** The basic DNIC-E'NET commands are as follows.

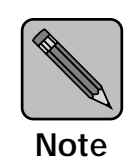

*When entering commands in the Telnet program, the Backspace key returns the cursor to the beginning of the line. To back up and delete characters on the command line, use the Delete key instead.*

**SHOW** displays the DNIC-E'NET's current information. Display screens vary according to the specific SHOW parameter. The syntax is:

show *parameter*

• **MONITOR** is the same as SHOW, except the display screen is updated every 10 seconds (every 1 second in privileged mode). Press any key to exit the display. The syntax is:

monitor *parameter*

• **LIST** displays the DNIC-E'NET's NVRAM (non-volatile RAM) parameter settings. Display screens vary according to the specific LIST parameter. The syntax is:

list *parameter*

**SET** temporarily changes a parameter to a given value. The change is valid until you log out from the DNIC-E'NET or turn OFF the printer. The syntax is:

set *parameter value*

• **DEFINE** permanently changes an NVRAM parameter to a given value. The change takes effect when you reinitialize the DNIC-E'NET (power OFF, power ON the printer). The syntax is:

define *parameter value*

*7-10* ❖ *DNIC-E'NET Configuration Guide*

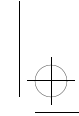

• **CHANGE** is a combination of **SET** and **DEFINE**; it immediately changes a parameter and permanently updates it in the NVRAM as well. The syntax is:

#### change *parameter value*

• **HELP** displays instructions on the use of the various commands. The syntax is:

help *commandname*

*Chapter 7: Using the Printer with Windows 95* ❖ *7-11*

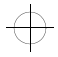

Table 7.1 lists the most useful DNIC-E'NET commands, organized by network environment and task.

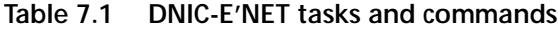

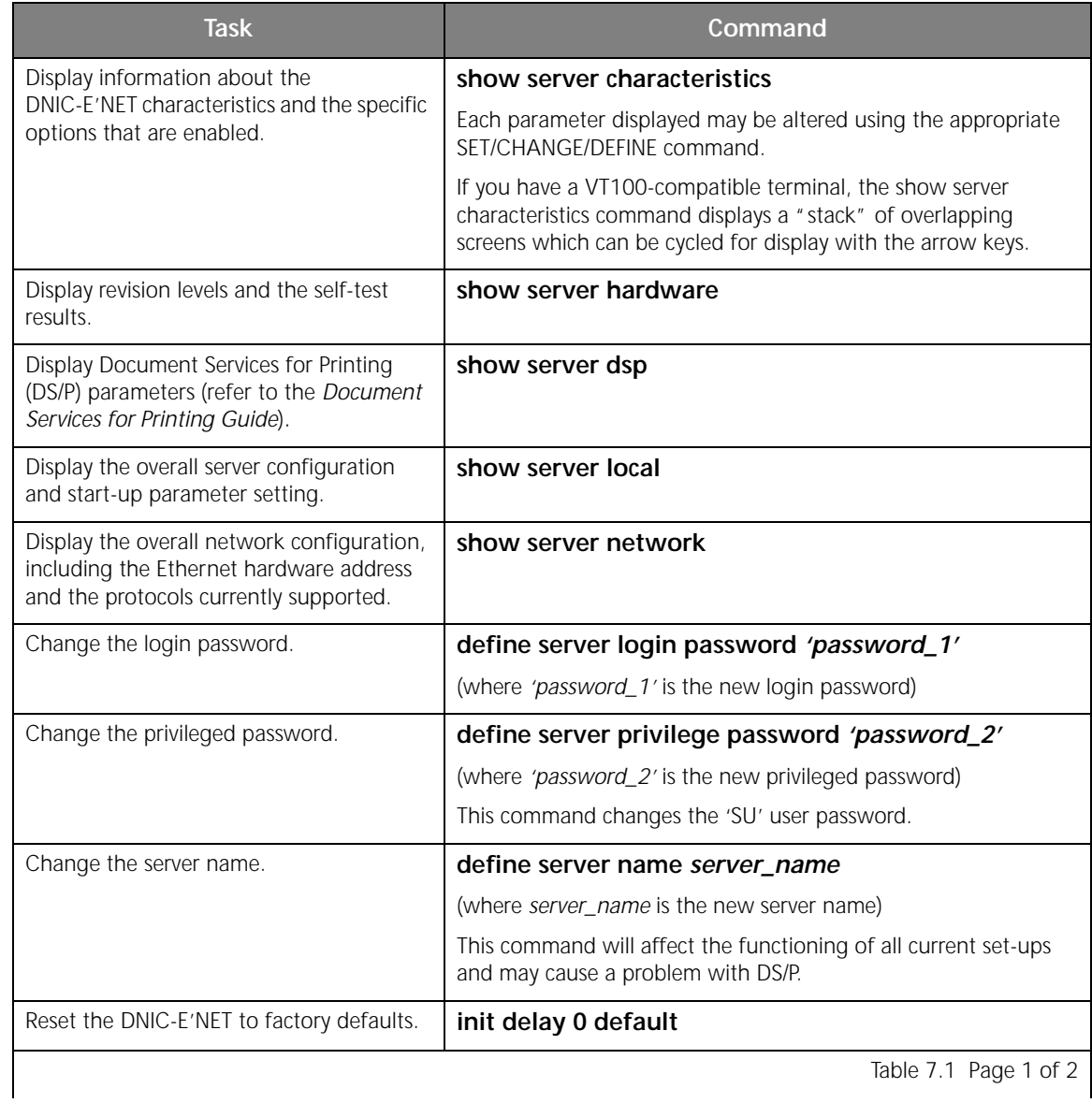

 $\Rightarrow$ 

Table 7.1 Page 1 of 2

*7-12* ❖ *DNIC-E'NET Configuration Guide*

 $\bigoplus$ 

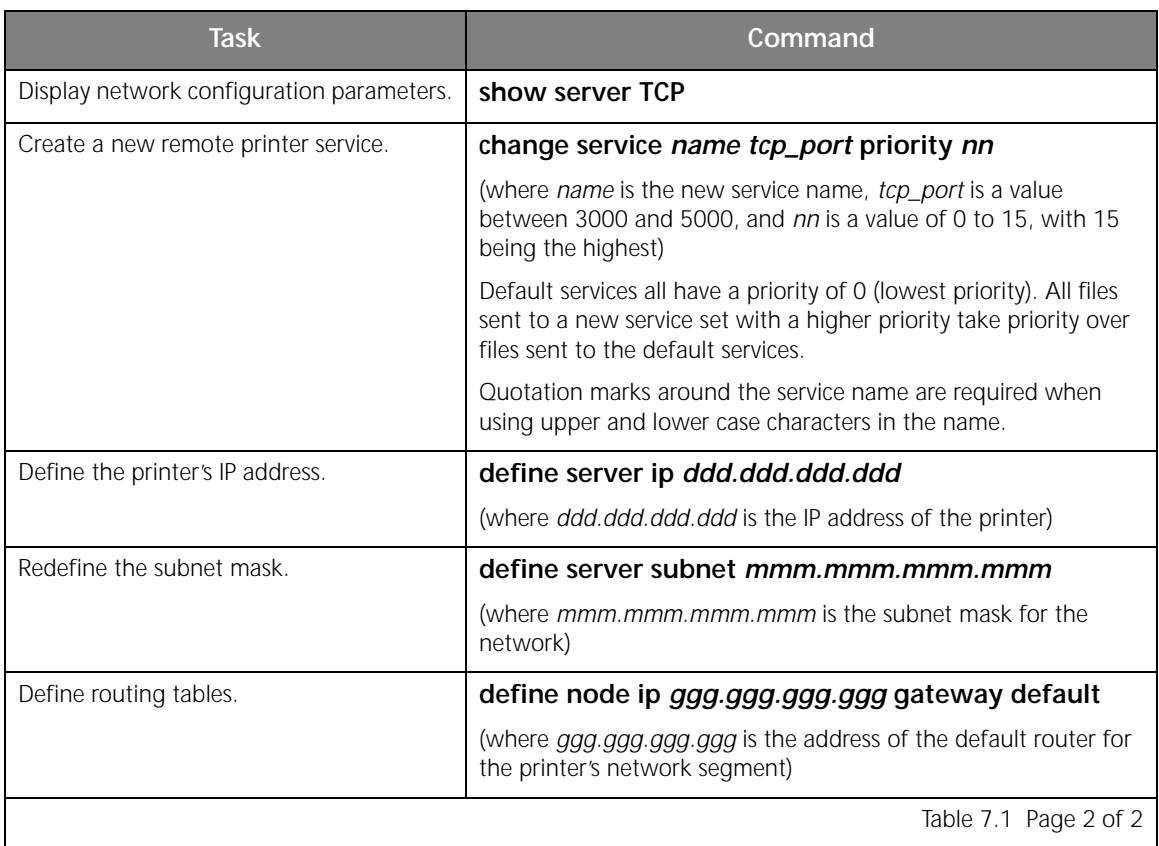

#### **Table 7.1 DNIC-E'NET tasks and commands** *(continued)*

*Chapter 7: Using the Printer with Windows 95* ❖ *7-13*

 $\overline{\bigoplus}$ 

 $\bigoplus$  eth-ch07 Page 14 Thursday, March 6, 1997 5:09 PM

 $\bigoplus$ 

*Setting Optional Configurations*

*7-14* ❖ *DNIC-E'NET Configuration Guide*

 $\Rightarrow$ 

# **Chapter 8**

# *Using the Printer with*  **Windows NT**

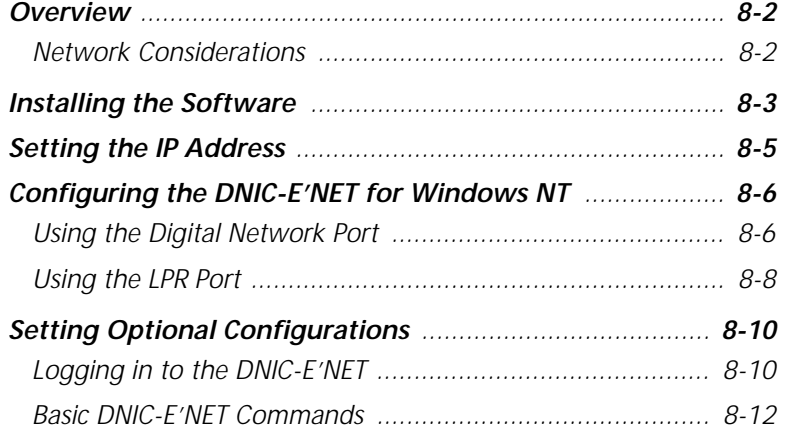

*Chapter 8: Using the Printer with Windows NT* ❖ *8-1*

 $\Rightarrow$ 

*Using the Printer with Windows NT*

**Overview** This chapter describes the process needed to enable printing on a Windows NT network.

- **1 Install TCP/IP software, if not already installed**
- **2 Using the arp and ping commands, set the IP address of the DNIC-E'NET.**

Optionally, set a subnet mask and default gateway address by Telnet to port 2048 of the DNIC-E'NET.

**3 Install the LN17 driver, select the Digital Network Port for your printer and define the port type as Digital RapidPrint Server (via TCP/IP). Enter the port number as 2501.**

**Or**

**Install the LN17 driver, select the LPR Port for your printer and for Name or address of host providing lpd box, enter the printer's IP address. For the Name of the printer on that machine box, type** PASSTHRU.

This chapter also provides optional procedures for changing configuration parameters on the DNIC-E'NET.

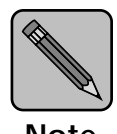

*The DNIC-E'NET is supported only on Version 3.51 of Windows NT.*

**Note**

### **Network Considerations**

Windows NT systems require:

- Microsoft Windows NT Server, Version 3.51
- Microsoft Windows Workstation, Version 3.51

*8-2* ❖ *DNIC-E'NET Configuration Guide*

*Using the Printer with Windows NT*

# **Installing the Software**

All the software necessary to the DNIC-E'NET is included in the Windows NT operating system. Follow the steps below to install the software. You do not need to perform the following procedure if TCP/IP Protocol and TCP Printing are already installed. Skip to the section *"Setting the IP Address"*  (page 8-5).

You must be logged on with administrator privileges to perform the following procedure.

- **1 Run/Start Windows NT. From the Program Manager, double-click on the Main icon.**
- **2 Double-click on the Control Panel icon.**
- **3 Double-click on the Network icon.**
- **4 Click Add Software.**
- **5 Select TCP/IP protocol and related components and click Continue.**
- **6 Select the following installation options:**
	- **TCP/IP Network Printing Support**
	- **Simple TCP/IP Services**

**and click Continue.**

- **7 Enter the path indicating where the Windows NT Operating System files are located and click Continue.**
- **8 In the TCP/IP Configuration window, select the appropriate Ethernet adapter.**
- **9 Enter the IP address of the PC (obtain from your system administrator).**
- **10 Enter the subnet mask (if applicable).**
- **11 Click on the Advanced button.**

*Chapter 8: Using the Printer with Windows NT* ❖ *8-3*

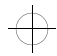

*Installing the Software*

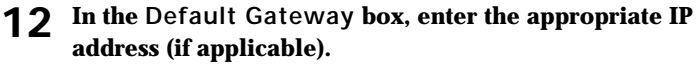

**13 Click on the OK button.**

This will return to the TCP/IP configuration window.

- **14 Click on the OK button .**
- **15 Restart the PC.**

To verify that the TCP/IP software is installed, check that **TCP/IP Protocol** appears in the **Installed Network Software** list box of the **Networks Setting** dialog box.

*8-4* ❖ *DNIC-E'NET Configuration Guide*

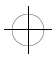

*Using the Printer with Windows NT*

# **Setting the IP Address**

This section describes how to set the IP address of the DNIC-E'NET. Set the IP address if you have more than one Digital LN17 printer to be used in the TCP/IP environment or if your subnet cannot reach this IP address. Check with your system administrator for an IP address.

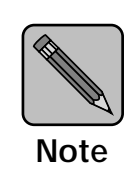

*When initially setting the IP address, your client system and printer must be on the same subnet.*

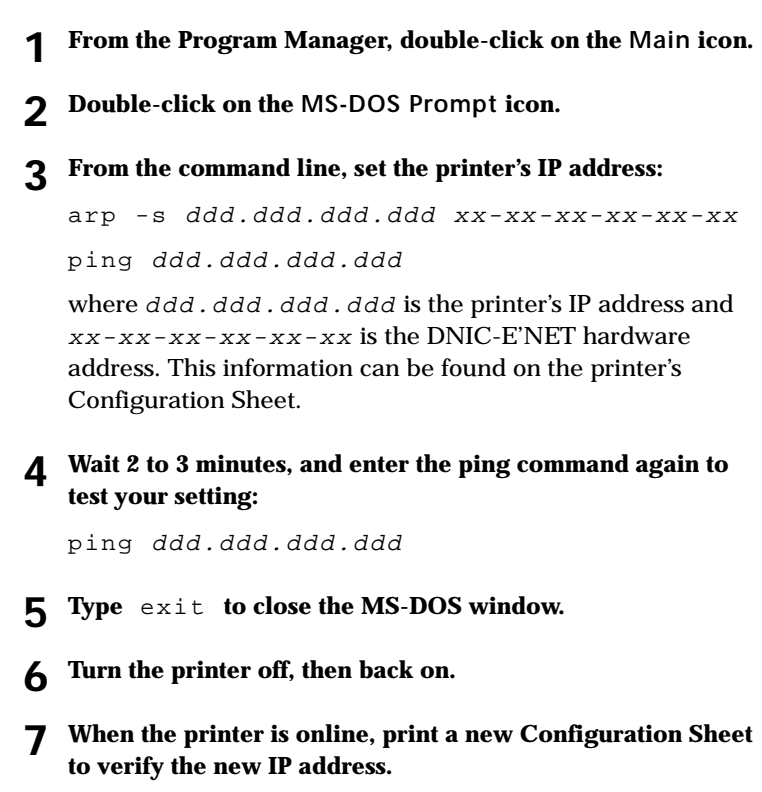

*Chapter 8: Using the Printer with Windows NT* ❖ *8-5*

 $\overline{\bigoplus}$ 

eth-ch08 Page 6 Thursday, March 6, 1997 5:10 PM

*Using the Printer with Windows NT*

# **Configuring the DNIC-E'NET for Windows NT**

This section describes how to configure the DNIC-E'NET in the Windows NT environment. It is assumed that the permanent IP address has already been set on the DNIC-E'NET. If the permanent IP address has not been set, go to the previous section *"Setting the IP Address"* (page 8-5)

You can set up your printer to use either of the following:

- Digital Network Port (recommended)
- LPR Port

### **Using the Digital Network Port**

Use the following procedure to set up your printer to use the Digital Network Port:

- **1 Double-click on the program group Main.**
- **2 Double-click on the Print Manager icon.**
- **3 From the Printer Menu, select Create Printer.**
- **4 In the Printer Name box, enter the printer name, up to 32 characters.**
- **5 In the Driver box, select Other to install, then select the Digital LN17 PostScript driver that came with your printer.**

*A Windows NT driver is provided with the printer.*

- **6 In the Description box, enter an optional description.**
- **7 Click on the box Share this printer on the network (optional).**

The Share name will be the first 8 characters of the name entered in Step 4.

- **8 In the Print to box, scroll down and select Other....**
- **9 In the Print Destinations window, select Digital Network Port and then OK.**

#### *8-6* ❖ *DNIC-E'NET Configuration Guide*

*Configuring the DNIC-E'NET for Windows NT*

- **10 In the Add Port Digital Network Port window, enter the following:**
	- **A Select the port type Digital RapidPrint Server (via TCP/IP).**
	- **B For Address of printer, enter the printer's IP address.**
	- **C Enter a name for the port. You can use the same name as you did for the printer. Then click on the Options button.**
- **11 In the Digital RapidPrint Server Options dialog box:**
	- **A Enable Print Banner Page (optional for use with PostScript printing only).**
	- **B Under Additional Port Information, select Other and enter port number 2501. (Do not use the Configure button. This step applies only to the RapidPrint server, not the LN17 printer.)**
	- **C Click OK.**
- **12 Click on the OK button in the Add Port window, then in the Create Printer window.**
- **13 You may see an additional dialog box that allows you to set default parameters such as paper size, paper source, etc. When completed, click on the OK button.**

A window will appear with the printer name as the title.

- **14 Close this window and an icon will be displayed in the Print Manager.**
- **15 You may now select this printer as the default printer.**
- **16 Close the Print Manager.**

The printer is now ready to accept jobs.

*Chapter 8: Using the Printer with Windows NT* ❖ *8-7*

*Using the Printer with Windows NT*

**Using the LPR Port** Use the following procedure to set up your printer using the LPR Port:

- **1 Double-click on the program group Main.**
- **2 Double-click on the Print Manager icon.**
- **3 From the Printer Menu, select Create Printer.**
- **4 In the Printer Name box, enter the printer name, up to 32 characters.**
- **5 In the Driver box, select Other to install, then select the Digital LN17 PostScript driver that came with your printer.**

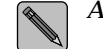

*A Windows NT driver is provided with the printer.*

- **6 In the Description box, enter an optional description.**
- **7 Click on the box Share this printer on the network (optional).**

The Share name will be the first 8 characters of the name entered in Step 4.

- **8 In the Print to box, scroll down and select Other....**
- **9 In the Print Destinations window, select LPR Port and then OK.**
- **10 In the Add Port LPR Compatible Printer window, enter the following:**
	- **A For Name or address of host providing lpd box, enter the printer's IP address.**
	- **B For Name of printer on that machine box, type**  PASSTHRU.

**Then click on the OK button.**

*8-8* ❖ *DNIC-E'NET Configuration Guide*

₩

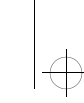

*Configuring the DNIC-E'NET for Windows NT*

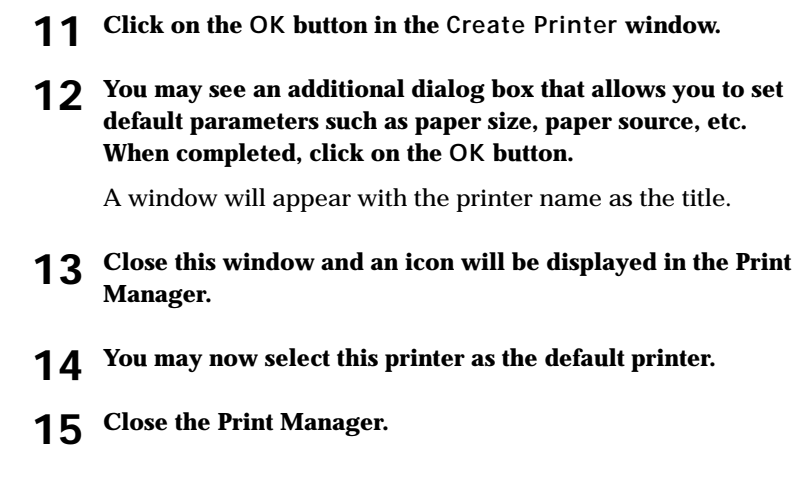

The printer is now ready to accept jobs.

*Chapter 8: Using the Printer with Windows NT* ❖ *8-9*

# **Setting Optional Configurations**

**Logging in to the DNIC-E'NET**

This section describes optional procedures for communicating with the DNIC-E'NET to monitor system parameters or to change the parameters from their factory defaults.

To monitor or change configuration parameters on the DNIC-E'NET, you must first log in to the Remote Console Facility (RCF) port from your host.

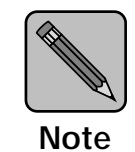

*The RCF port is a pseudo port on the DNIC-E'NET; there is no physical connector to attach a terminal. The only intended purpose of the RCF port is to allow for remote management of the server, and therefore the port can only be accessed from the network side.*

Use the following procedure to log in to the DNIC-E'NET:

**1 At the DOS prompt, enter:** Telnet print\_server\_ip\_address 2048 **2 At the # prompt, enter the password.** The default is access. You will not see what you type. **3 At the Local> prompt, enter:** su or set priv **4 At the Password> prompt, enter the password.** The default is system. You will not see what you type. *Certain Telnet clients need to enter a Backspace keystroke and then enter the password.*

#### *8-10* ❖ *DNIC-E'NET Configuration Guide*

#### **5 At the Local> prompt, enter the DNIC-E'NET commands you want to use.**

See the next section for a list of basic commands. See Table 8.1 on page 8-14 for more details about the commands. In general, the commands you need to use are:

define server subnet mmm.mmm.mmm.mmm

define node ip ggg.ggg.ggg.ggg gateway default

**6 Enter** logout **at the Local> prompt.**

**7 Turn the printer off and on.**

To verify your settings, log in to the DNIC-E'NET again and uses the SHOW SERVER command.

*Chapter 8: Using the Printer with Windows NT* ❖ *8-11*

## **Basic DNIC-E'NET Commands**

The basic DNIC-E'NET commands are as follows.

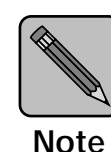

*When entering commands in the Telnet program, the Backspace key returns the cursor to the beginning of the line. To back up and delete characters on the command line, use the Delete key instead.*

• **SHOW** displays the DNIC-E'NET's current information. Display screens vary according to the specific SHOW parameter. The syntax is:

#### show *parameter*

**MONITOR** is the same as SHOW, except the display screen is updated every 10 seconds (every 1 second in privileged mode). Press any key to exit the display. The syntax is:

#### monitor *parameter*

• **LIST** displays the DNIC-E'NET's NVRAM (non-volatile RAM) parameter settings. Display screens vary according to the specific LIST parameter. The syntax is:

list *parameter*

**SET** temporarily changes a parameter to a given value. The change is valid until you log out from the DNIC-E'NET or turn OFF the printer. The syntax is:

#### set *parameter value*

**DEFINE** permanently changes an NVRAM parameter to a given value. The change takes effect when you reinitialize the DNIC-E'NET (power OFF, power ON the printer). The syntax is:

define *parameter value*

*8-12* ❖ *DNIC-E'NET Configuration Guide*

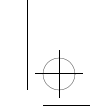

• **CHANGE** is a combination of **SET** and **DEFINE**; it immediately changes a parameter and permanently updates it in the NVRAM as well. The syntax is:

#### change *parameter value*

• **HELP** displays instructions on the use of the various commands. The syntax is:

help *commandname*

*Chapter 8: Using the Printer with Windows NT* ❖ *8-13*

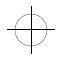

Table 8.1 lists the most useful DNIC-E'NET commands, organized by network environment and task.

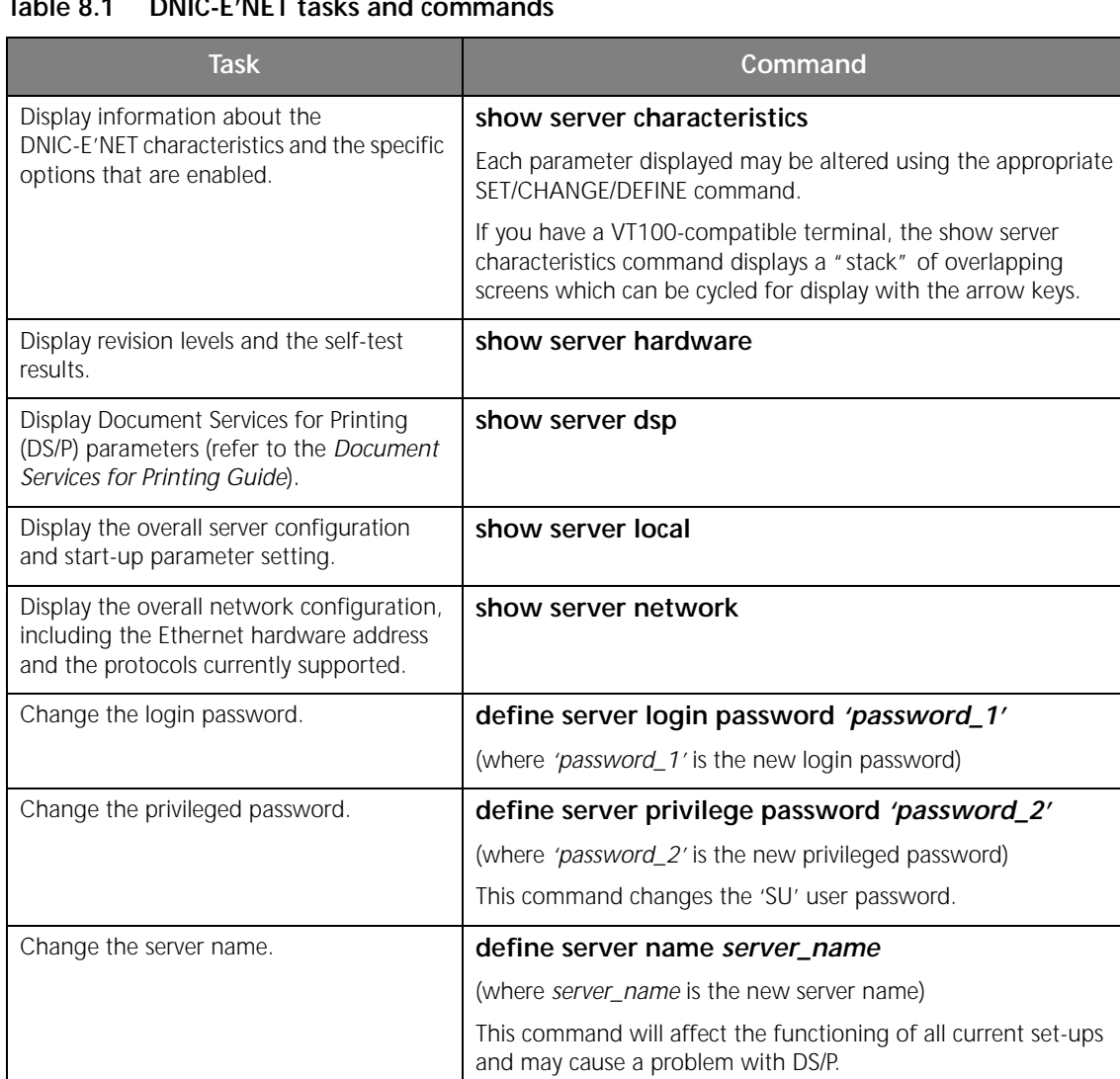

 $\bigoplus$ 

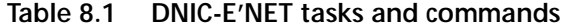

Table 8.1 Page 1 of 2

*8-14* ❖ *DNIC-E'NET Configuration Guide*

Reset the DNIC-E'NET to factory defaults. | init delay 0 default

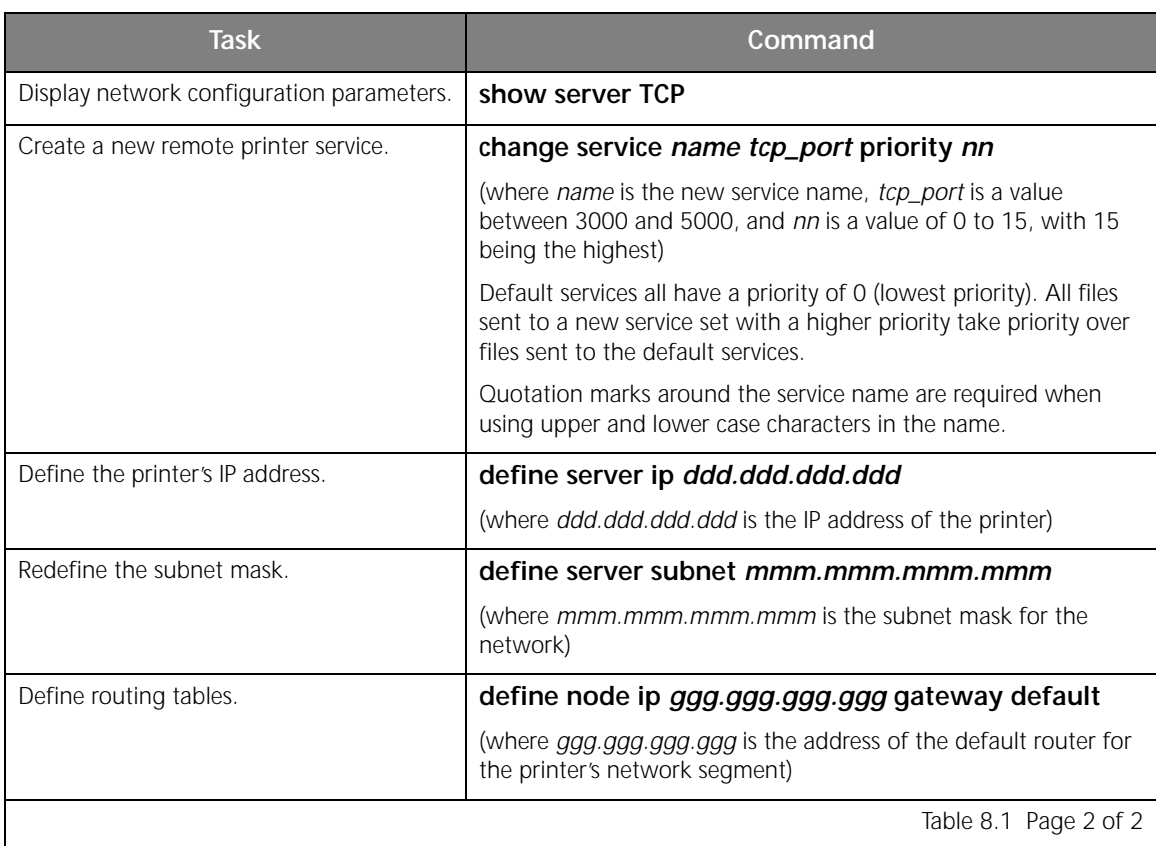

#### **Table 8.1 DNIC-E'NET tasks and commands** *(continued)*

*Chapter 8: Using the Printer with Windows NT* ❖ *8-15*

 $\overline{\bigoplus}$ 

 $\bigoplus$  eth-ch08 Page 16 Thursday, March 6, 1997 5:10 PM

*Setting Optional Configurations*

*8-16* ❖ *DNIC-E'NET Configuration Guide*

 $\Rightarrow$ 

# **Chapter 9**

# *Using the Printer with SNMP*

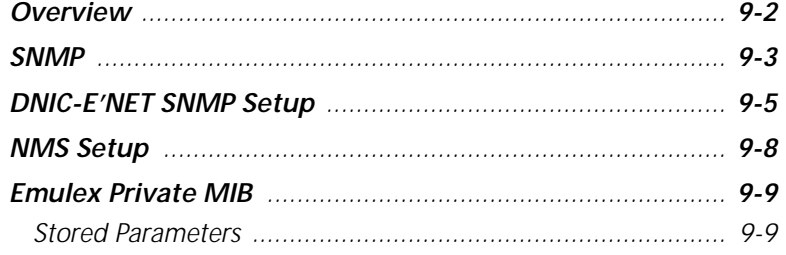

*Chapter 9: Using the Printer with SNMP* ❖ *9-1*

 $\Rightarrow$ 

*Using the Printer with SNMP*

**Overview** This chapter describes the network management and performance evaluation features that are available on the DNIC-E'NET. These features incorporate the Simple Network Management Protocol (SNMP) and include an Emulex Private management information database (MIB).

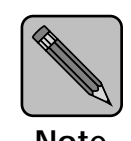

*The use of SNMP on the DNIC-E'NET requires that the TCP/IP protocol is enabled on the DNIC-E'NET.*

**Note**

 $\oplus$ 

*Using the Printer with SNMP*

**SNMP** SNMP (Simple Network Management Protocol) is a standard by which a network manager may, through a network management station (NMS), poll the DNIC-E'NET and other devices on the network for statistics and configuration information. The DNIC-E'NET can also send alarms to the NMS to inform the manager of critical DNIC-E'NET events. The manager can analyze all data and make adjustments to enhance overall network performance.

> Groups of related information (i.e., counters) that a device makes available to SNMP are referred to as a management information database (MIB). The printer supports the following standard MIBs:

- MIB II (defined in RFC 1213)
- Character Device MIB (defined in RFC 1316)
- Parallel Printer-like device MIB (defined in RFC 1318) (This MIB identifies the DNIO slot parameters.)
- Emulex Private MIB (described in the emulex.mib file on the SNMP MIB diskette)

*SNMP*

A full description of SNMP and MIBs is beyond the scope of this guide. For further information, refer to the following:

- RFC 1155 *Structure and Identification of Management Information for TCP/IP-based Internets (SMI)*
- RFC 1156 *Management Information Base for Management of TCP/IP Internets (MIB)*
- RFC 1157 *A Simple Network Management Protocol (SNMP)*
- *The Simple Book: An Introduction to Management of TCP/IP-based Internets*

The Emulex enterprise MIB is summarized in the section *"Emulex Private MIB"* (page 9-9), and fully described in the readme.mib file located on the SNMP MIB diskette.

The procedures in this document assume you have a working knowledge of SNMP. Digital therefore recommends you study the above documents before proceeding. In general you will also require privileged status for the DNIC-E'NET and supervisor privileges on the hosts.

*Using the Printer with SNMP*

# **DNIC-E'NET SNMP Setup**

The SNMP parameters for each DNIC-E'NET must be configured as follows:

**1 Verify that the DNIC-E'NET is properly installed and configured for your network, and that those DNIC configuration areas pertaining to TCP/IP are correctly set up.**

**2 Log in to the DNIC-E'NET using the following command:**

telnet ddd.ddd.ddd.ddd 2048

where ddd.ddd.ddd.ddd is the IP address. The default IP address is 138.239.254.253.

If you are using the default address, identify the DNIC-E'NET to your host by entering:

route add host 138.239.254.253 host\_ip 0

where *host\_ip* is the IP address of your UNIX host.

**3 At the # prompt, enter the password.**

The default is access. You won't see what you type.

**4 At the Local> prompt, enter:**

su

**5 At the Password> prompt, enter the password.**

The default is system. You won't see what you type.

*DNIC-E'NET SNMP Setup*

#### **6 Define SNMP community names and associated access modes with the command:**

change snmp community name access mode

where  $n$  ame is the community name and  $mode$  is the access mode for the community. Access modes may be read, rw (read/write), or none. These parameters must match the ones you configured in the NMS. The factory defaults are community name of *public* with access mode *read*.

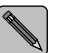

*For security purposes, the SNMP sets are disabled to prevent unauthorized access and use. This complies with the mode being read only. In order to use these sets, and comply with the mode being rw (read/write), the network administrator must enter the following command to enable or disable the SNMP sets as desired:*

```
set/define/change snmp set 
[enabled|disabled]
```
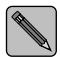

*If the community name of* public *does not comply with the mode being* rw *(read/write), change the community name to* manager *(or the name used by your SNMP manager):*

change snmp community manager access rw

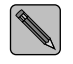

*To display additional information about any of the commands, enter:*

help set snmp set help define snmp set help change snmp set

*9-6* ❖ *DNIC-E'NET Configuration Guide*

*DNIC-E'NET SNMP Setup*

#### **7 Optionally, you can define the IP address of an SNMP trap host in the DNIC-E'NET's SNMP table with the command:**

define snmp trap ip ddd.ddd.ddd.ddd where ddd.ddd.ddd.ddd is the IP address of the trap host.

Currently, the following traps are supported:

coldStart(0) authenticationFailure(4)

**8 If the Network Management Station (NMS) and the printer are on different networks or different subnets, add the NMS to each DNIC-E'NET's routing table. Use either of the following commands:**

change route ip nms\_address

**or**

change node name ip ipaddress gateway default

where *name* is the name of the gateway and *ipaddress* is the IP address of the default gateway.

**9 To display the DNIC-E'NET's current information and to verify all parameter settings are entered correctly, enter the following command:**

show server snmp

*Chapter 9: Using the Printer with SNMP* ❖ *9-7*

*Using the Printer with SNMP*

**NMS Setup** Following are the basic steps that a system manager must take to install and configure SNMP on the NMS. Specific procedures will vary for different network management software running on different hosts.

- **1 Install the network management software on the NMS host according to the documentation for the application package.**
- **2 Compile the Emulex MIBs contained in the file emulex.mib. This is on the SNMP MIB diskette.**

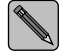

*The MIB is provided in ASN.1 syntax and may be run through any standard MIB compiler.*

**3 Set up SNMP community names and their associated access rights, to match those that will be used by the DNIC-E'NET.**

The default community name is usually public. The default access is usually read-only.

**4 Set up the node name of each DNIC-E'NET and its associated IP address in the NMS host.**

On a UNIX host, this is usually done by making an entry for each server in the /etc/hosts file.

**5 If the NMS and the printer are on different networks or subnets, you should enter routing information for each DNIC-E'NET in the NMS routing table. Refer to your NMS host documentation for further information.**

*Using the Printer with SNMP*

# **Emulex Private MIB**

The complete definition of the Emulex private MIB is provided in the readme.mib file on the SNMP MIB diskette. The MIB is provided in ASN.1 syntax and may be run through any standard MIB compiler.

The Emulex private MIB provides the network manager with access to most of the information that is normally accessible via the DNIC command set for configuring the DNIC-E'NET via SNMP. Some of the objects identified by this MIB are not applicable to the printer.

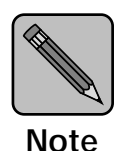

*In some objects, the DNIC-E'NET is identified as "Performance Series Server."*

**Stored Parameters** There are two databases that are maintained by the DNIC-E'NET: Permanent and Temporary. The permanent and temporary databases are not identical. There will be some attributes that are related to one and not the other. The general definitions are as follows:

• Permanent

Parameters are stored in non-volatile memory and will not change when the server is re-initialized, unless a factory reset is effected. These parameters may be displayed using the LIST command and set using the DEFINE command when a telnet connection is established with the card.

**Temporary** 

Parameters are stored in volatile memory. This is the current value of a parameter and typically is initialized to the permanent value when the server is booted. The temporary value may change with no effect on the permanent value. These parameters may be displayed

*Emulex Private MIB*

using the SHOW or MONITOR command and set using the SET command when a telnet connection is established with the card.

When a SNMP Request is issued to the DNIC-E'NET, certain attributes will be returned to the requester. The information will come from the two databases mentioned above.

SNMP Requests and their definitions are listed on the SNMP MIB diskette. Refer to the SNMP MIB diskette, for UNIX or DOS, whichever is appropriate to your system.

*9-10* ❖ *DNIC-E'NET Configuration Guide*

 $\oplus$
# **Chapter 10**

# **Troubleshooting**

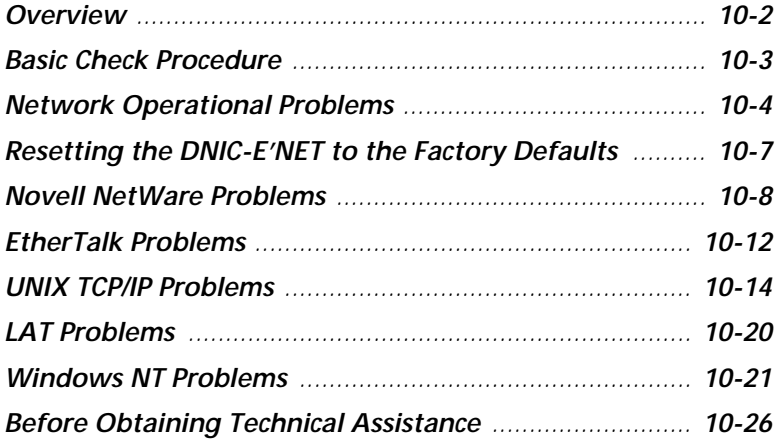

*Troubleshooting*

**Overview** This chapter describes some methods you can use to troubleshoot problems with the DNIC-E'NET. It also tells you how to obtain further assistance.

*10-2* ❖ *DNIC-E'NET Configuration Guide*

### **Basic Check Procedure**

If you experience problems printing to the printer, first check for the following:

- Is the printer powered up?
	- The printer's Control Panel display reads:

Online \_\_\_ Ready

- If the Control Panel display reports an error, refer to the *LN17 and LN17ps Printers User Guide* for further information.
- Print a Configuration Sheet from the Test Menu and verify that the Ethernet settings are correct.
- Is the DNIC-E'NET properly installed in the printer and connected to the Ethernet network? Check that:
	- The DNIC-E'NET is connected to the network via a Thinnet **or** UTP (10BaseT) cable. If the UTP is used, then the green LED on the DNIC-E'NET's faceplate will be lit.
	- The yellow LED on the DNIC-E'NET's faceplate is ON or flashes to indicate network activity for UTP or Thinnet. If the LED is always off, verify that the network is active and is connected to both the host computer and the printer.

*Troubleshooting*

## **Network Operational Problems**

Table 10.1 lists common network operational problems, the possible causes, and recommended corrective actions.

#### **Table 10.1 Network Operational Problems**

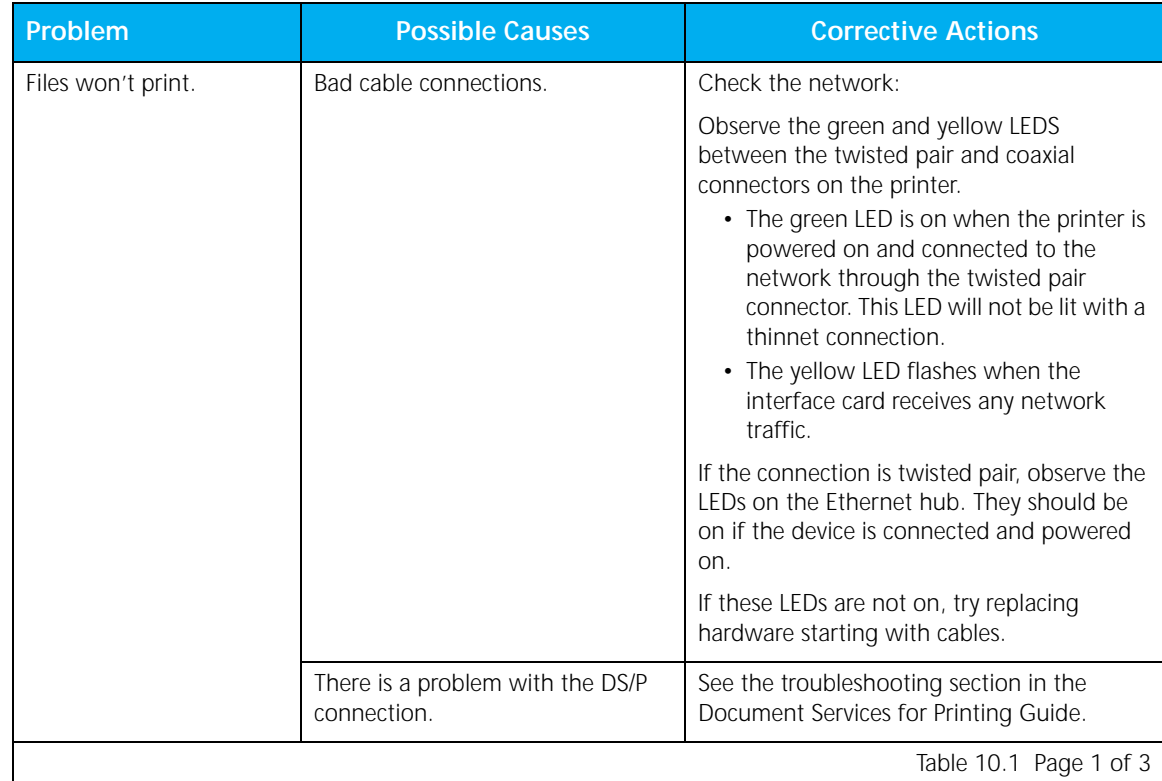

| Problem                                           | <b>Possible Causes</b>                   | <b>Corrective Actions</b>                                                                                                    |
|---------------------------------------------------|------------------------------------------|----------------------------------------------------------------------------------------------------|
| There are intermittent<br>breaks in transmission. | A network cable is damaged.              | A damaged cable may still be capable of<br>intermittent throughput, with occasional<br>breaks in transmission. It is difficult to detect<br>if no external cable damage is visible.                                                                                                    |
|                                                   |                                          | Try to disassemble and test each section<br>separately until the bad cable or connectors<br>are found. Replace cable or connectors<br>immediately.                                                                                                    |
|                                                   | The maximum cable length is<br>exceeded. | Check cable length specifications for your<br>network.                                                                                                    |
|                                                   |                                          | Ethernet networks have limitations on the<br>maximum cable length for each network<br>segment. Exceeding these limitations can<br>cause problems such as ghosting<br>(intermittent appearance and disappearance<br>of network services or devices).                                                                                                    |
|                                                   |                                          | Following is the recommended maximum<br>allowable cable lengths:<br>• ThinNet (10Base2, uses RG-58/U coaxial<br>cable with T connectors to attached<br>devices, and two 50 ohm terminators,<br>one at each end of the bus.)<br>A maximum of 185 meters (607 feet)<br>and 30 attachments per segment.<br>• 10BaseT (10Base-T uses 24 gauge,<br>unshielded twisted pair cables with<br>RJ-45 connectors. The cables run from<br>attached devices to a central hub.)<br>100 meters (330 feet) per cable. |
|                                                   |                                          | Table 10.1 Page 2 of 3                                                                                                    |

**Table 10.1 Network Operational Problems** *(continued)*

#### *Network Operational Problems*

| Problem                  | <b>Possible Causes</b>                                                                                                    | <b>Corrective Actions</b>                                                                                                    |
|--------------------------|----------------------------------------------------------------------------------------------------|----------------------------------------------------------------------------------------------------|
| Performance is degraded. | A slowdown in network<br>performance may be caused by an<br>inappropriate use of network<br>services. (Example: Running a<br>print job from a file server instead<br>of from a local hard disk may cause<br>unnecessary slowdown in<br>performance.)               | Observe proper network usage.                                                                                                    |
|                          | There may be an incompatible<br>software driver on the computer<br>requesting the service.                                                                                                    | All computers using a particular network<br>service should have the same version of the<br>driver installed. These include the printer<br>drivers, and network service devices, such as<br>file servers, print servers and mail servers,<br>etc. When printer drivers are incompatible,<br>messages will appear for users to reinitialize<br>the driver. |
|                          |                                                                                                    | Remove the driver on the user's computer,<br>install the correct version that is consistent<br>with the other network users, and then<br>restart the computer.                                                                                                    |
|                          | There may be system software<br>conflicts.                                                                                                    | Determine whether or not there are system<br>software conflicts.                                                                                                    |
|                          | Any device may cause network<br>problems if it is operating with<br>system software that differs from<br>the standard version used on the<br>network. Symptoms might be<br>limited to the affected device or<br>might affect network<br>performance in other ways. |                                                                                                    |
|                          |                                                                                                    | Table 10.1 Page 3 of 3                                                                                                    |

**Table 10.1 Network Operational Problems** *(continued)*

## **Resetting the DNIC-E'NET to the Factory Defaults**

In the event that you are unable to log into the DNIC-E'NET (as explained in the *"Setting Optional Configurations"* section of the applicable network chapter), use the following procedure to reset the DNIC-E'NET back to its factory defaults.

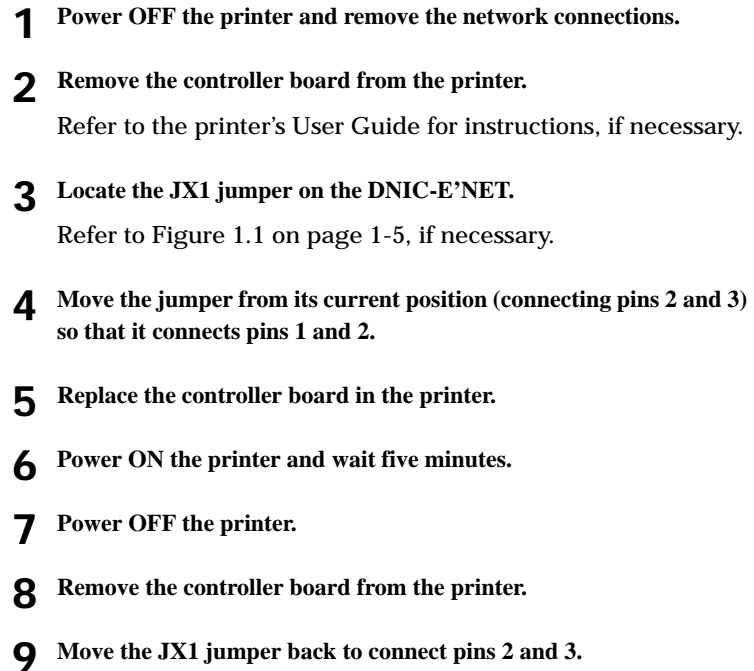

- **10 Replace the controller board in the printer.**
- **11 Power ON the printer, print a Configuration Sheet, and verify that the IP address is set to either 138.239.254.253 or NONE.**
- **12 Replace the network connections.**
- **13 Power OFF and ON the printer.**
- **14 Print a Configuration Sheet and verify that the IP address is set to NONE and that the PSERVER NAME has returned to DNExxxxxx, where xxxxxx is the last six digits of the Ethernet hardware address.**

## **Novell NetWare Problems**

Table 10.2 lists common Novell NetWare problems, the possible causes, and recommended corrective actions. Before you take any action, however, refer to the Novell Print Server Guide, and verify that the queue, print server, and printer were configured correctly.

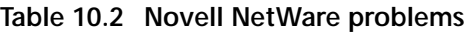

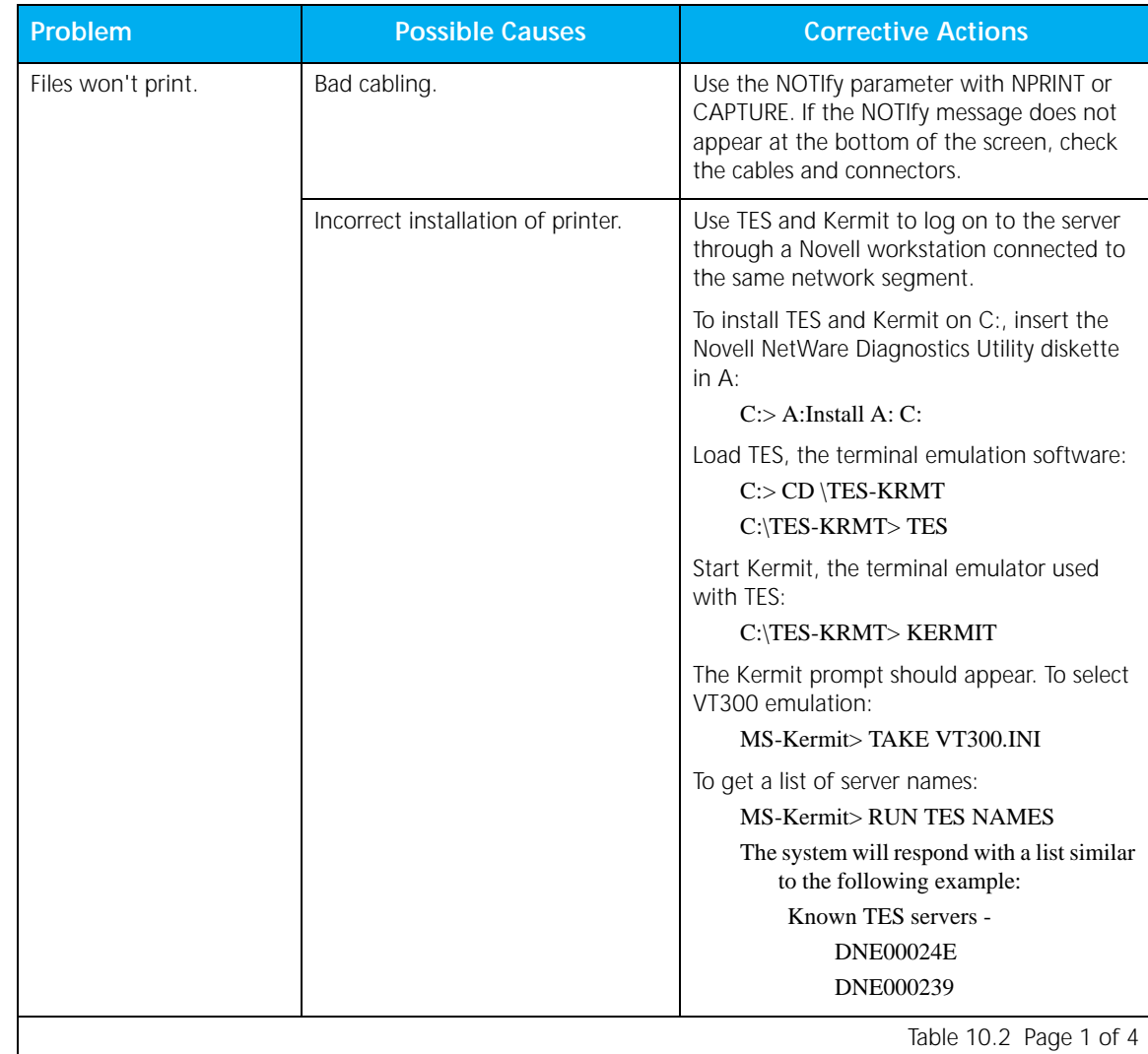

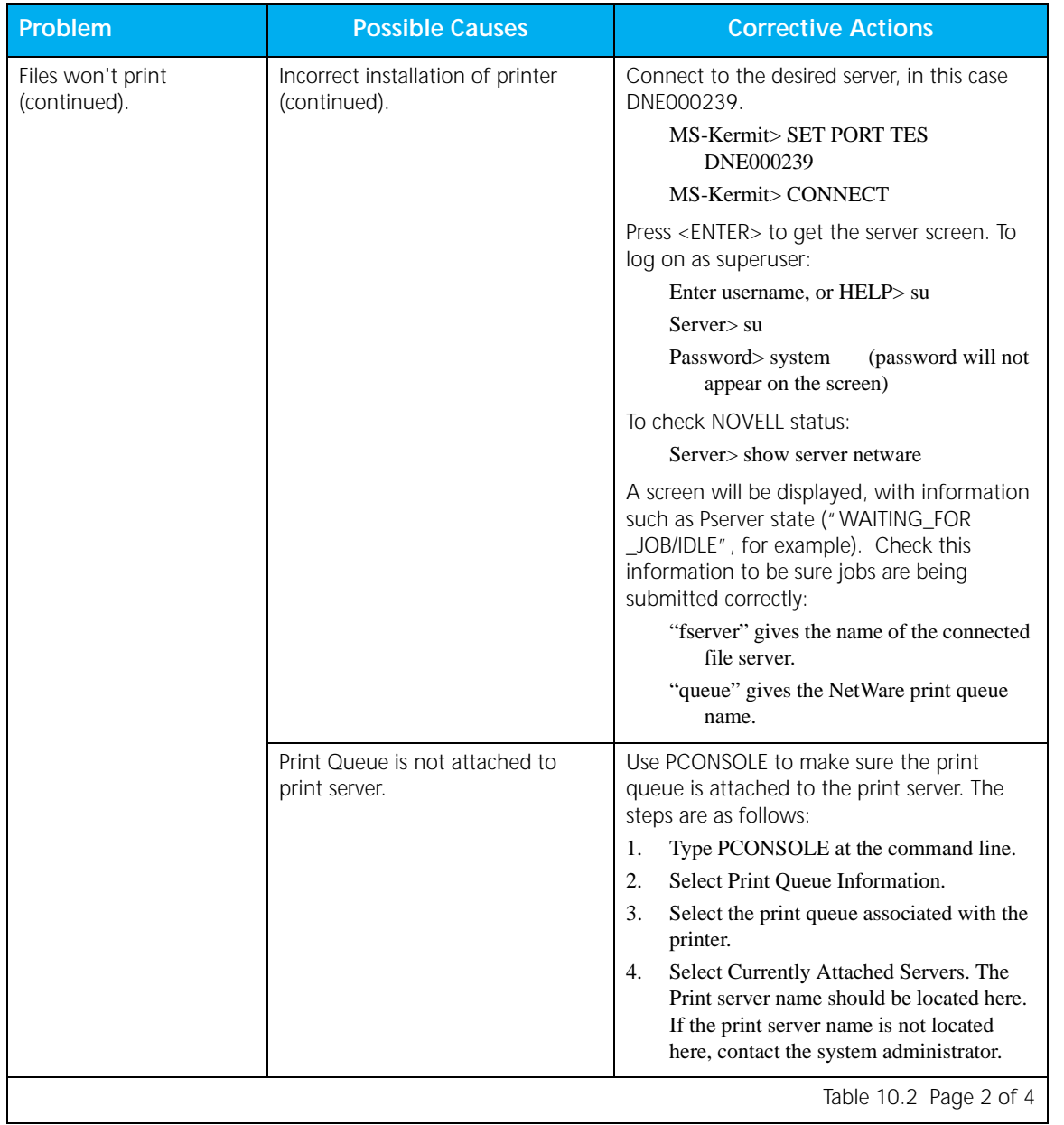

#### **Table 10.2 Novell NetWare problems** *(continued)*

#### *Novell NetWare Problems*

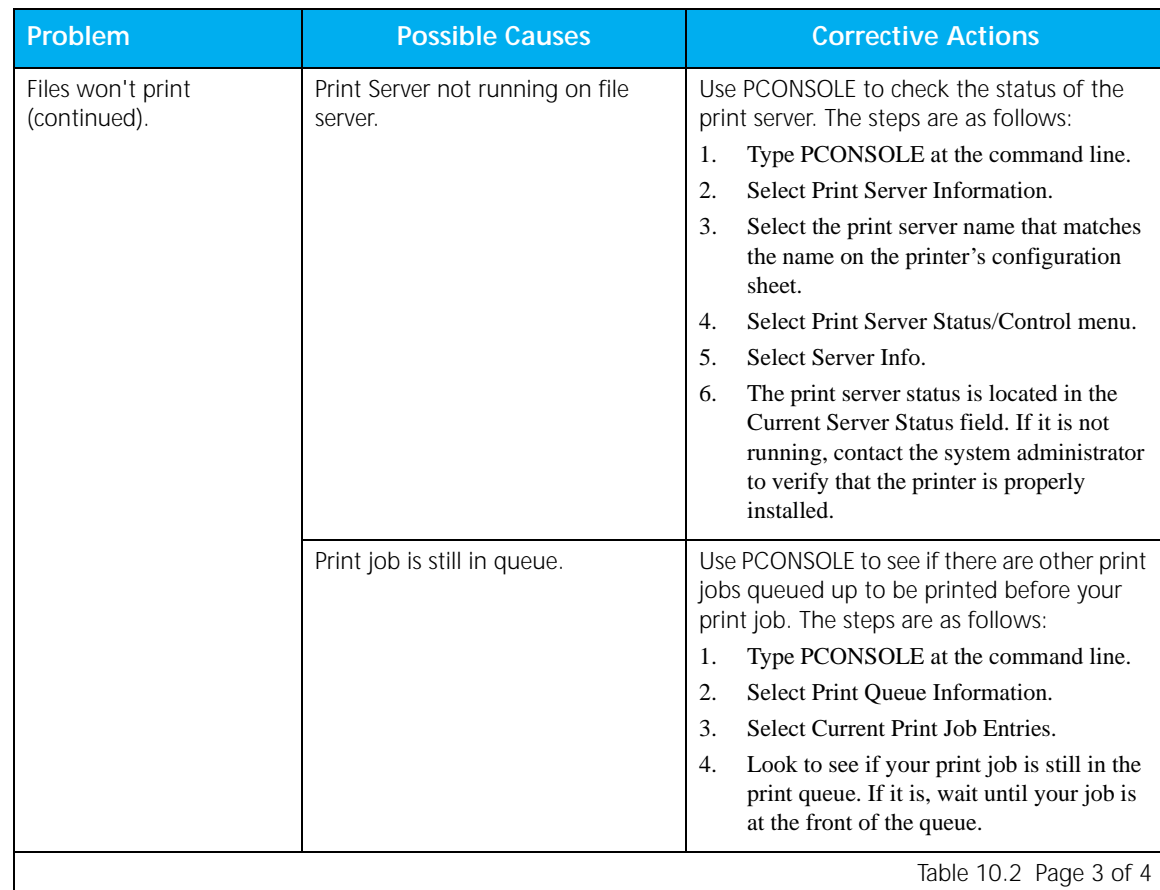

#### **Table 10.2 Novell NetWare problems** *(continued)*

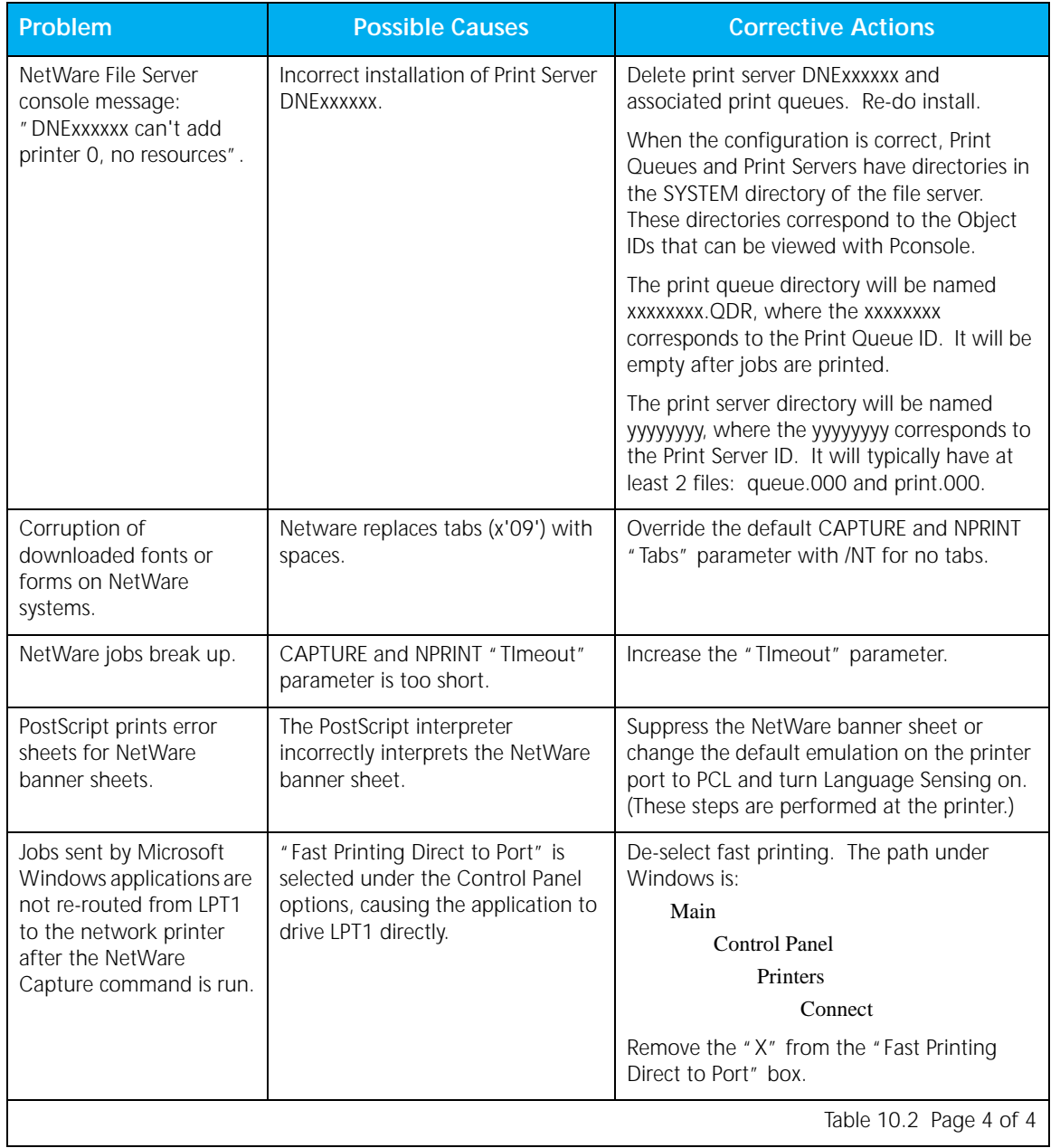

#### **Table 10.2 Novell NetWare problems** *(continued)*

*Chapter 10: Troubleshooting* ❖ *10-11*

### **EtherTalk Problems**

The following table lists common EtherTalk problems, the possible causes, and recommended corrective actions.

#### **Table 10.3 EtherTalk Problems**

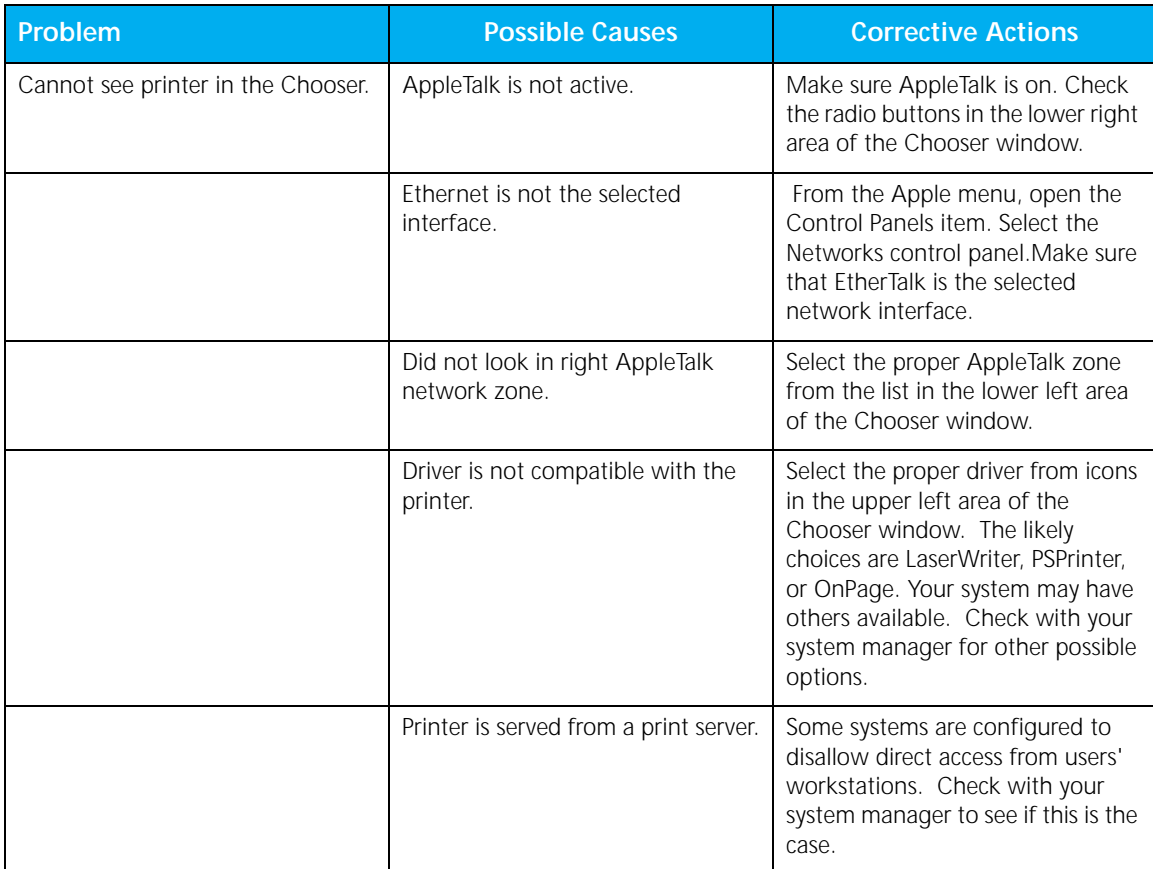

#### *Troubleshooting*

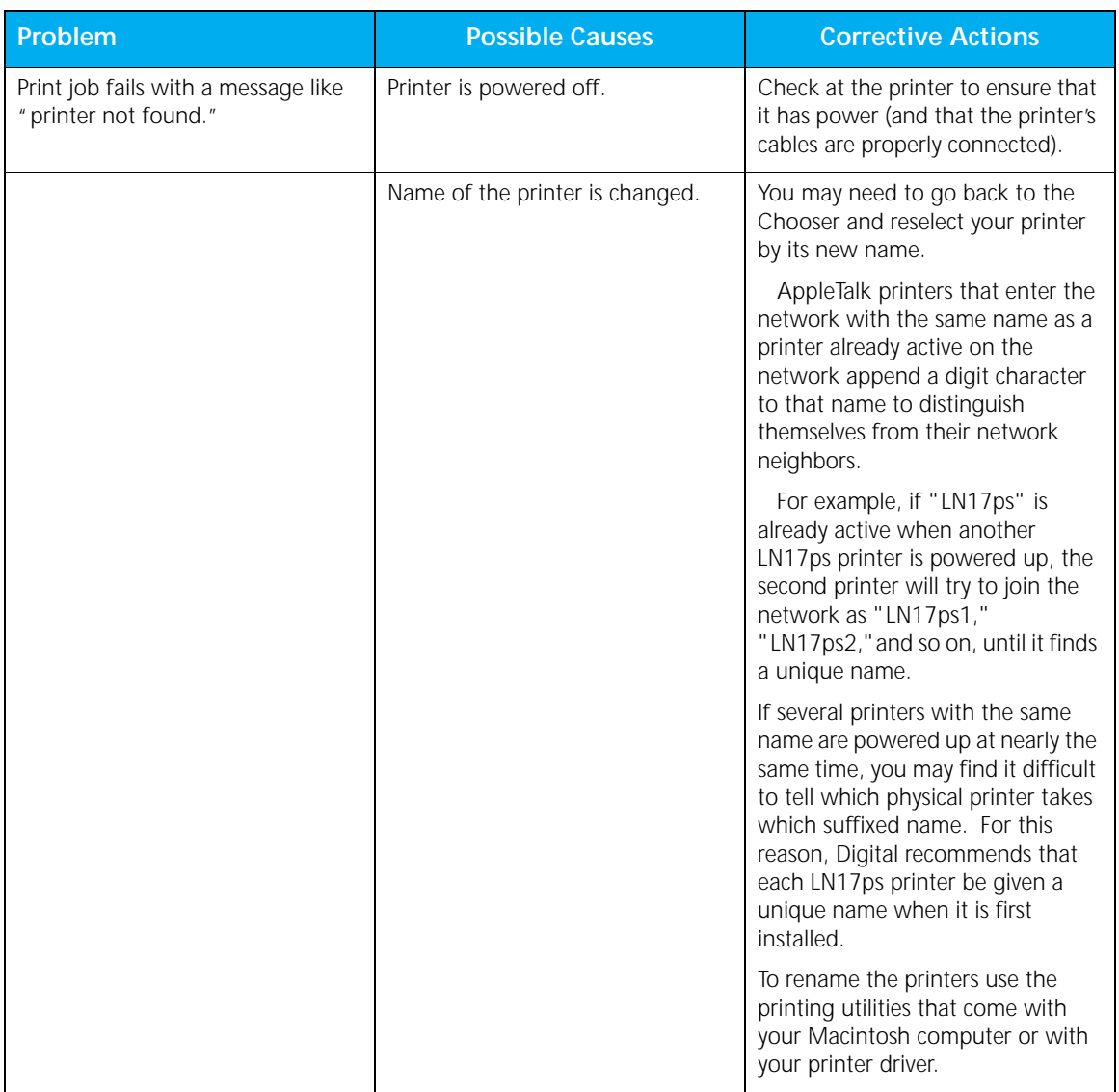

#### **Table 10.3 EtherTalk Problems**

## **UNIX TCP/IP Problems**

Table 10.4 on page 10-16 lists common UNIX TCP/IP problems, the possible causes, and recommended corrective actions. Before you take any action, however, first check for the following.

• On a TCP/IP network host computer, enter the command:

ping ddd.ddd.ddd.ddd

where ddd.ddd.ddd.ddd is the IP address. If you do not succeed, the problem is most likely with the network facility or configuration parameters.

- Attempt a remote login to the RCF port as described in the section *"Logging in to the DNIC-E'NET"* (page 5-32).
	- If you do not succeed, the problem is most likely with the network facility or configuration parameters.
	- If you can perform a remote login, the problem is most likely with the print queue definitions.
- Have you changed the IP address, server name, or service name in the DNIC-E'NET? Be sure the correct information is also found in your host configuration files.
- On TCP hosts, ensure that the server name (DNE*xxxxxx*), IP address, and Ethernet hardware address are entered in the */etc* files, such as */etc/ethers*, */etc/hosts*, and */etc/printcap* (only some of these files might be used). If you are using NIS (Yellow Pages), this information must be entered in the NIS master hosts file.
- If you encounter trouble printing from a TCP host using *lpd*:
	- Examine the */etc/printcap* file to ensure the correct printer name, queue name, and node (server) names are entered.
	- Verify that you used the correct queue for the type of file:  $rp = PASSTHRU$  for PostScript, PCL, or binary files; *rp=TEXT* for ASCII files.
- If you are printing from a TCP host using *rprint*, error events are written to a default log file named */tmp/rpn[pid].log*, where *[pid]* is a process number.
	- Check the error log(s) in the */tmp* directory for possible problems. If errors are not reported or if the error log does not exist, verify the printer status using the *lpc* (BSD) or *lpstat -t* commands (System V).
	- Examine the */etc/printcap* file for the *xrx\_text* entry and change *disable* to *enable*.
- Log in to the DNIC-E'NET and verify that the print definitions are enabled for the protocol you are using. Also verify that the service you are trying to use is authorized for the desired protocol. Authorized protocols for the server are displayed using the *SHOW SERVER NETWORK* command. The command *SHOW SERVICE name CHARACTERISTICS* will display authorized protocols for the *name* service. These commands are discussed in the section *"Basic DNIC-E'NET Commands"*  (page 5-34).
- If you experience difficulties locating the problem on TCP/IP networks, use the *Log File* or *Trace Mode* options.

#### *UNIX TCP/IP Problems*

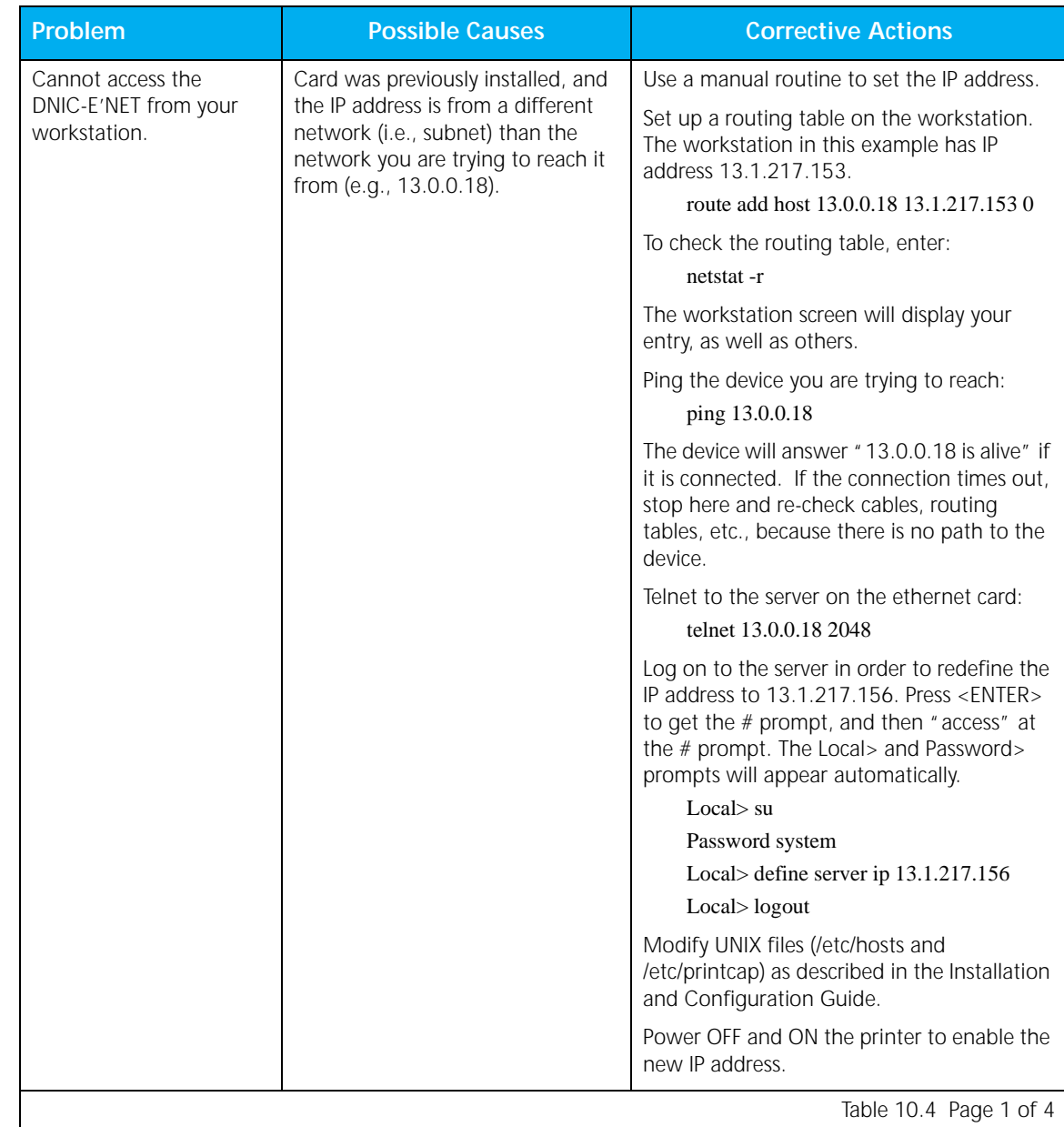

### **Table 10.4 UNIX TCP/IP problems**

10-16  $\div$  DNIC-E'NET Configuration Guide

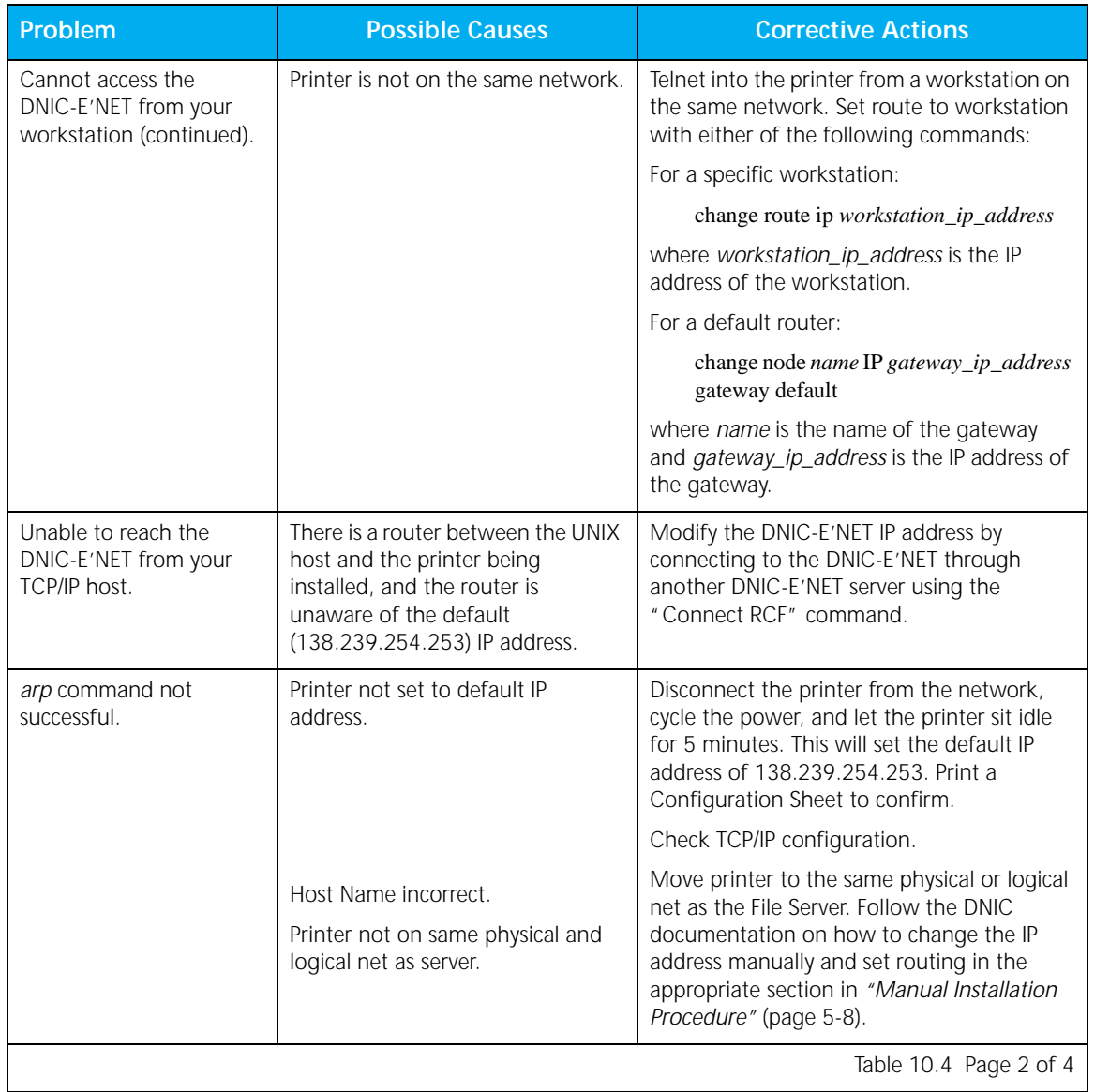

#### **Table 10.4 UNIX TCP/IP problems** *(continued)*

#### *UNIX TCP/IP Problems*

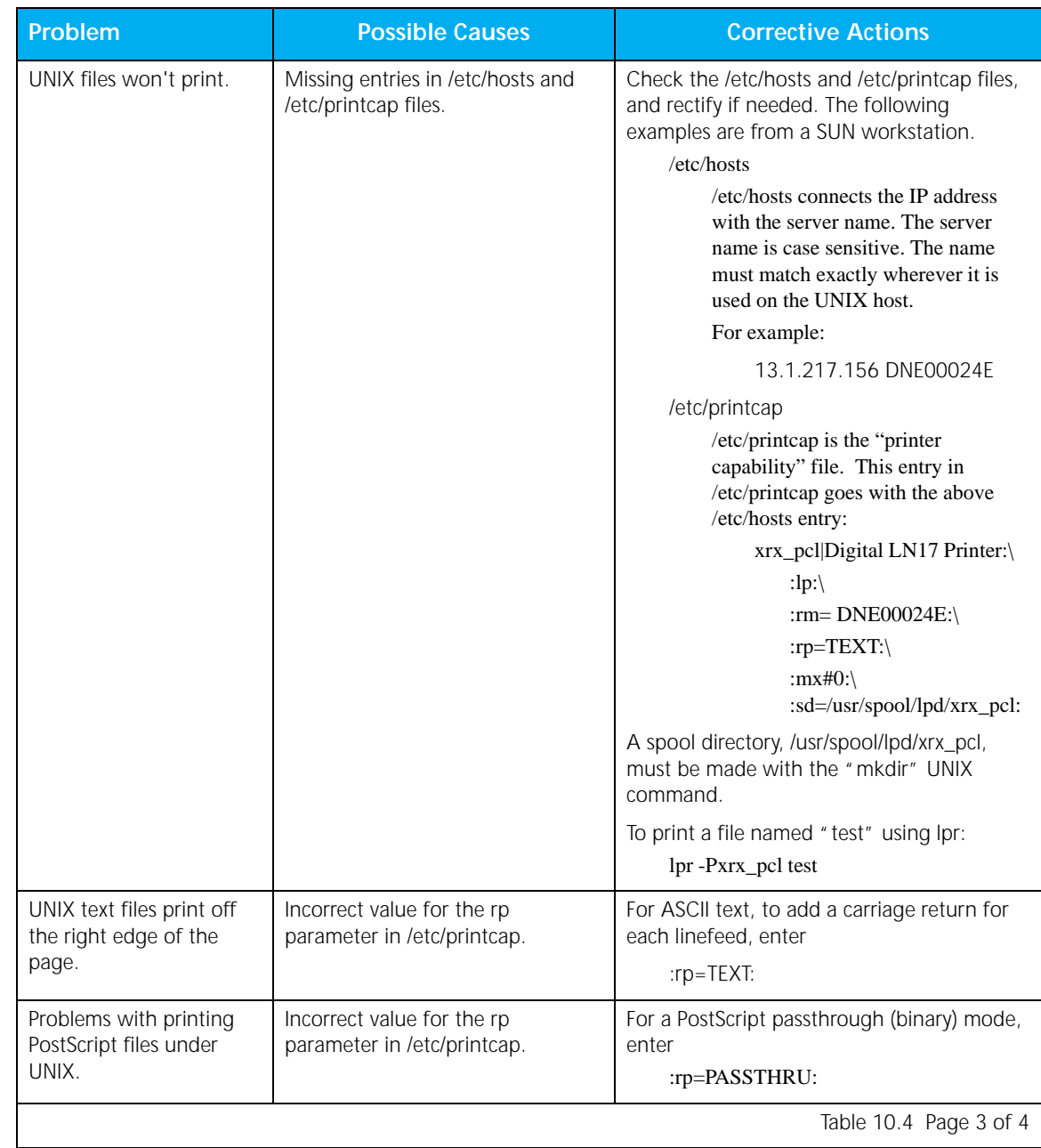

### **Table 10.4 UNIX TCP/IP problems** *(continued)*

10-18  $\clubsuit$  DNIC-E'NET Configuration Guide

#### **Table 10.4 UNIX TCP/IP problems** *(continued)*

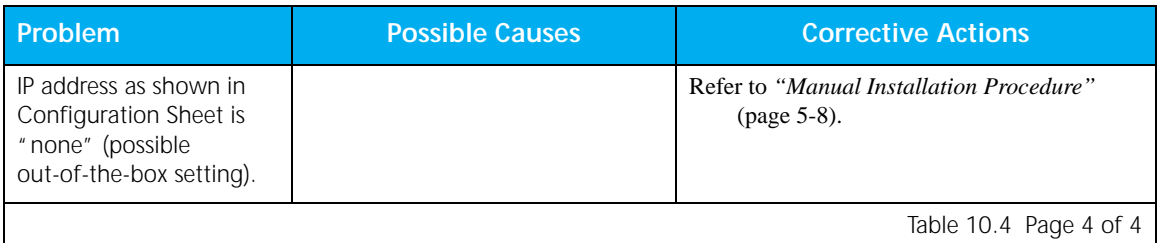

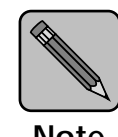

**Note**

*When connected to an Ethernet network, there is a certain maximum number of devices per network segment and per network. To avoid network problems, check the device limitation for your network type and the number of devices on your network to make sure you are not exceeding the recommended limit. If necessary, subdivide the network using bridges and routers.*

**LAT Problems** If you are printing from a LAT host, ensure that the queue was set up and is running.

> If the printer will not print, the server's name has been changed. Follow these steps to correct the problem:

- **1 Connect to the card using the instructions in the section**  *"Logging in to the DNIC-E'NET"* **(page 6-6).**
- **2 Issue the command:** show server lat**.**

Verify the name is the same as the node name you set up in Step 2 in the section *"Configuring an OpenVMS LAT Host for LATSYM"* (page 6-3).

- **3 Issue the command:** show port 1**.**
- **4 Verify that the port name is PORT\_1.**

Note that the port name must end in an "\_1." If this is not correct, then rename the port. The command is:

change port 1 name name.

**5 If either of these items is different than those defined in Step 2 in the section** *"Configuring an OpenVMS LAT Host for LATSYM"* **(page 6-3), then redo Step 2 using this new server name.**

#### **Windows NT Problems** Table 10.5 lists common Windows NT problems, the possible causes, and recommended corrective actions.

#### **Table 10.5 Windows NT Problems**

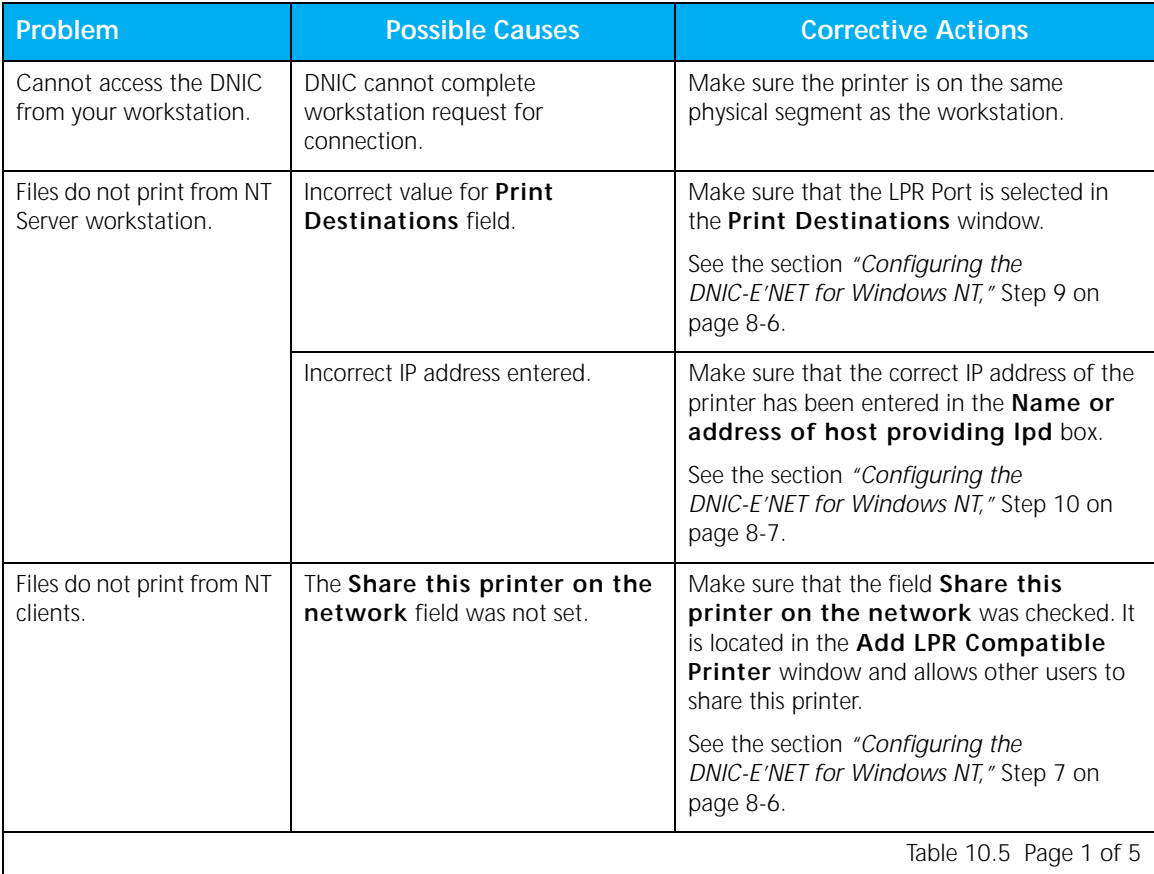

#### *Troubleshooting*

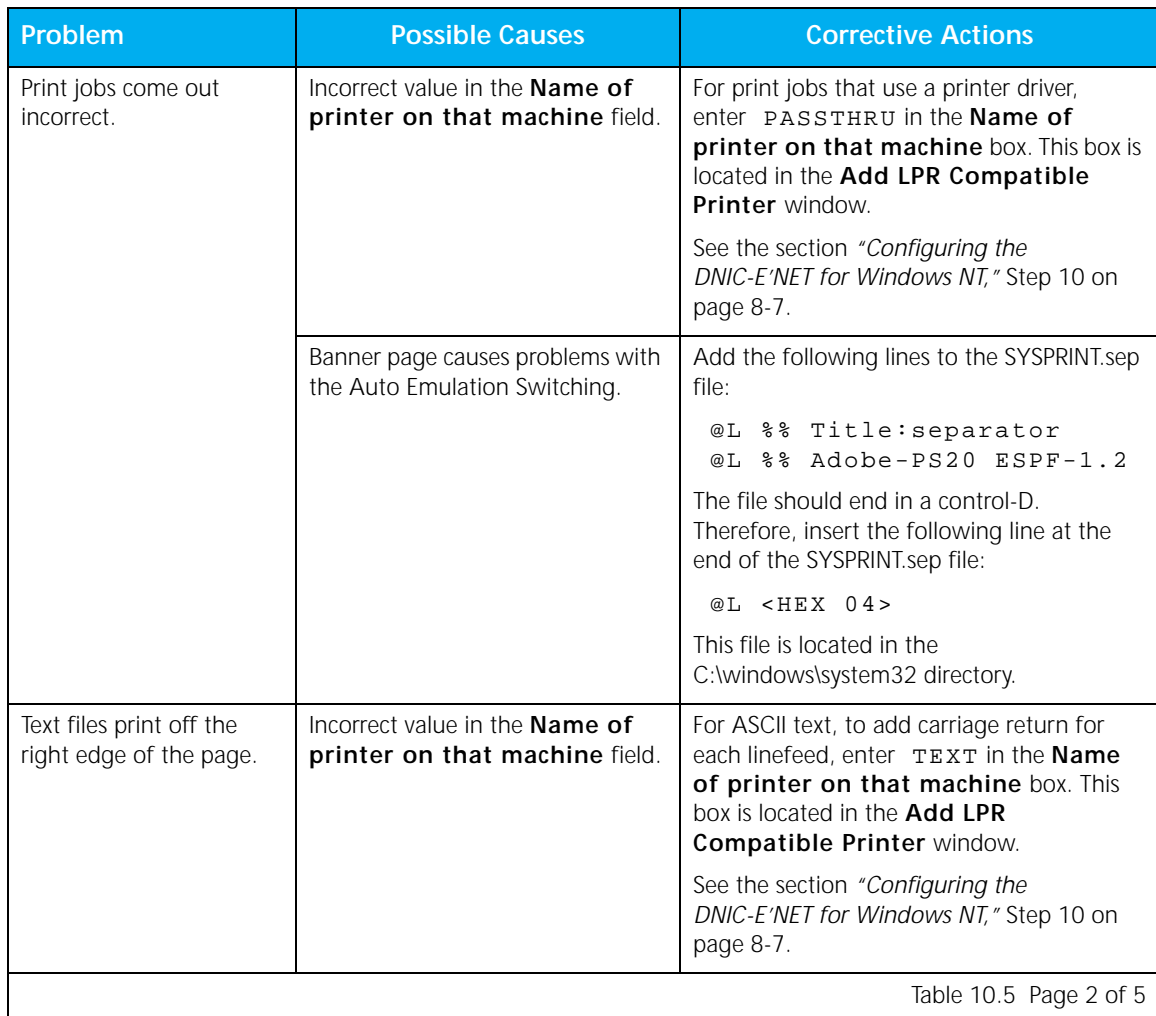

#### **Table 10.5 Windows NT Problems** *(continued)*

| Problem                                        | <b>Possible Causes</b>                        | <b>Corrective Actions</b>                                                                                                    |
|------------------------------------------------|-----------------------------------------------|----------------------------------------------------------------------------------------------------|
| The IP address cannot be<br>changed using ARP. | The IP address was not set to the<br>default. | Set the IP address to the default by<br>unplugging the card from the network and<br>turning on the printer. Wait 2-3 minutes.<br>Plug the printer into the network. Try ARP<br>again making sure all letters are upper case.<br>Or: |
|                                                |                                               | 1.<br>Set the IP address to the default by<br>unplugging the card from the network and<br>turning on the printer. Wait 2-3 minutes.                                                                                                 |
|                                                |                                               | Define a route on the Windows NT Host<br>2.<br>with the command:                                                                                                    |
|                                                |                                               | route add IP_addr1 IP_addr2<br>where $IP\_addr1$ is the default IP address<br>of the printer and IP_addr2 is the IP<br>address of the server.                                                                                       |
|                                                |                                               | 3.<br>Verify the route is present using the<br>command: route print                                                                                                    |
|                                                |                                               | Telnet to the card and set the IP address<br>4.<br>with the command:                                                                                                    |
|                                                |                                               | Telnet IP_addr1 2048                                                                                                    |
|                                                |                                               | where <i>IP_addr1</i> is the default IP address.                                                                                                    |
|                                                |                                               | 5.<br>At the # prompt, type: access<br>At the LOCAL> prompt, type: su<br>At the PASSWORD> prompt, type:<br>system                                                                                                    |
|                                                |                                               | Type: show server TCP<br>6.                                                                                                    |
|                                                |                                               | 7.<br>Type: change server ip <i>IP_addr</i>                                                                                                    |
|                                                |                                               | where $IP\_addr$ is the new IP address.                                                                                                    |
|                                                |                                               | 8.<br>If you need to change the subnet masking,<br>the command is:                                                                                                    |
|                                                |                                               | change server subnet subnet_mask                                                                                                    |
|                                                |                                               | 9.<br>If you need to set a default gateway, the<br>command is:                                                                                                    |
|                                                |                                               | change node name ip addr gateway<br>default                                                                                                    |
|                                                |                                               | where <i>name</i> is the node name and <i>addr</i> is<br>the gateway IP address.                                                                                                    |

**Table 10.5 Windows NT Problems** *(continued)*

*Chapter 10: Troubleshooting* ❖ *10-23*

#### *Windows NT Problems*

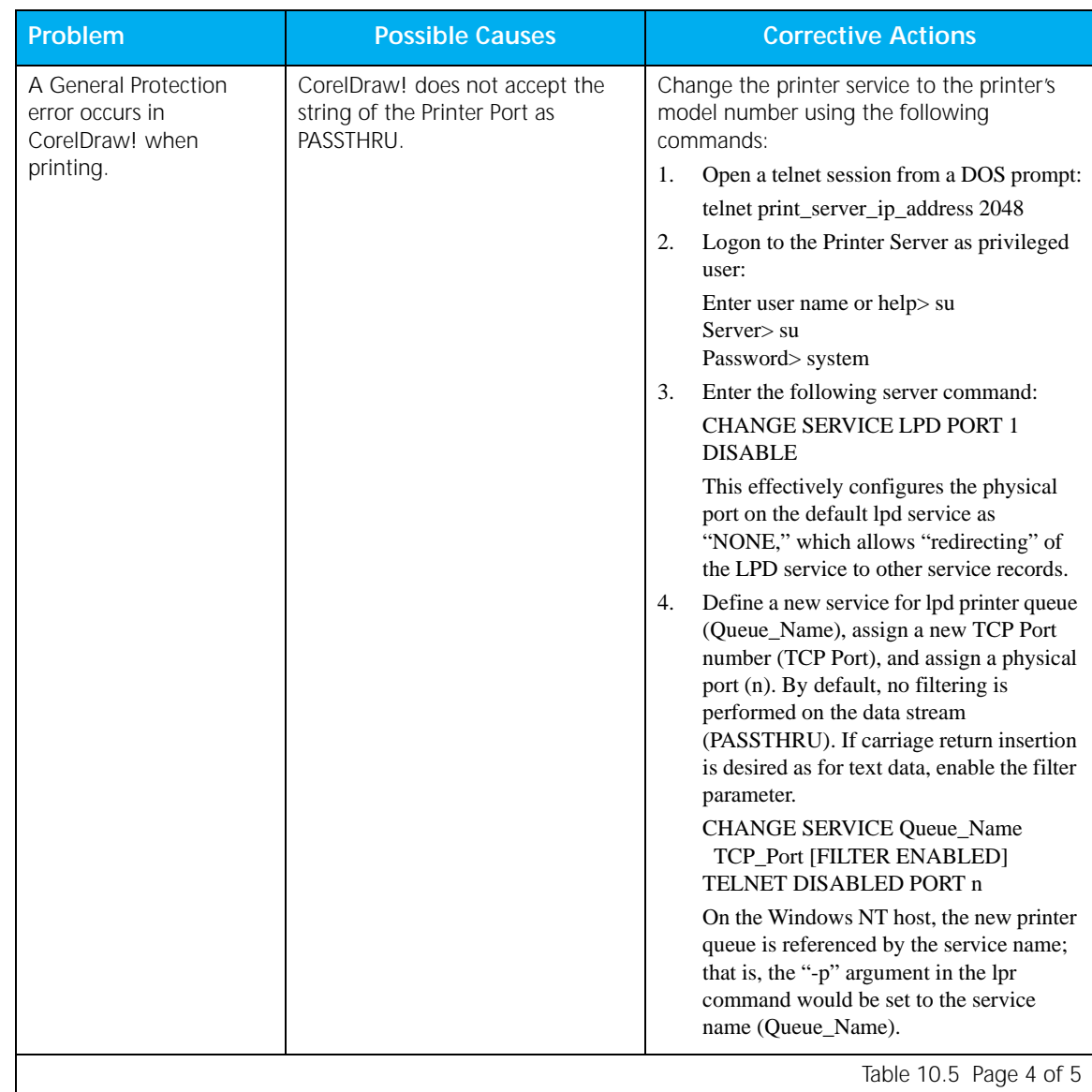

### **Table 10.5 Windows NT Problems** *(continued)*

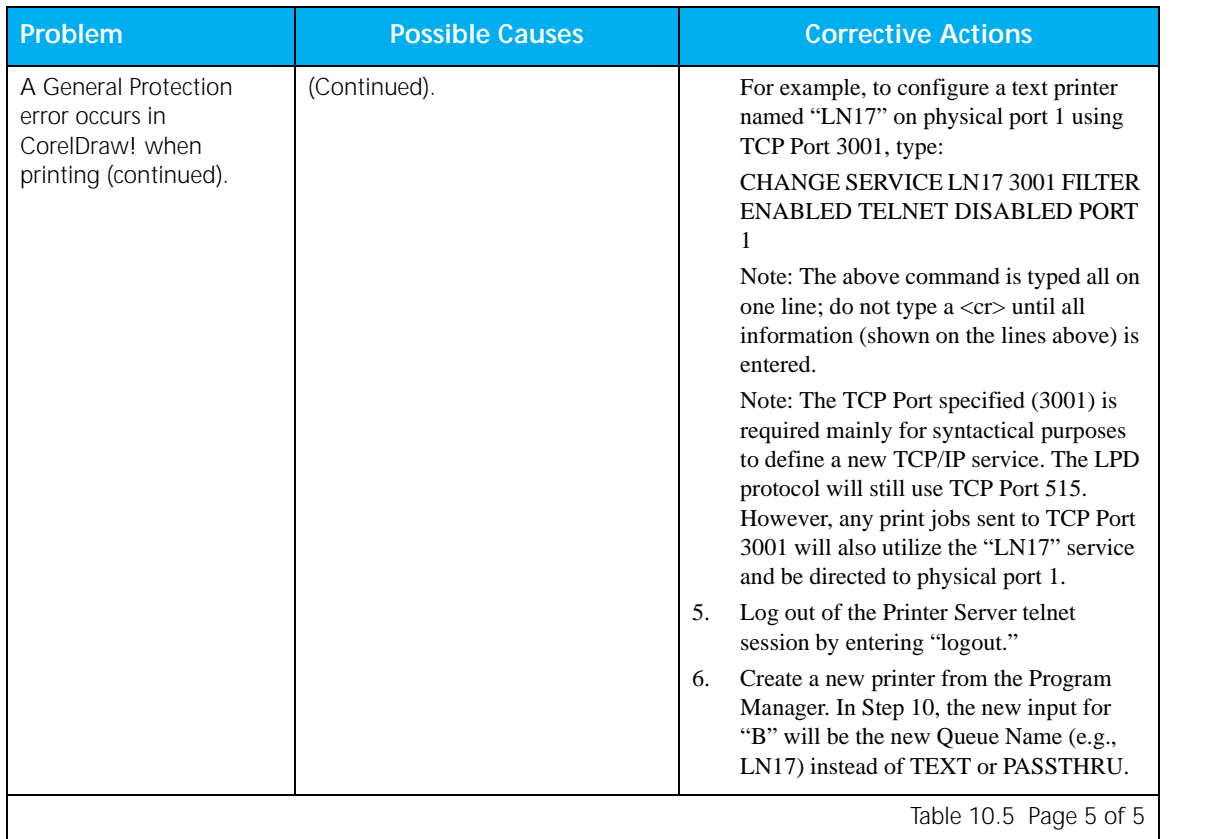

#### **Table 10.5 Windows NT Problems** *(continued)*

### **Before Obtaining Technical Assistance**

If you continue to experience problems with your DNIC-E'NET and cannot resolve them with the procedures discussed above, contact your dealer or Digital. Before calling, please have the following information available:

- A printer Configuration Sheet
- Model of the printer in which the DNIC-E'NET is installed
- Type of host, operating system, and release level
- Network operating environment
- Type of connection to the network (BNC or UTP)
- Contents of the host files:
	- **TCP**: */etc/printcap*, */etc/hosts*, */etc/ethers,* and*/or /etc/inetd.conf* (if relevant to your system)
	- **Novell NetWare**: *PRINTDEF* and/or *PRINTCON* setups (if relevant to your system)
	- **EtherTalk**: System level, application, printer software (drivers, PPD, etc.)
- Serial number and Ethernet hardware address of the DNIC-E'NET
- Contents of any error logs, such as */tmp/rpn[pid].log*

If possible, you should be at your host and near the printer when you call. This allows you to perform any suggested actions and immediately report the results.

# **Index**

#### **A**

Apple Macintosh Chooser 4-2**,** 4-5 EtherTalk requirement 4-2 PostScript requirement 4-2 AppleTalk, see EtherTalk

#### **B**

BNC connector Connection to network 2-3**,**  2-4 In Overview 1-3

### **C**

Cable ThinWire Connection to network 2-4 In Overview 1-3 UTP Connection to network 2-5 CHANGE command 3-25**,** 5-34**,**  6-8**,** 7-11**,** 8-13

Chooser, see Apple Macintosh

 $\oplus$ 

#### **D**

DCPS Using with LAT 6-5 DECnet, see LAT DEFINE command 3-25**,** 5-34**,**  6-8**,** 7-10**,** 8-12

Diskettes Enstall program Using 5-7 SNMP MIB Using 9-8

*DNIC-E'NET Configuration Guide* ❖ *Index-1*

DNIC-E'NET Commands 3-25 **to** 3-27**,** 5-34 **to** 5-36**,** 6-8 **to**  6-10**,** 7-10 **to** 7-13**,** 8-12 **to** 8-15 CHANGE command 3-25**,** 5-34**,** 6-8**,** 7-11**,**  8-13 DEFINE command 3-25**,** 5-34**,** 6-8**,** 7-10**,** 8-12 HELP command 3-25**,** 5-34**,** 6-8**,** 7-11**,** 8-13 LIST command 3-25**,** 5-34**,** 6-8**,** 7-10**,** 8-12 MONITOR command 3-25**,** 5-34**,** 6-8**,** 7-10**,**  8-12 SET command 3-25**,** 5-34**,** 6-8**,** 7-10**,** 8-12 SHOW command 3-25 **to** 3-26**,** 5-34 **to** 5-35**,**  6-8 **to** 6-9**,** 7-10 **to** 7-12**,** 8-12 **to** 8-14 Connecting to network 2-3 **to** 2-5 Default configuration 1-7 Ethernet hardware address Notation of 1-6 Initial testing 2-6 Logging in to 3-22 **to** 3-24**,** 5-32 **to** 5-33**,** 6-6 **to**  6-7**,** 7-8**,** 8-10 Monitoring status 3-25**,** 5-34**,** 6-8**,** 7-10**,** 8-12 Resetting to factory defaults 10-7 Serial number Notation of 1-6 Server Name Notation of 1-6

#### **E**

Emulex Private MIB 9-9 also see SNMP

Enstall program Installation and use 5-6 **to** 5-7 UNIX systems supported 5-6

Ethernet address Notation of 1-6

EtherTalk Using the printer with 4-1 **to** 4-7 Accessing a remote printer 4-5 **to** 4-6 Customizing a printer service 4-7

#### **H**

HELP command 3-25**,** 5-34**,** 6-8**,** 7-11**,** 8-13

#### **I**

Installation Connecting to network 2-2 **to** 2-5 PostScript Page Description 4-3 Printer driver 4-3

IP Address Assigning using ARP 5-18 **to** 5-19 Assigning using default address 5-20 **to** 5-23 Assigning with RARP 5-16 **to** 5-17 Changing 5-36**,** 10-16 Default 1-7 Setting in Windows 95 7-5 Setting in Windows NT 8-5 Troubleshooting 10-14 **to** 10-19

#### **K**

Kermit protocol Using 3-22 **to** 3-24

#### **L**

LAT In Overview 1-3 Print queue configuration 6-3 Requirements 6-2 Using the printer with 6-1 **to** 6-4 Configuring a LAT host 6-3 **to** 6-4 LEDs Green 2-6 Yellow 2-6 LIST command 3-25**,** 5-34**,** 6-8**,** 7-10**,** 8-12 Logging in to the DNIC-E'NET 3-22 **to** 3-24**,** 5-32 **to** 5-33**,** 6-6 **to** 6-7**,** 7-8 **to** 7-9**,** 8-10 **to** 8-11 lpd Queues Defaults 1-7 lpd Service Defaults 1-7 Setting up 5-24 **to** 5-26

#### **M**

Management access Defaults 1-7 RCF Port Number Default 1-7 Telnet Port Number Default 1-7 TES Service Name Default 1-7 Microsoft Windows NT, see Windows NT MONITOR command 3-25**,** 5-34**,** 6-8**,** 7-10**,** 8-12

*Index-2* ❖ *DNIC-E'NET Configuration Guide*

#### **N**

Novell NetWare In Overview 1-3 Logging in to the DNIC-E'NET 3-22 **to** 3-24 Preferred File Server mode 3-28 Required File Server mode 3-28 Requirements 3-4 Servicing queues from multiple file servers 3-14 Using the printer with 3-1 **to** 3-28 Adding a remote printer 3-18 Assigning and restarting the print queue 3-19 Defining the print job configuration 3-11**,**  3-19

#### **O**

OnPage utility 4-7

#### **P**

Passwords Changing 3-26**,** 5-35**,** 6-9**,** 7-12**,** 8-14 Default 1-7 Host Login 1-7 Privilege mode 1-7 PCONSOLE program 3-7 **to** 3-8**,** 3-17

Adding a remote printer 3-18 Assigning the print queue 3-9**,** 3-19 Postscript 4-3

PostScript Printer Description 4-3

Printer

Postscript 4-3

Printer Service Defaults 1-7 Priority 5-36**,** 7-13**,** 8-15

#### **R**

RARP (Reverse Address Resolution Protocol) 5-8 In manual installation procedure 5-16 **to** 5-17

RCF Port Number Default 1-7 Remote Console Facility (RCF) In Overview 1-3

RPRINT Setting up on BSD hosts 5-27 **to** 5-28 Setting up on System V hosts 5-29 **to** 5-31

#### **S**

Serial number Notation of 1-6 Server Name Changing 3-26**,** 5-35**,** 6-9**,** 7-12**,** 8-14 Default 1-7 Notation of 1-6 Service Name Printer Service Default 1-7 Priority 5-36**,** 7-13**,** 8-15 SET command 3-25**,** 5-34**,** 6-8**,** 7-10**,** 8-12 SHOW command 3-25 **to** 3-26**,** 5-34 **to** 5-35**,** 6-8 **to**  6-9**,** 7-10 **to** 7-12**,** 8-12 **to** 8-14 SNMP

Emulex Private MIB 9-9 **to** 9-10 Explained 9-3 **to** 9-4 Using the printer with 9-1 **to** 9-10 Configuring on the NMS 9-8 Setting up 9-5 **to** 9-7 Subnet Mask

Default 1-7

#### **T**

TCP Port Number lpd Service Default 1-7 Printer Service Default 1-7

TCP/IP, see UNIX TCP/IP

Telnet Port Number Default 1-7

TES program Using 3-22 **to** 3-24 TES Service Name Default 1-7 ThinWire Connection to network 2-4 In Overview 1-3

Troubleshooting 10-1 **to** 10-26

*DNIC-E'NET Configuration Guide* ❖ *Index-3*

#### **U**

UNIX TCP/IP In Overview 1-3 Requirements 5-3 Using the printer with 5-1 **to** 5-31 Assigning the IP address 5-16 **to** 5-22 Automatic installation procedure 5-6 **to** 5-7 Configuring the print queue 5-24 **to** 5-31 Manual installation procedure 5-8 **to** 5-31

UTP (unshielded twisted pair) Connection to network 2-5

#### **W**

Windows 95 Using the printer with 7-1 **to** 7-7 Configuring the DNIC-E'NET 7-6 **to** 7-7 Installing the software 7-3 **to** 7-4 Setting the IP address 7-5 Windows NT Requirements 8-2 Using the printer with 8-1 **to** 8-11 Configuring the DNIC-E'NET 8-6 **to** 8-9 Digital Network Port 8-6 **to** 8-7 Installing the software 8-3 **to** 8-4 LPR Port 8-8 **to** 8-9 Setting the IP address 8-5

*Index-4* ❖ *DNIC-E'NET Configuration Guide*